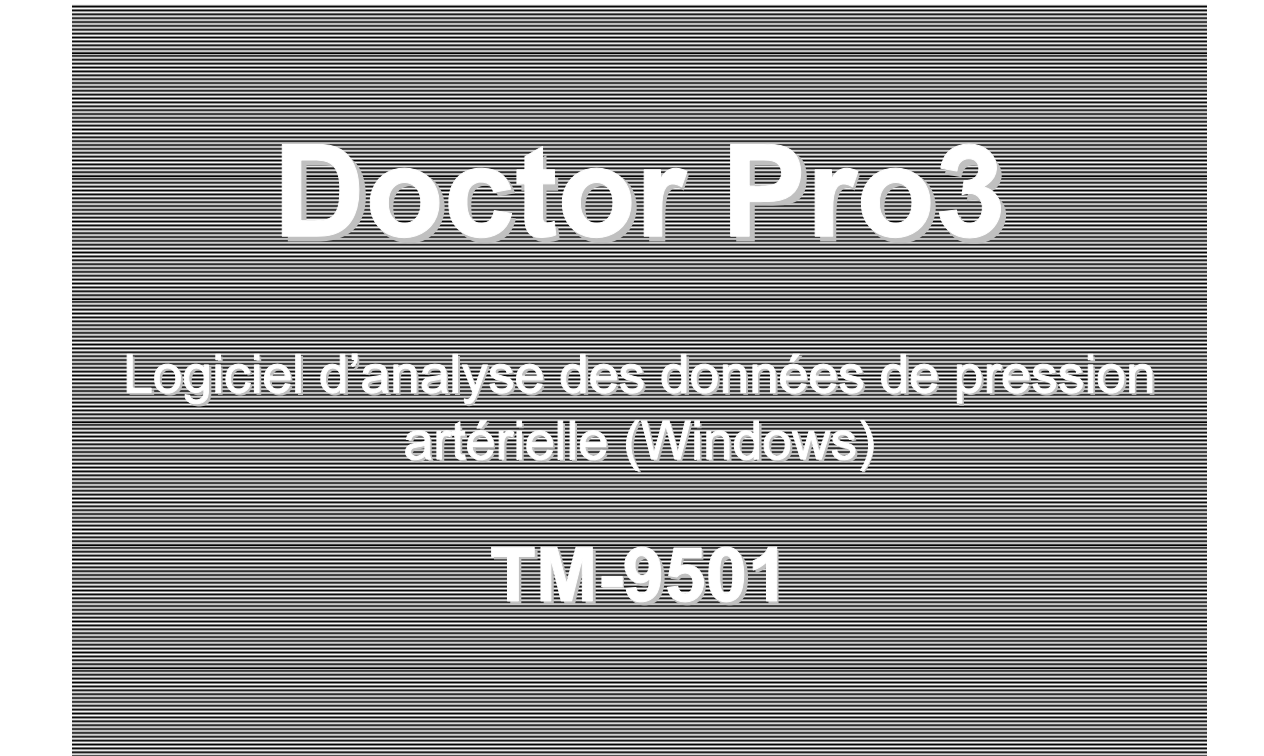

# **MANUEL D'INSTRUCTIONS**

**Traduction**

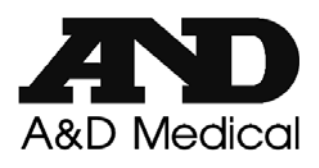

1WMPD4001777B 1309

© 2013 A&D Company, Limited. Tous droits réservés.

Nulle partie de cette publication ne peut être reproduite, diffusée, retranscrite ou traduite en quelque langue que ce soit, sous quelque forme que ce soit, par quelque moyen que ce soit sans le consentement écrit express de A&D Company, Limited.

Le contenu de ce manuel ainsi que les spécifications des instruments qui y sont mentionnés peuvent faire l'objet de modification sans préavis.

Windows est une marque déposée de Microsoft Corporation.

# DÉFINITIONS DES AVERTISSEMENTS

Voici les définitions des avertissements donnés dans ce manuel :

### ■Définitions des avertissements

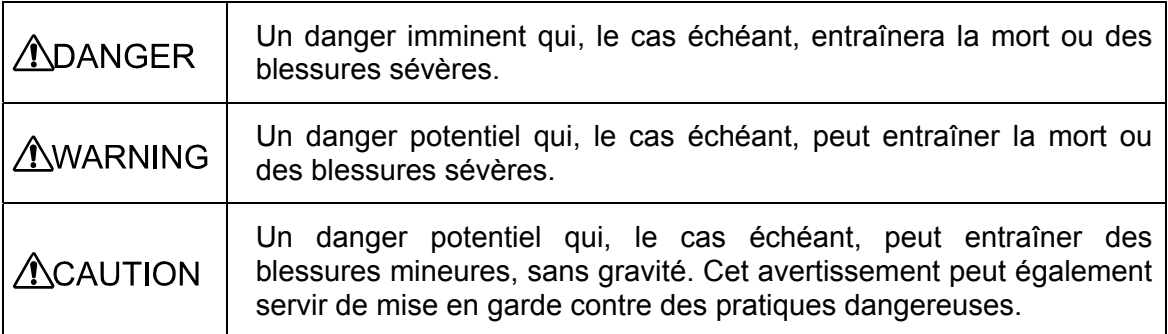

## ■Exemples des symboles

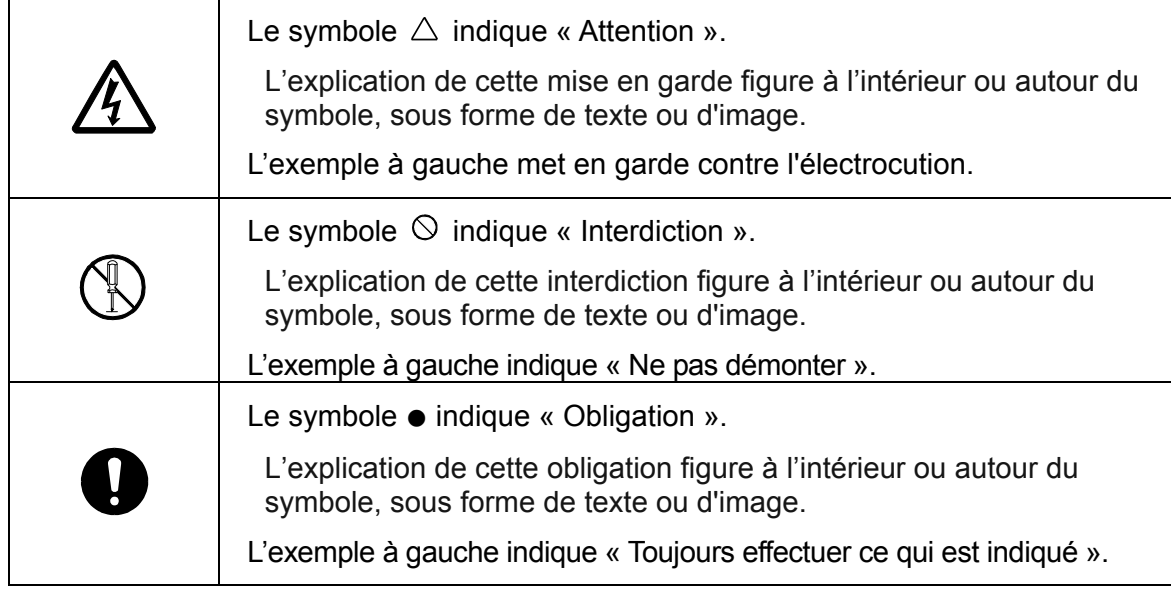

### ■Autres

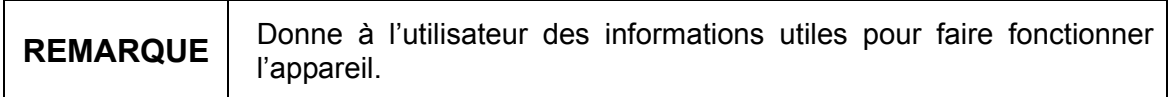

Le manuel d'instructions fournit des précautions à suivre pour chaque opération.

Lisez attentivement le manuel d'instructions avant d'utiliser l'appareil.

# ACCORD DE LICENCE LOGICIELLE

Vous devez lire les conditions du présent « Accord de licence logicielle » avant d'utiliser le Logiciel A&D.

Cet Accord de licence logicielle a été créé par A&D Company, Limited et s'applique à tous les Usagers qui installent le Logiciel A&D. Les Usagers sont uniquement autorisés à utiliser le Logiciel A&D sur acceptation de toutes les conditions spécifiées ci-dessous.

Les Clients doivent accepter et répondre à toutes les conditions de cet accord avant d'installer, de copier ou d'utiliser ce logiciel d'une autre façon.

A&D Company, Limited n'autorise pas les clients qui n'acceptent pas les termes de cet Accord de licence logicielle à installer ou copier le Logiciel A&D. De plus, A&D Company, Limited exige que vous lisiez attentivement cet Accord de licence logicielle et compreniez pleinement vos droits et obligations qui y sont décrits avant d'utiliser le Logiciel A&D.

### Accord de licence logicielle

Le logiciel a été fourni au client (« Usager ») par A&D Company, Limited (« A&D ») conformément aux termes et conditions ci-dessous.

- 1. Définitions
	- 1.1 Logiciel

« Logiciel » désigne le programme dans un format assimilable par machine, qui a été enregistré en tant que données de mémoire sur un disque maître et fourni dans cette offre groupée, en plus du mode d'emploi et d'autres données expliquant la procédure d'utilisation du « Logiciel ».

- 1.2 Utilisation
	- « Utilisation » désigne la lecture des données de mémoire par le Logiciel.
- 1.3 Machine désignée
	- « Machine désignée » indique un (1) ordinateur installé dans le but d'utiliser le Logiciel.
- 1.4 Copie

« Copie » désigne la duplication ou la reproduction, dans un format similaire ou différent, des données de mémoire que contient le Logiciel.

1.5 Modifier

« Modifier » désigne toutes les mises à jour ou modifications du Logiciel, ou l'utilisation du Logiciel en tout ou en partie pour créer un autre logiciel dérivé.

- 2. Droits de l'Usager
	- 2.1 A&D autorise l'Usager à utiliser le Logiciel conformément aux conditions du présent accord.
	- 2.2 L'Usager installera et utilisera le Logiciel uniquement sur une (1) Machine désignée.
	- 2.3 A&D conserve tous les droits de propriété du Logiciel.

3. Copier le Logiciel

Il est strictement interdit à l'Usager de copier le Logiciel, sauf s'il fait les copies dans le but d'utiliser le Logiciel sur la Machine désignée ou s'il s'agit de copies de sauvegarde.

### 4. Modifier le Logiciel

L'Usager n'est pas autorisé à modifier, décompiler, démonter, déchiffrer, extraire ni à désosser le Logiciel ni à créer tout dérivé de ce dernier.

#### 5. Droits de propriété intellectuelle

Tous les droits d'auteur et autres droits de propriété intellectuelle du Logiciel et de ses dérivés, pour quelque raison que ce soit, demeureront ceux d'A&D ou de la personne ou entité légale décrite dans le Logiciel. L'Usager ne supprimera aucune annotation concernant les droits d'auteur ou autres droits du Logiciel ou de tout dérivé de ce dernier.

#### 6. Restrictions concernant l'accord de sous-licence ou la cession

L'Usager ne cèdera pas la possession du Logiciel ou de tout dérivé de ce dernier à un tiers, et l'Usager ne cèdera aucun droit ou sous-licence sans le consentement explicite d'A&D.

#### 7. Droits d'auteur et Droits de l'Usager

Tous les droits d'auteur et droits d'usager concernant le matériel, tel que les fichiers d'image et les symboles, seront conformes à ceux que contient le Logiciel.

#### 8. Garanties

Seules les garanties décrites ci-dessous s'appliquent au Logiciel. De plus, A&D ne garantit pas que le Logiciel est exempt de vices.

- 8.1 A&D échangera ou remplacera le CD-ROM du logiciel et les documents imprimés s'ils comportent des vices.
- 8.2 A&D décline toute responsabilité en cas de vice du Logiciel causant un accident, des dommages ou pertes, ou en cas de négligence, mauvaise utilisation ou blessure pour des causes non imputables à A&D.
- 8.3 L'Usager sera responsable de la sélection du Logiciel pour obtenir les résultats désirés, ainsi que pour l'installation, l'utilisation et les résultats découlant de l'utilisation du Logiciel.
- 8.4 A&D décline toute responsabilité et n'offre aucune garantie concernant les vices du Logiciel.
- 8.5 A&D décline toute responsabilité pour tous dommages directs, indirects ou immatériels causés par l'Usager dans le cadre de l'utilisation du Logiciel, ainsi que pour toute perte de données, programmes ou actifs incorporels, ainsi que pour tout profit escompté ou perte concernant le Logiciel.
- 9. Divers
	- 9.1 A&D peut mettre à niveau le Logiciel en tout temps, et les conditions de distribution de la version mise à niveau seront établies par A&D.
	- 9.2 À moins de préavis à l'Usager, les conditions de cet accord et les informations contenues dans d'autres avis s'appliqueront. Qui plus est, à moins de modification apportée aux documents susmentionnés, les termes des accords précédents existants et des avis seront considérés sans effet, et seules les conditions du dernier accord ou des avis concernés s'appliqueront.
- 10. Période de validation
	- 10.1 Cet Accord prend effet au moment de l'installation du Logiciel par l'Usager, et il demeure en vigueur jusqu'à ce que l'Usager mette fin à cet accord conformément à ② ou ③ ci-dessous.
	- 10.2 Cet accord prend fin lorsque le client se débarrasse du Logiciel, y compris les copies de sauvegarde, et qu'il supprime toutes les données précédemment installées par le Logiciel.
	- 10.3 Cet accord se termine immédiatement si le client n'accepte pas toutes les conditions spécifiées ici.
	- 10.4 Le Client doit immédiatement se débarrasser du logiciel si cet accord se termine conformément aux conditions ③ ci-dessus.
	- 10.5 Les clauses 3 à 11 demeurent en effet après la fin de cette entente.

### 11. Obligations s'appliquant après la fin de l'accord

Une fois cet accord terminé, l'Usager a la responsabilité de détruire le Logiciel et de supprimer les données de mémoire sur la Machine désignée de l'Usager pour éviter que le Logiciel ne soit utilisé par un tiers. De plus, toute copie ou tout matériel dérivé du Logiciel doit aussi être détruit.

# PRÉCAUTIONS D'EMPLOI

Afin d'utiliser l'appareil correctement et en toute sécurité, veuillez lire attentivement les précautions suivantes avant utilisation. Le manuel d'instructions contient davantage de précautions. Lisez attentivement le manuel avant d'utiliser l'appareil. Puis rangez le manuel dans un endroit accessible pour vous y référer ultérieurement.

### **1. Stockage de l'appareil**

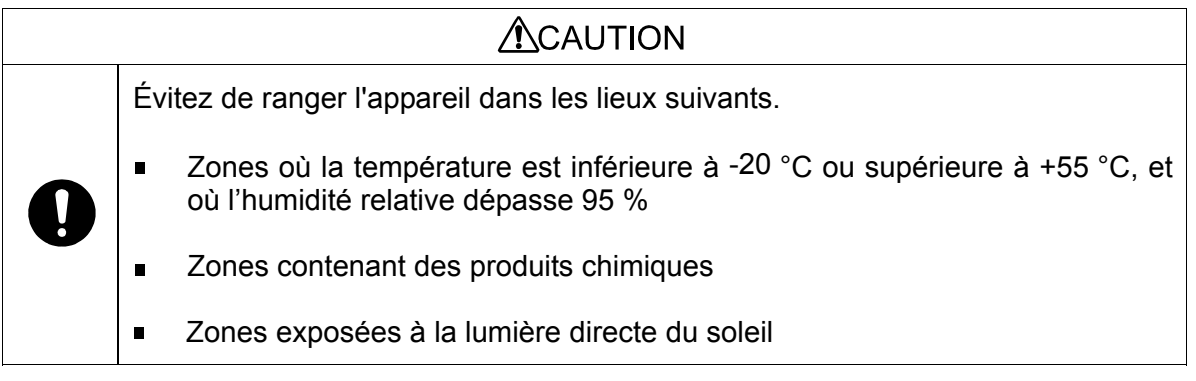

### **2. Entretien**

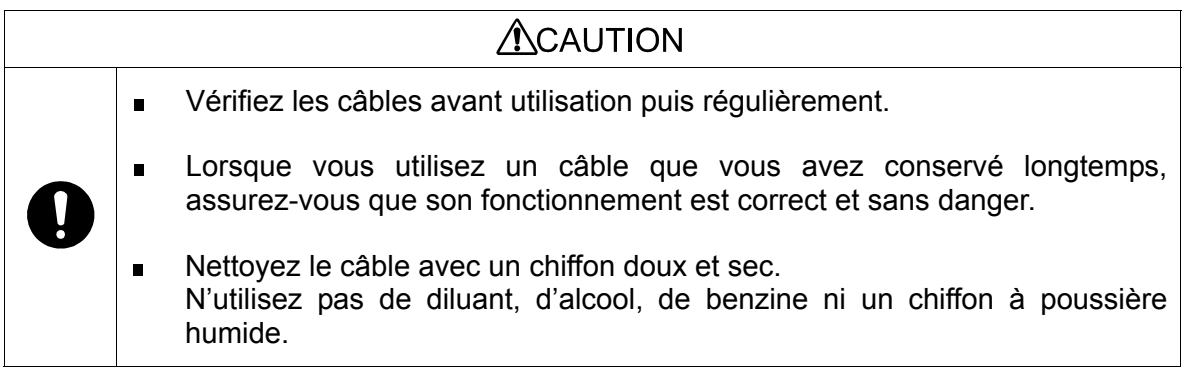

### **3. Mises en garde contre les ondes électromagnétiques puissantes**

### **ACAUTION**

### Si l'ordinateur est en présence d'ondes électromagnétiques puissantes au moment de la transmission, cela pourrait entraîner des erreurs dans la transmission des données ou une action inattendue. Dans de telles conditions, vérifiez l'environnement électromagnétique et prenez les mesures qui s'imposent.

Voici des exemples généraux de facteurs pouvant entraver le bon fonctionnement de l'appareil ainsi que les solutions recommandées.

- Utilisation des téléphones portables Peut entraîner une action involontaire car les téléphones portables émettent des ondes électromagnétiques.
	- Dans la pièce ou le bâtiment où l'appareil est utilisé, il faut éteindre les téléphones portables et autres petits appareils de radio.
- Son à haute fréquence d'autres appareils par le biais d'une prise électrique
	- Repérez la source du son et prenez les mesures qui s'imposent pour en interrompre la trajectoire à l'aide d'un suppresseur de bruit.
	- Évitez d'utiliser l'appareil qui émet ce son.
	- $\Box$  Utilisez une autre prise électrique.
- Électricité statique
	- Éloignez complètement l'opérateur avant utilisation.
	- □ Humidifiez la pièce.
- **Foudre**

La foudre pourrait accroître excessivement la tension dans l'appareil. En cas de foudre :

- $\Box$  Utilisez un système d'alimentation sans coupure pour faire fonctionner l'appareil.
- L'utilisation de l'appareil entraîne du bruit dans le téléviseur ou la radio.
	- Éloignez le téléviseur ou la radio concerné de l'appareil.

# PRÉCAUTIONS POUR DES MESURES EN TOUTE SÉCURITÉ

Respectez les précautions suivantes pour des mesures en toute sécurité.

### **1. Mesure de la pression artérielle**

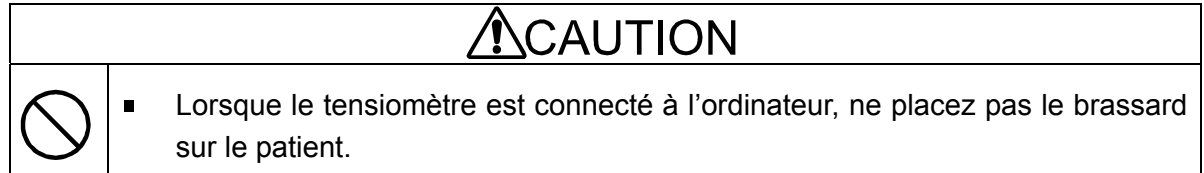

### **2. Termes et abréviations**

Les tableaux ci-dessous donnent les termes et abréviations utilisés dans le logiciel d'analyse des données de pression artérielle.

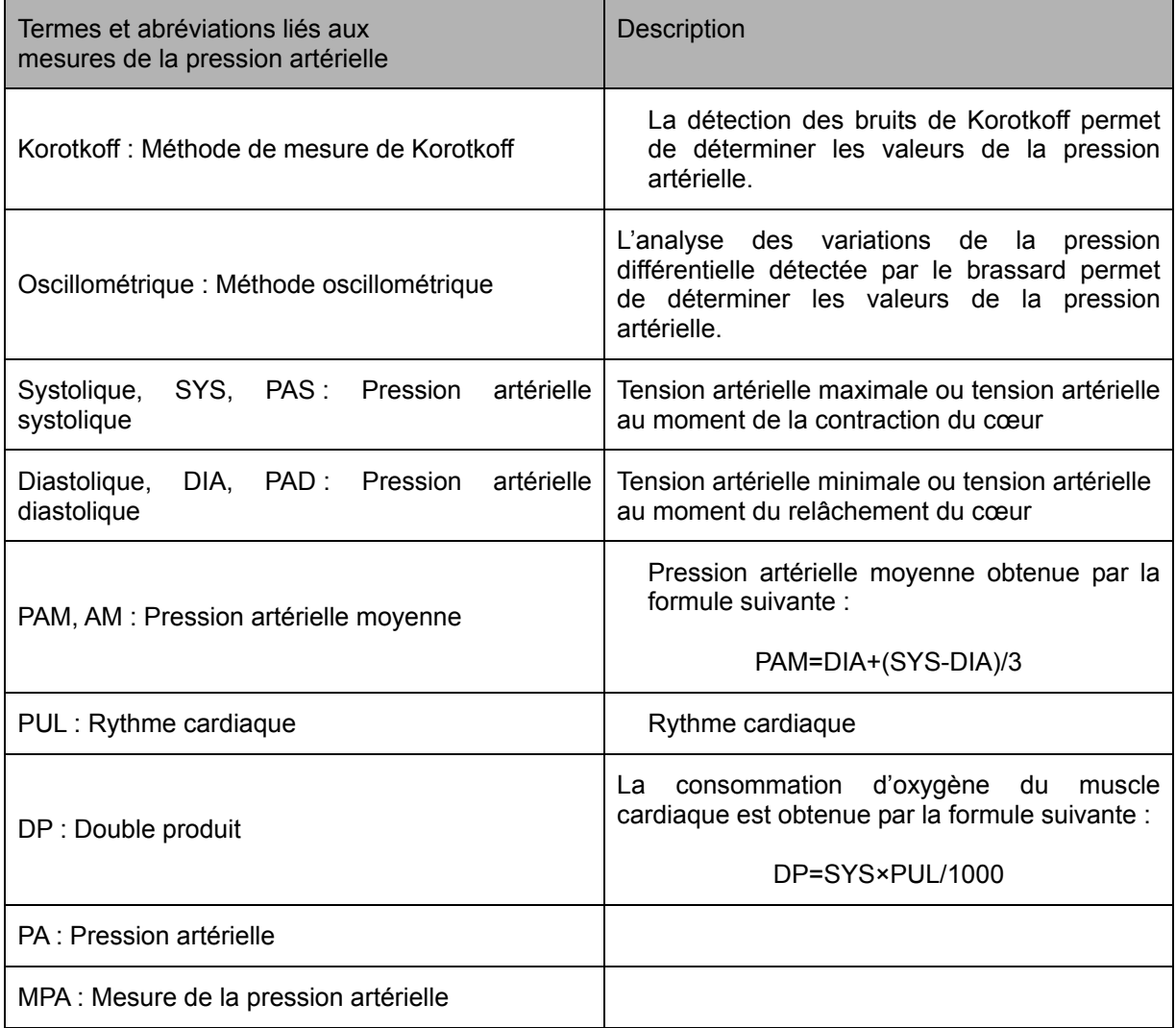

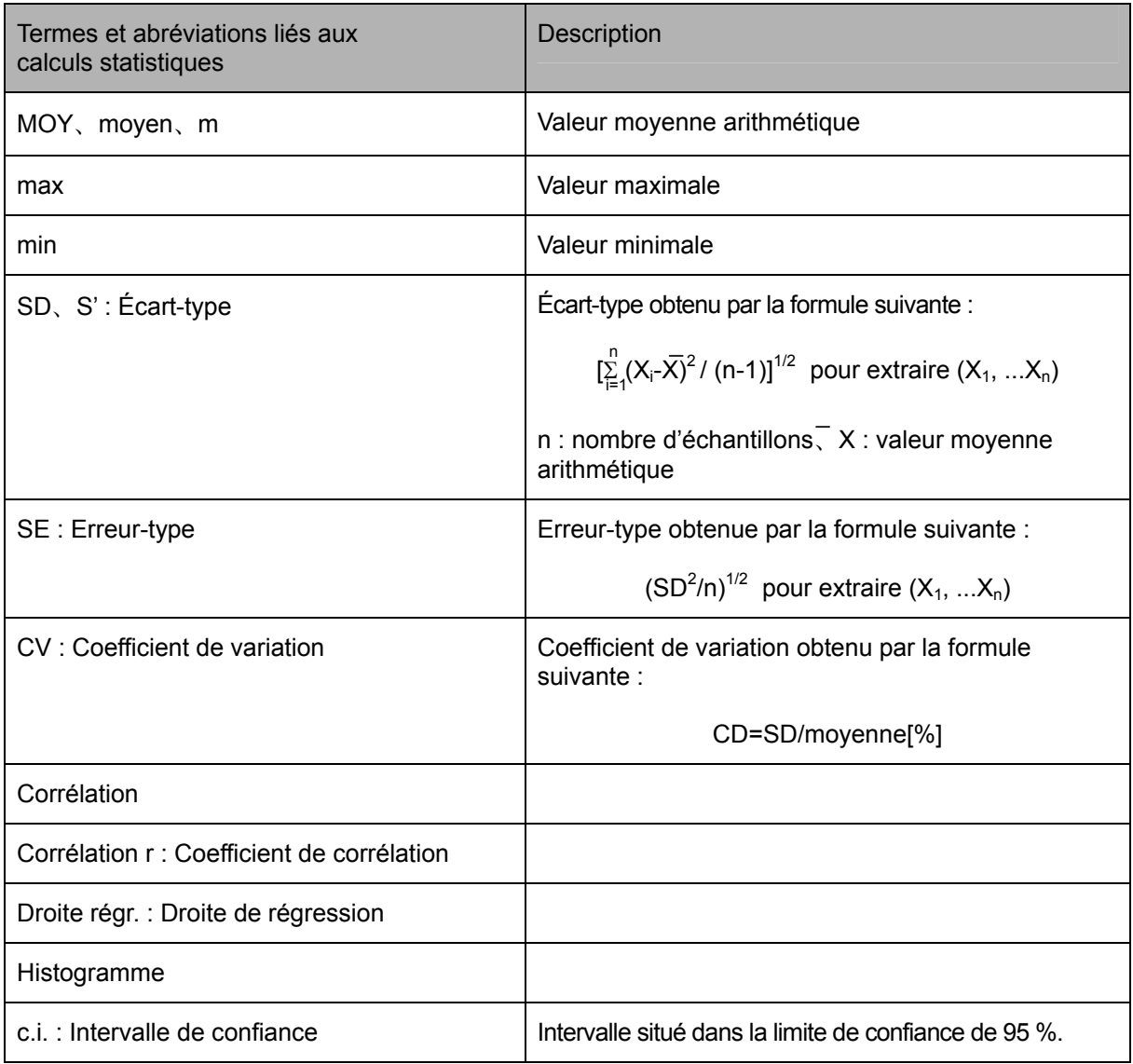

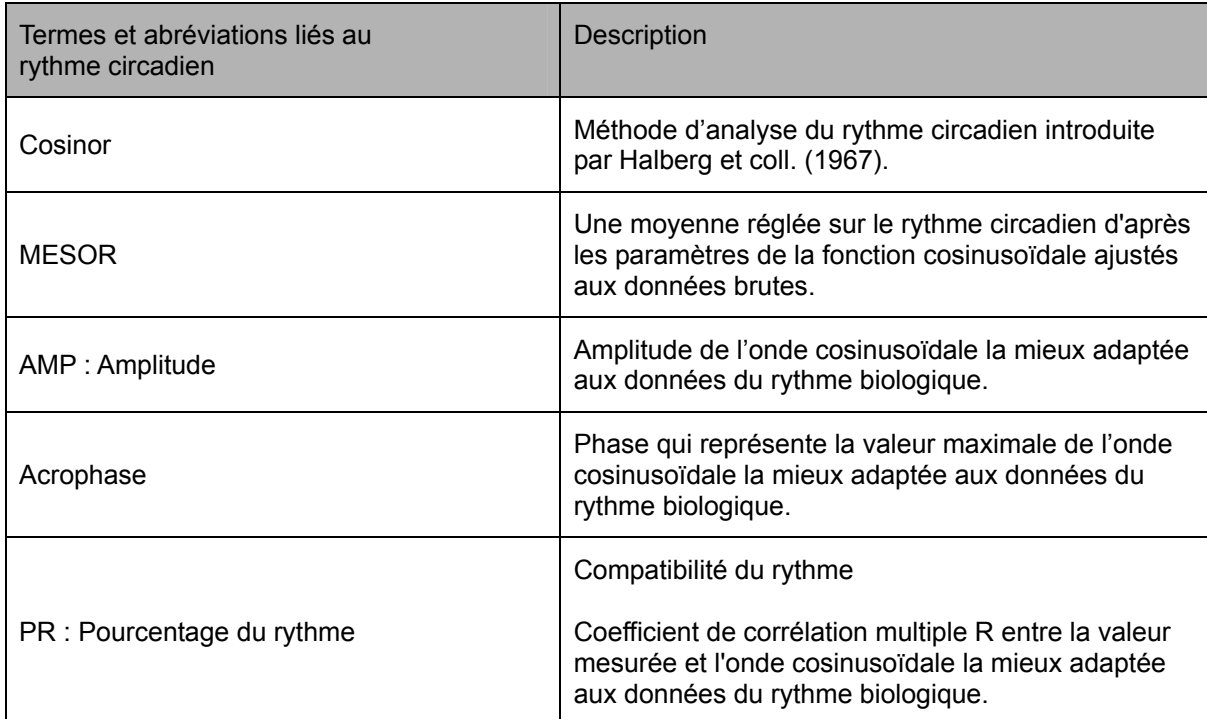

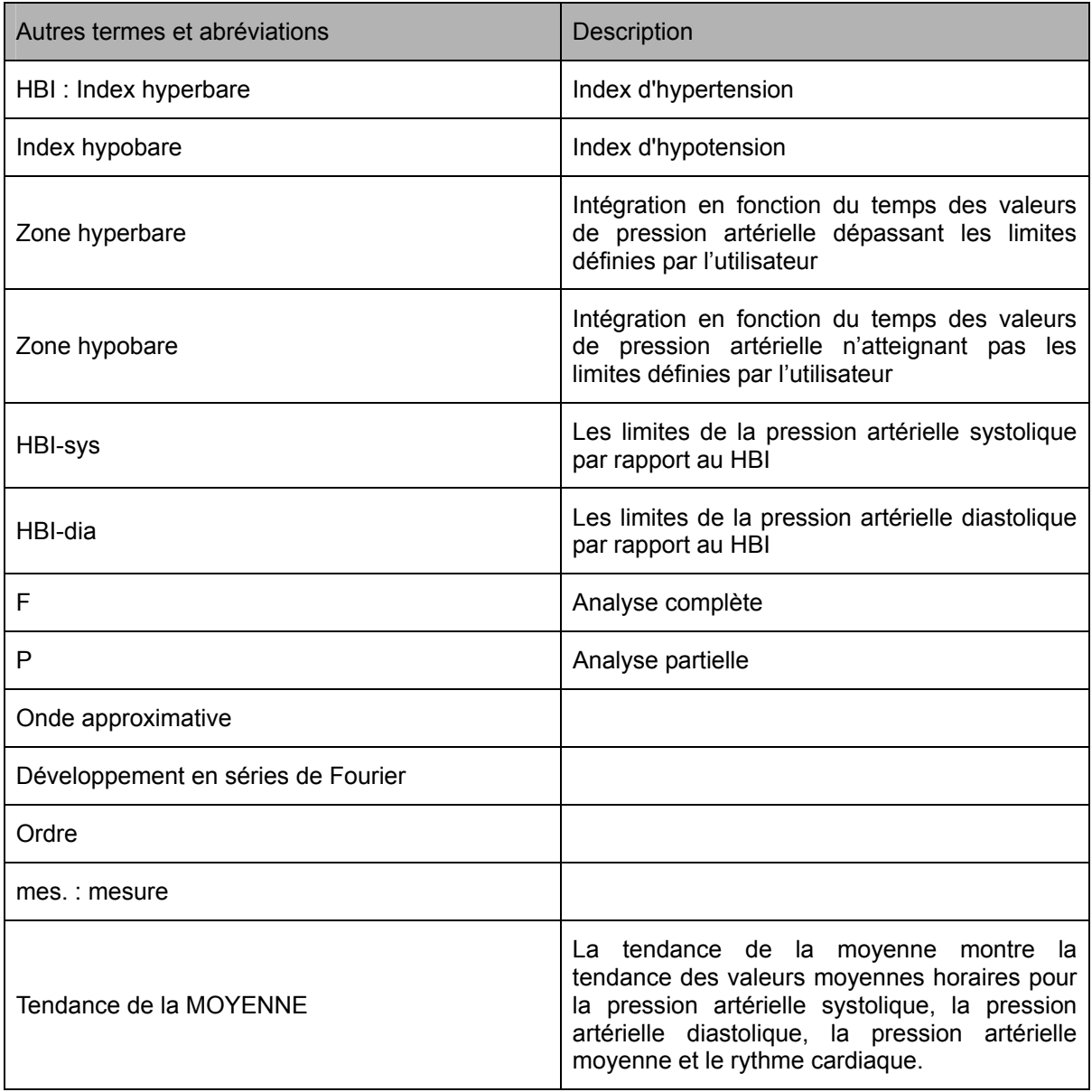

[Page blanche]

# TABLE DES MATIÈRES

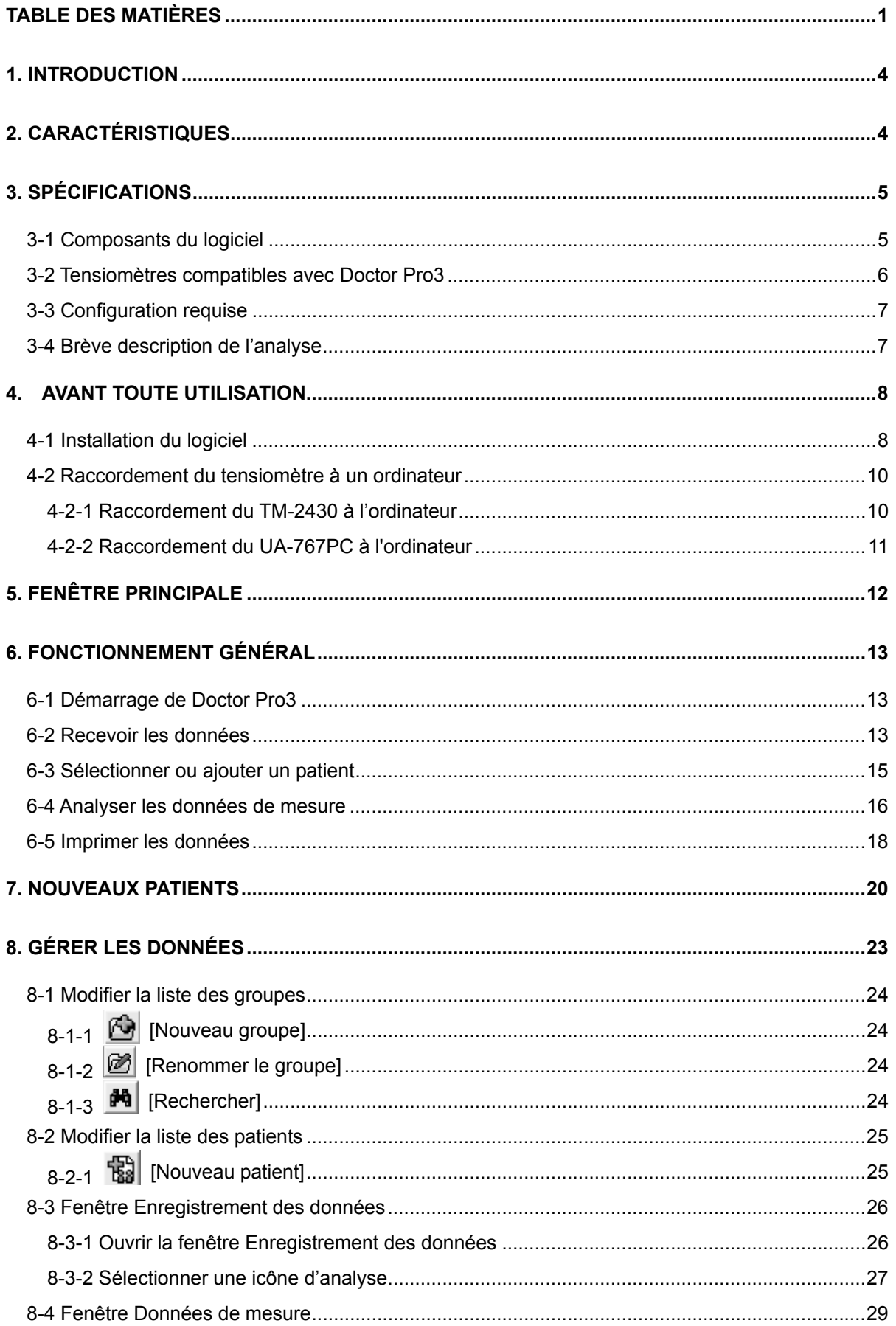

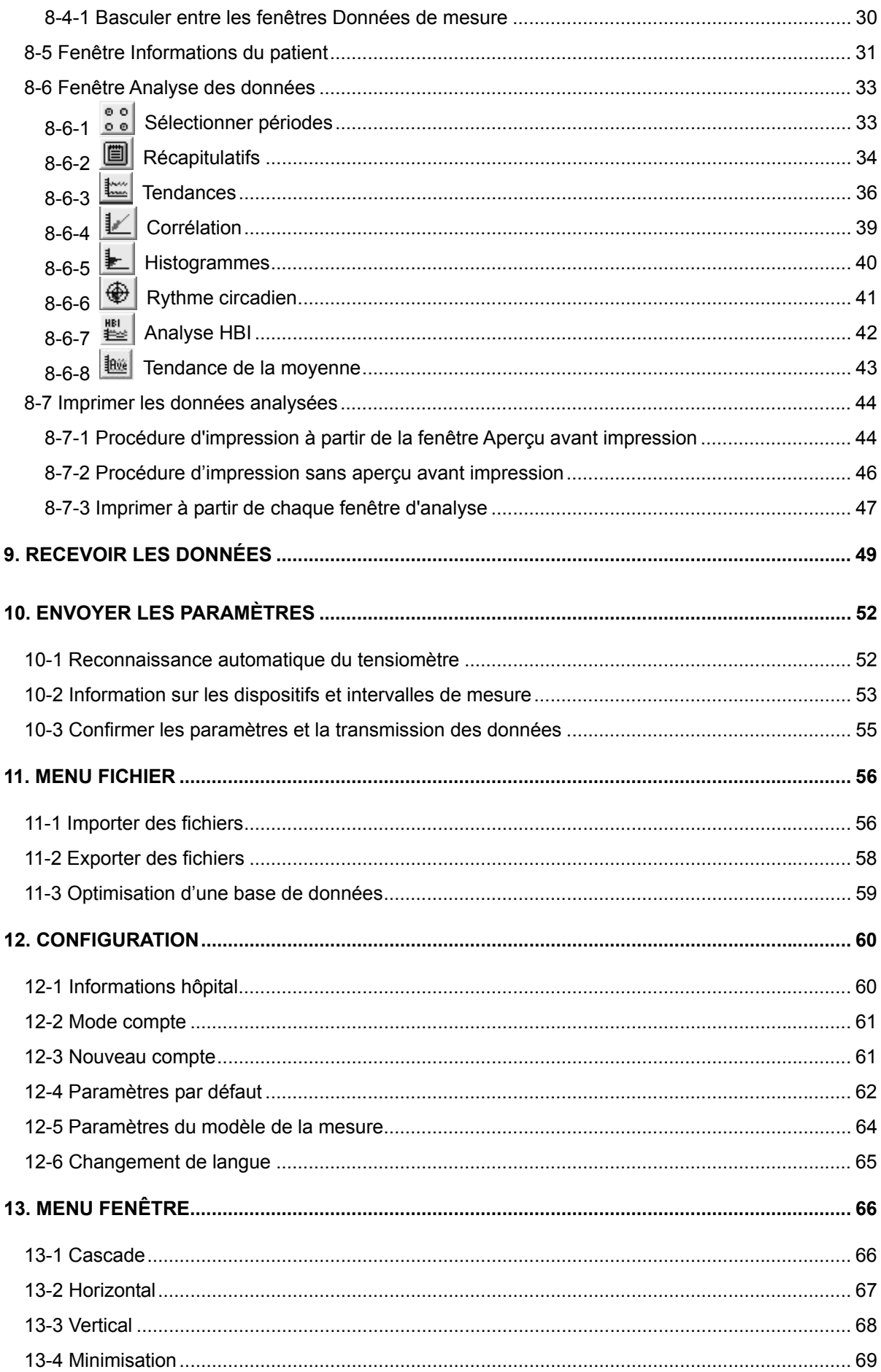

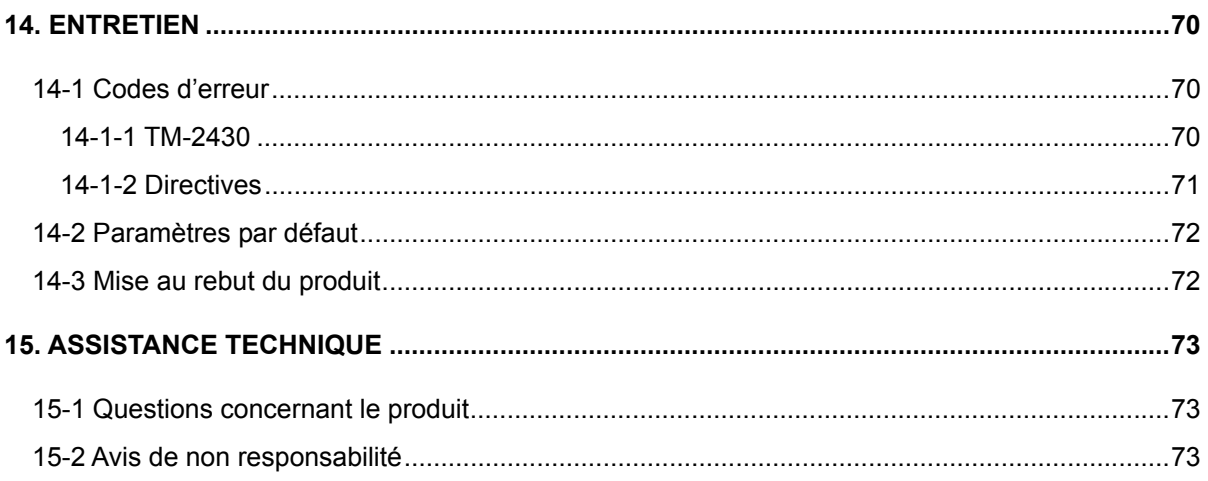

# 1. INTRODUCTION

Nous vous remercions d'avoir fait l'acquisition du logiciel d'analyse des données de pression artérielle Doctor Pro3 fabriqué par A&D Company, Limited. Ce manuel vous fournit les informations concernant les procédures d'utilisation de Doctor Pro3.

Veuillez lire attentivement ce manuel avant d'utiliser Doctor Pro3 afin d'avoir les informations nécessaires à l'utilisation correcte de ce logiciel.

Rangez le manuel dans un endroit accessible pour vous y référer ultérieurement.

# 2. CARACTÉRISTIQUES

Doctor Pro3 est un logiciel d'analyse des données de pression artérielle sous Windows qui définit les paramètres de mesure du tensiomètre et enregistre les données de pression artérielle collectées sur un ordinateur. Doctor Pro3 analyse les données de pression artérielle pour chaque patient. Doctor Pro3 est un puissant outil de diagnostic de l'hypertension artérielle et de prise en charge des patients hypertendus.

Doctor Pro3 peut être utilisé avec les tensiomètres suivants.

- TM-2430 ME (Medical Electronics) Tensiomètre ambulatoire
- UA-767PC ME (Medical Electronics) Tensiomètre numérique avec fonction de communication

Doctor Pro3 présente les caractéristiques suivantes.

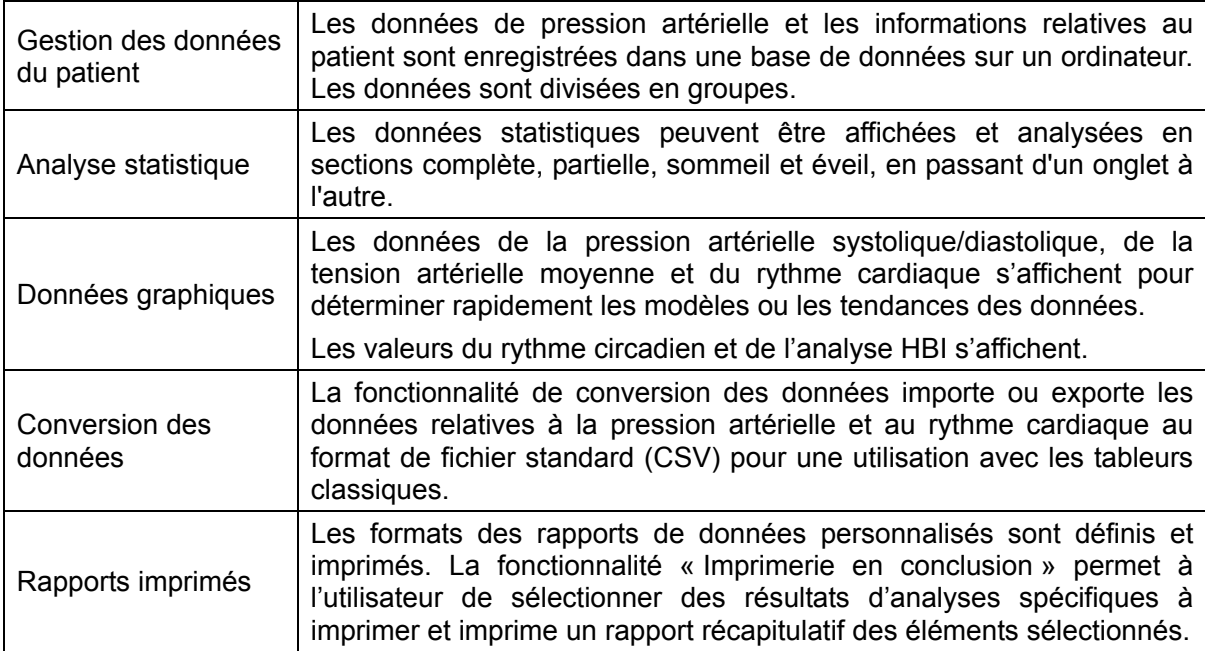

# 3. SPÉCIFICATIONS

## **3-1 Composants du logiciel**

Lorsque vous déballez le logiciel, il est important de vérifier que les articles suivants sont fournis et en bon état.

Si les composants du logiciel sont endommagés ou manquants, contactez le revendeur A&D local auquel vous avez acheté le produit.

- CD-ROM 1 disque
- Câble USB AX-KO3057-200 (TM-2430 et UA-767PC) 1 pièce
- 
- 
- 
- Manuel d'instructions 1 exemplaire (ce document)

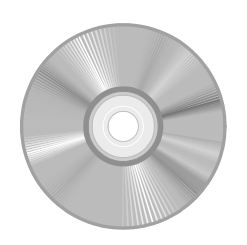

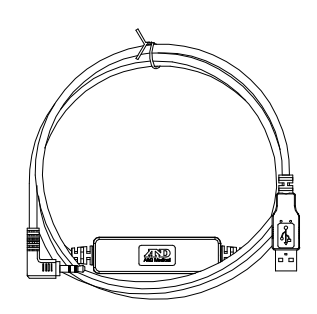

 CD-ROM Câble USB AX-KO3057-200 (pour le TM-2430 et le UA-767PC)

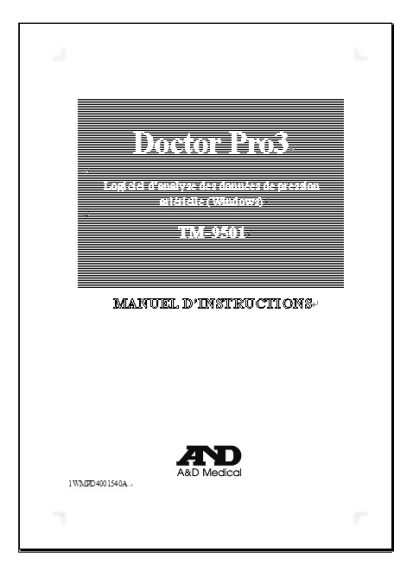

Manuel d'instructions

## **3-2 Tensiomètres compatibles avec Doctor Pro3**

Doctor Pro3 peut être utilisé avec les tensiomètres suivants.

## **TM-2430**

- Tensiomètre ambulatoire 24h/24 Utile pour le dépistage et le traitement de l'hypertension artérielle.
- Léger, environ 215 g (piles comprises).
- Compact, il tient dans la main.
- Ce tensiomètre fonctionne avec des piles alcalines (Mignon) type LR6 ou des piles rechargeables Ni-Cd.

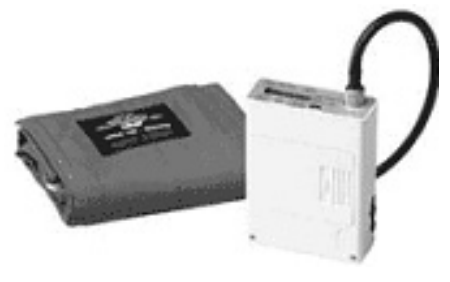

TM-2430

## **UA-767PC**

- La transmission bidirectionnelle avec un ordinateur permet l'analyse des données et le réglage de la date à l'aide du logiciel d'analyse des données.
- Enregistre 280 jeux de données de mesure.
- Fonction horloge et calendrier.
- Une alarme est programmable jusqu'à 6 fois par jour.
- Utile pour suivre le traitement de la pression artérielle, et mener divers essais cliniques et recherches sur la pression artérielle et les systèmes de surveillance à domicile.

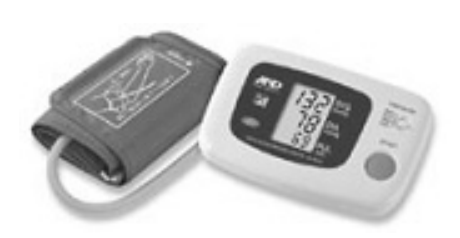

UA-767PC

## **3-3 Configuration requise**

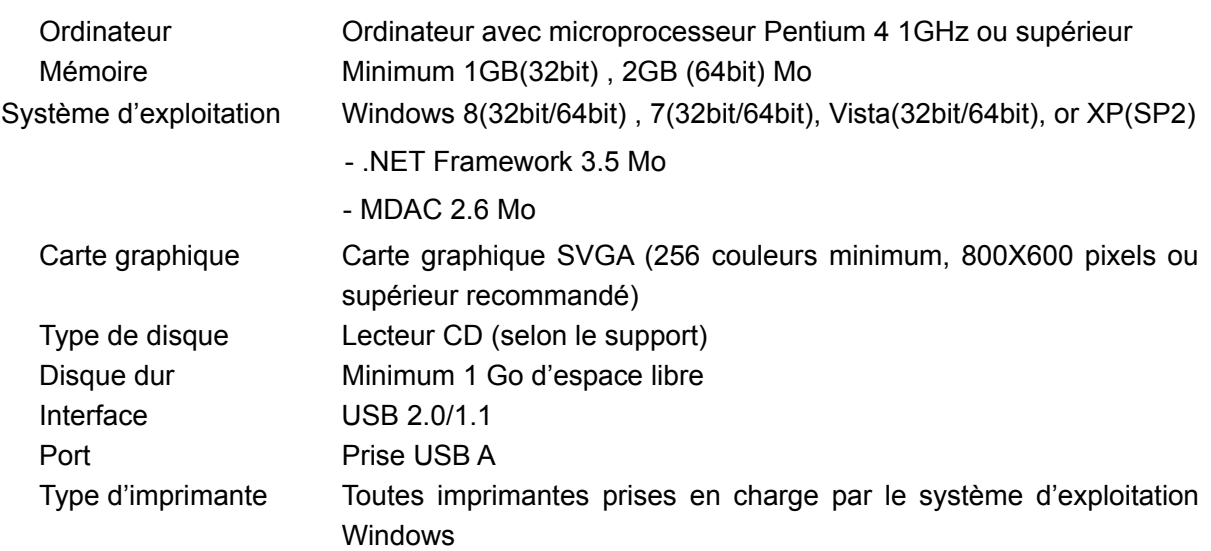

## **ACAUTION**

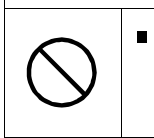

 Seul un ordinateur répondant aux normes de sécurité IEC60601-1 peut être utilisé avec ce produit. Si vous utilisez un ordinateur qui ne répond pas à ces normes, la sécurité ne sera pas garantie.

## **3-4 Brève description de l'analyse**

Le tensiomètre ambulatoire TM-2430 permet d'enregistrer la pression artérielle d'un individu sur une période prolongée, en général 24 à 48 heures. Il utilise la méthode oscillométrique pour enregistrer la pression artérielle du patient conformément à des périodes et des paramètres prédéterminés.

L'utilisateur peut diviser chaque intervalle de 24 heures en plusieurs périodes. Dans chaque période, le tensiomètre peut être programmé pour enregistrer la pression artérielle du patient à des intervalles allant de 0 à 120 minutes. Ces intervalles de mesure peuvent être réglés pour s'adapter aux activités quotidiennes du patient.

Le UA-767PC permettent de gérer les données de pression artérielle collectées sur une longue période (maximum 12 mois) et les tendances de la pression artérielle sont clairement indiquées grâce à Doctor Pro3.

Bien que les données collectées par l'ancienne version de Doctor Pro ne soient pas directement compatibles avec les données collectées par la nouvelle version du logiciel, les anciennes données peuvent être converties pour la nouvelle version grâce à la fonction d'importation ou d'exportation.

# 4. AVANT TOUTE UTILISATION

## **4-1 Installation du logiciel**

Le logiciel ne peut être exécuté qu'à partir d'un lecteur de disque dur.

Pour installer le logiciel sur votre lecteur de disque dur, effectuez les étapes suivantes :

- 1. Insérez le CD-ROM dans le lecteur CD de l'ordinateur.
- 2. Si le programme démarre automatiquement, passez à l'étape 5. Sinon, cliquez sur le bouton démarrer de la barre des tâches Windows puis sélectionnez [Exécuter].
- 3. Saisissez « g:setup ». (g: est le lecteur de disque dur sur lequel le CD-ROM va lancer les installations.)
	- (1) Vous voyez ce qui suit si le pilote USB n'a pas été installé.

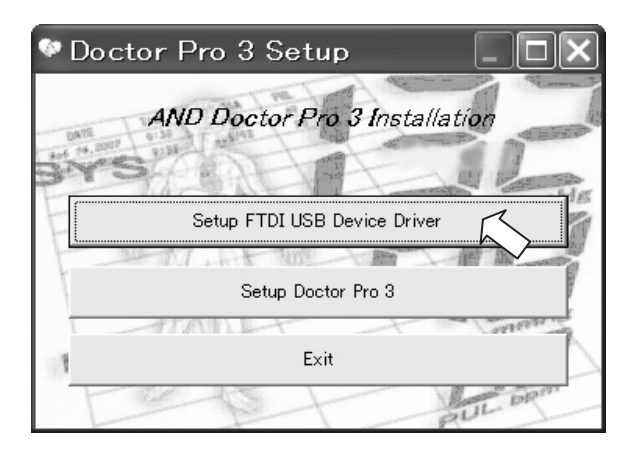

 Connectez le câble USB fourni avec le logiciel à votre ordinateur puis cliquez sur [Installer le pilote du périphérique USB FTDI].

(2) Choisissez le dossier pour le pilote du CD-ROM et installez le pilote.

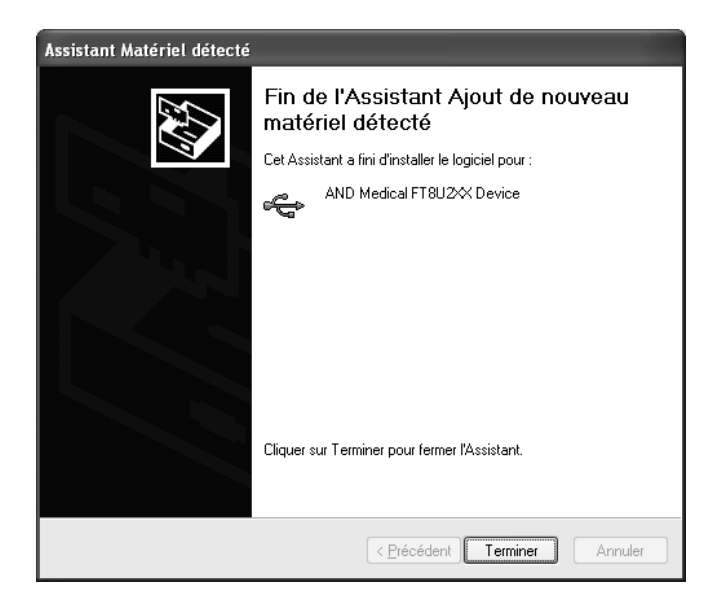

(3) Une fois le pilote correctement installé, cliquez sur [Terminer].

4. Installez Doctor Pro3.

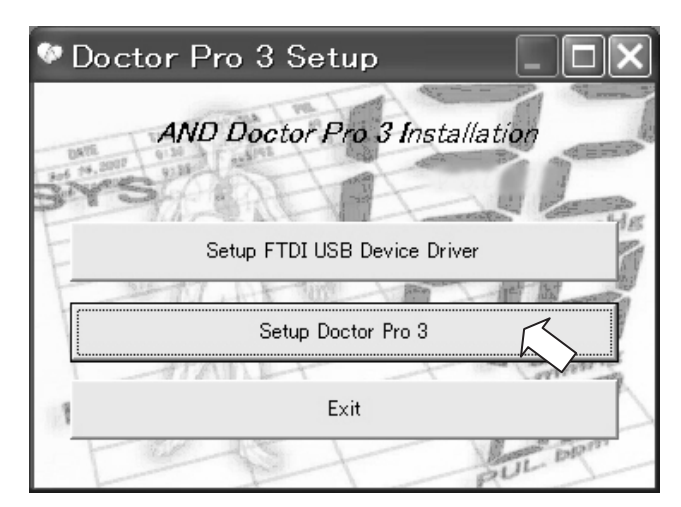

Suivez les instructions affichées.

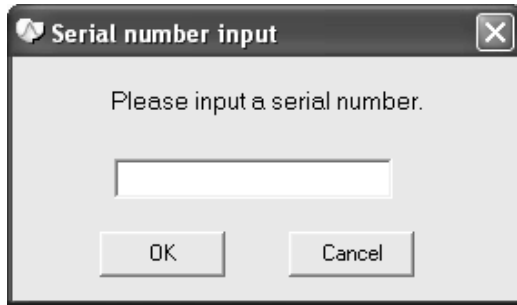

5. Une fois Doctor Pro3 correctement installé, le message « Installation réussie » s'affiche. Cliquez sur [OK], puis sur [Quitter] pour quitter le mode d'installation.

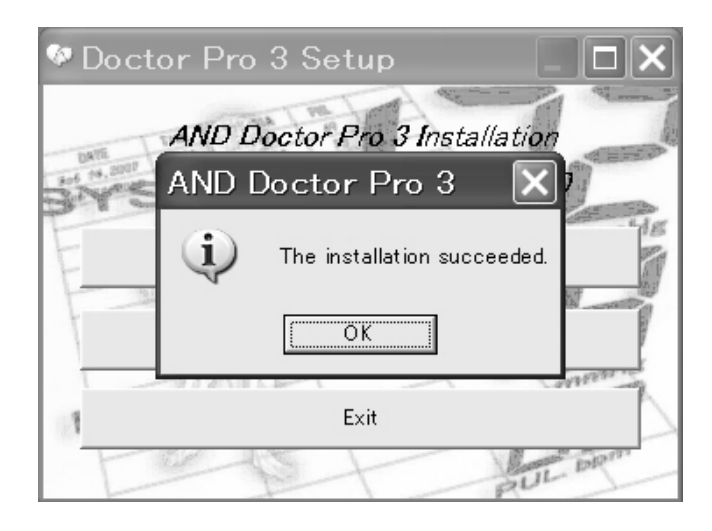

## **4-2 Raccordement du tensiomètre à un ordinateur**

Raccordez le tensiomètre à votre ordinateur.

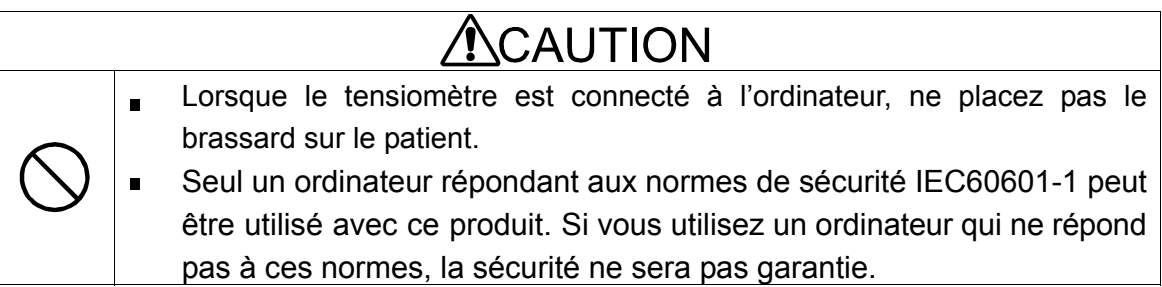

### **4-2-1 Raccordement du TM-2430 à l'ordinateur**

Utilisez le câble USB fourni avec le logiciel, sinon vous pourriez rencontrer des problèmes de transmission.

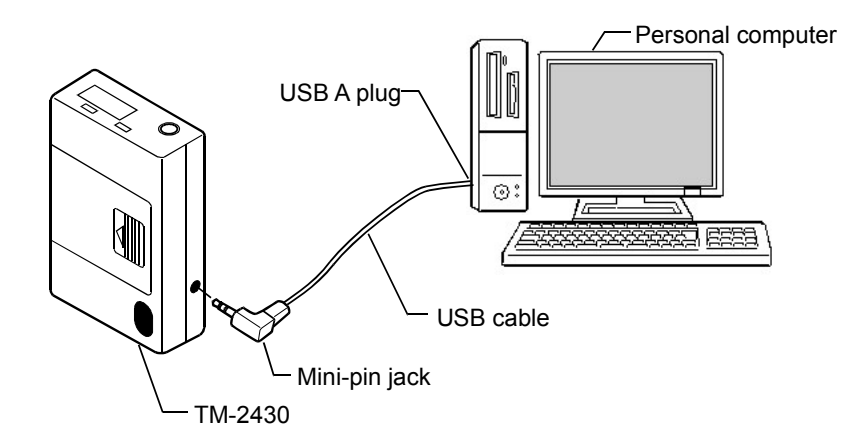

Connexion du tensiomètre TM-2430 à l'ordinateur (L'illustration ci-dessus n'est pas à l'échelle.)

Raccordez le tensiomètre à un ordinateur comme suit.

- 1. Insérez l'extrémité mâle (mini prise) du câble USB dans le tensiomètre.
- 2. Insérez l'extrémité mâle (prise USB A) du câble USB dans le port USB de l'ordinateur.

*Remarque : Maintenez le câble connecté à l'ordinateur sauf si vous avez besoin du port pour d'autres fonctions.* 

3. Lancez Doctor Pro3.

## **4-2-2 Raccordement du UA-767PC à l'ordinateur**

Utilisez le câble USB fourni avec le logiciel, sinon vous pourriez rencontrer des problèmes de transmission.

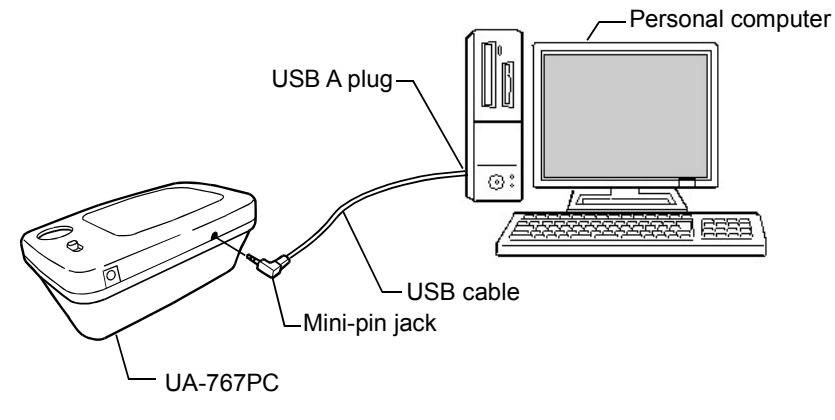

Connexion du UA-767PC à l'ordinateur (L'illustration ci-dessus n'est pas à l'échelle.)

Raccordez le tensiomètre à un ordinateur comme suit.

- 1. Insérez l'extrémité mâle (mini prise) du câble USB dans le tensiomètre.
- 2. Insérez l'extrémité mâle (prise USB A) du câble USB dans le port USB de l'ordinateur. *Remarque : Maintenez le câble connecté à l'ordinateur sauf si vous avez besoin du port pour d'autres fonctions.*
- 3. Lancez Doctor Pro3.

# 5. FENÊTRE PRINCIPALE

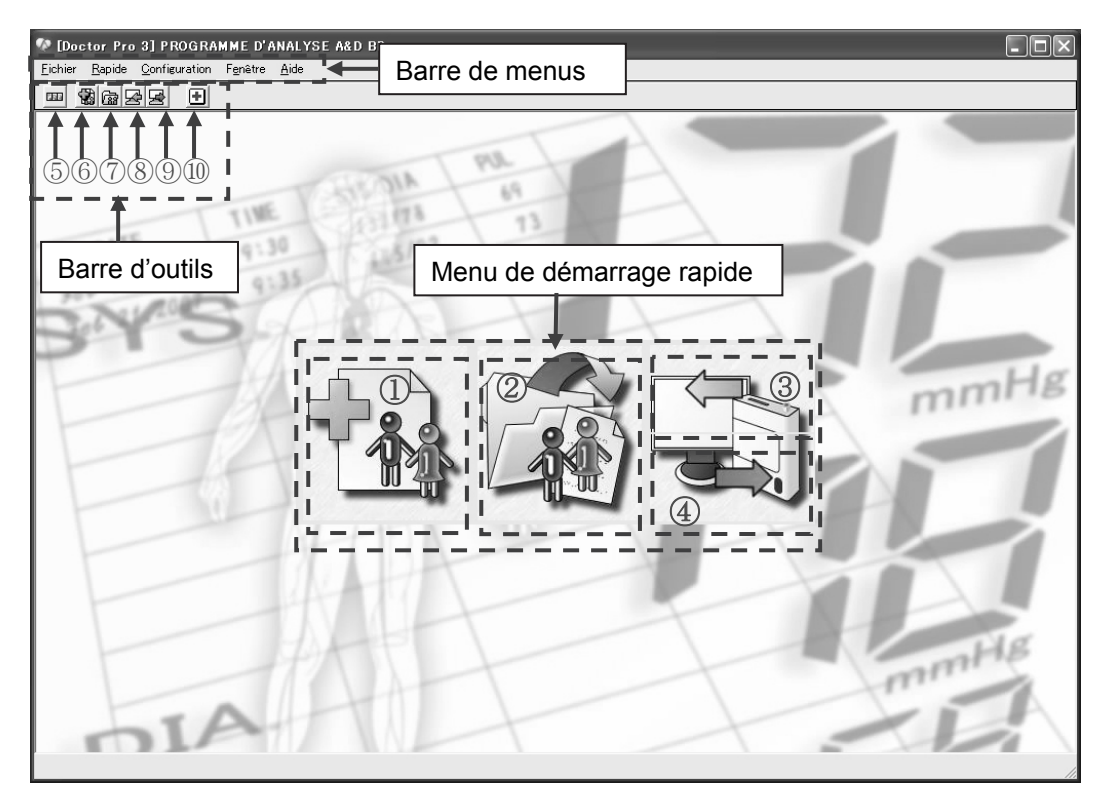

#### Menu de démarrage rapide

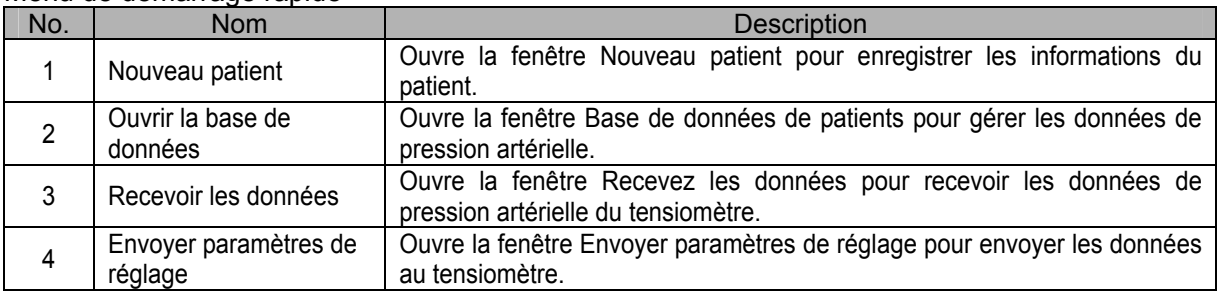

#### Barre de menus

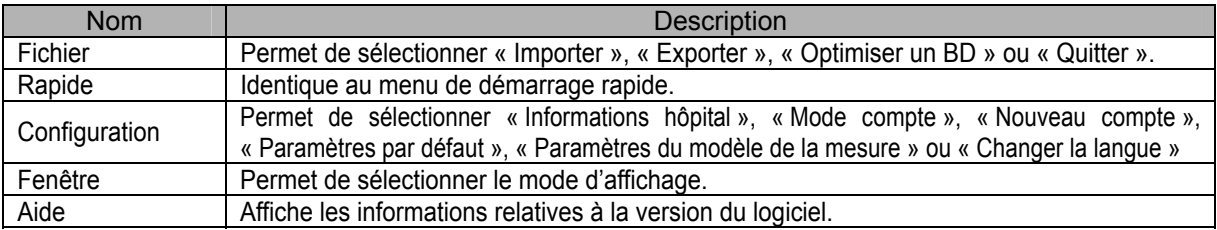

#### Barre d'outils

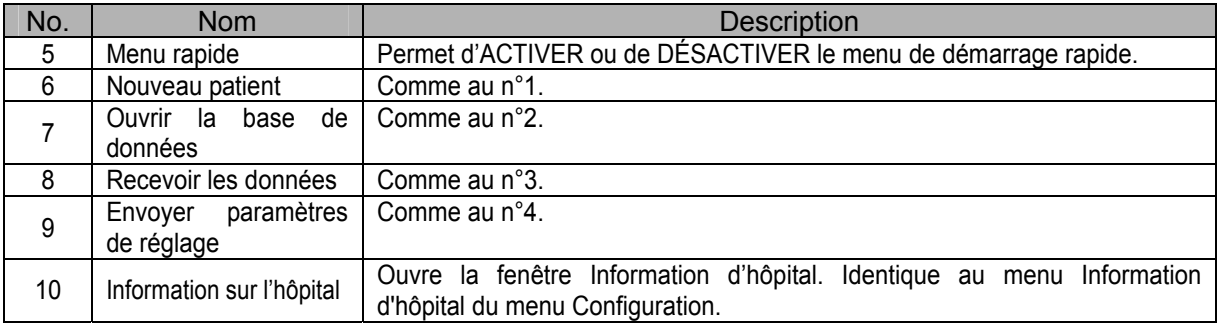

# 6. FONCTIONNEMENT GÉNÉRAL

## **6-1 Démarrage de Doctor Pro3**

Procédure de démarrage

- 1. Pour démarrer Doctor Pro3 :
	- ・Cliquez sur « DrPro3 » dans le menu DÉMARRER.

ou

・Cliquez sur l'icône [DrPro3] située sur le bureau.

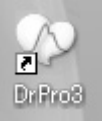

2. La fenêtre principale s'ouvre.

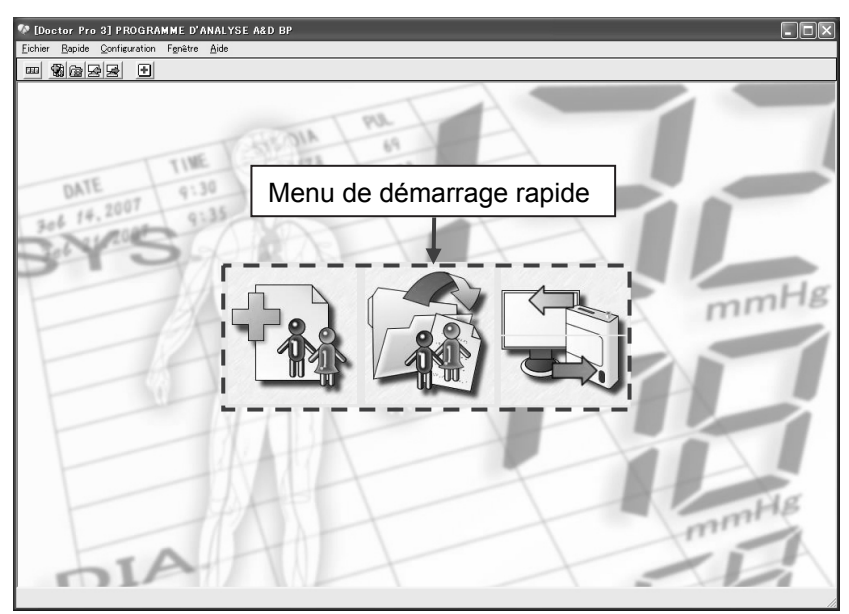

## **6-2 Recevoir les données**

Permet de recevoir les données de mesure du tensiomètre.

Pour plus de détails, reportez-vous à la section 9 « RECEVOIR LES DONNÉES ».

1. Cliquez sur [Recevoir les données] dans le menu de démarrage rapide.

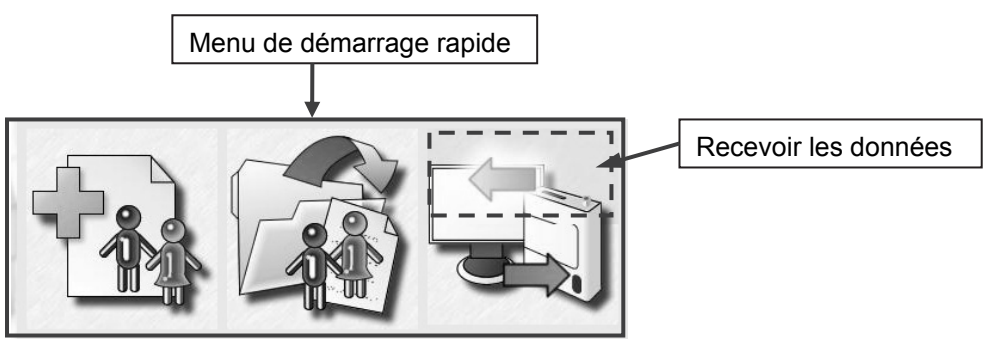

2. Cliquez sur [Suivant].

![](_page_25_Picture_1.jpeg)

3. Lorsque la connexion est terminée, le message « Réussi à recevoir les données » s'affiche dans la fenêtre Connecter le dispositif.

Cliquez sur [Suivant].

![](_page_25_Picture_4.jpeg)

![](_page_25_Picture_6.jpeg)

Détection du TM-2430 Détection du UA-767PC

4. Les données reçues s'affichent. Cliquez sur [Suivant].

![](_page_25_Picture_66.jpeg)

5. La fenêtre Sélectionner le patient s'ouvre.

## **6-3 Sélectionner ou ajouter un patient**

Permet de sauvegarder les données de mesure reçues. Pour plus de détails, reportez-vous à la section 9 « RECEVOIR LES DONNÉES ».

1. Dans la liste des patients enregistrés, sélectionnez le patient sous le nom duquel vous souhaitez sauvegarder les données.

 Pour sélectionner un nouveau patient, cliquez sur [Nouveau patient] pour l'enregistrer. Une fois la sélection du patient terminée, cliquez sur [Suivant].

![](_page_26_Picture_4.jpeg)

2. Confirmez le patient à enregistrer. Cliquez sur [Sauvegarder] puis sur [OK] dans la fenêtre de confirmation.

![](_page_26_Picture_85.jpeg)

3. Lorsque l'écran suivant apparaît, le patient est enregistré.

![](_page_26_Picture_86.jpeg)

Pour terminer l'opération, cliquez sur [Fermer].

Pour continuer à recevoir des données, cliquez sur [Données suivantes].

## **6-4 Analyser les données de mesure**

Permet d'analyser les données de mesure.

Pour plus de détails, reportez-vous à la section 8 « GÉRER LES DONNÉES ».

1. Cliquez sur [Ouvrir la base de données] dans le menu de démarrage rapide.

![](_page_27_Picture_4.jpeg)

2. Sélectionnez les données de patients dans la liste des groupes.

![](_page_27_Picture_6.jpeg)

3. Cliquez sur la date d'enregistrement à analyser dans la fenêtre Enregistrement des données. La liste des données de mesure s'affiche dans la fenêtre Données de mesure.

![](_page_27_Picture_69.jpeg)

4. Cliquez sur les dates d'enregistrement à analyser dans la fenêtre Enregistrement des données et cochez la case Sélection.

![](_page_28_Figure_2.jpeg)

 Les éléments suivants peuvent être analysés. Pour plus de détails, reportez-vous à « 8-6 Fenêtre Analyse des données ».

![](_page_28_Picture_91.jpeg)

## **6-5 Imprimer les données**

Permet d'imprimer les données analysées. Pour plus de détails, reportez-vous à « 8-7 Imprimer les données analysées ».

1. L'Aperçu avant impression est disponible dans la fenêtre Enregistrement des données. Cliquez sur [Imprimerie en conclusion] pour imprimer tous les éléments imprimables.

![](_page_29_Picture_173.jpeg)

2. Les résultats analysés peuvent être imprimés en fonction des catégories suivantes. Pour plus de détails concernant les réglages de [Plein] ou [Partiel], [Dormir] et [Augmenter], reportez-vous à « 8-6 Fenêtre Analyse des données ».

Impression dans la fenêtre Récapitulatifs

▣

- Fenêtre de l'onglet  $[Plein] \rightarrow$  Cliquez sur  $[Imprimer]$  pour imprimer.
- Fenêtre de l'onglet [Partiel]  $\rightarrow$  Cliquez sur [Imprimer] pour imprimer.
- $\cdot$  Fenêtre de l'onglet [Augmenter]  $\rightarrow$  Cliquez sur [Imprimer] pour imprimer.
- Fenêtre de l'onglet [Dormir]  $\rightarrow$  Cliquez sur [Imprimer] pour imprimer.

Impression dans la fenêtre Tendances

- [Impression individuelle]  $\rightarrow$  Imprime un graphique de tendances.
- $\|\mathcal{B}\|$  [Imprimer tout]  $\rightarrow$  Cochez les cases nécessaires dans « Tracez l'option » pour imprimer, puis sélectionnez les paramètres d'impression dans le menu déroulant.

Impression dans la fenêtre Corrélation

![](_page_29_Picture_174.jpeg)

 $\left| \frac{1}{\left| \frac{1}{2} \right|} \right|$  Impression dans la fenêtre Histogrammes

- $I$ Impression individuelle $I \rightarrow I$ mprime les histogrammes.
	- $\Box$  [Imprimer tout]  $\rightarrow$  Cochez les cases nécessaires dans « Tracez l'option » pour imprimer, puis sélectionnez les paramètres d'impression dans le menu déroulant.

### $\left|\bigoplus\right|$  Impression dans la fenêtre Rythme circadien

- $\cdot$   $\beta$  [Impression individuelle]  $\rightarrow$  Imprime les éléments du rythme circadien.
- $\cdot$   $\mathbb{E}$  [Imprimerie en conclusion]  $\rightarrow$  Cochez les cases nécessaires dans « Option du
- - graphique » pour imprimer, puis sélectionnez les paramètres d'impression dans le menu déroulant.

### I Impression dans la fenêtre Analyse HBI

- $\cdot$   $\bigoplus$  [Impression individuelle]  $\rightarrow$  Imprime les éléments de l'analyse HBI.
- $\boxed{\mathcal{B}}$  [Imprimerie en conclusion]  $\rightarrow$  Cochez les cases nécessaires dans « Option du graphique » pour imprimer, puis sélectionnez les paramètres d'impression dans le menu déroulant.

#### **IMPLE Impression dans la fenêtre Tendance de la MOYENNE**

- $\cdot$   $\beta$  [Impression individuelle]  $\rightarrow$  Imprime un graphique de tendances moyennes toutes les heures.
- $\cdot$   $\Box$  [Imprimerie en conclusion]  $\rightarrow$  Cochez les cases nécessaires dans « Option du graphique » pour imprimer, puis sélectionnez les paramètres d'impression dans le menu déroulant.

# 7. NOUVEAUX PATIENTS

1. Cliquez sur [Nouveau patient] dans le menu de démarrage rapide.

![](_page_31_Figure_2.jpeg)

#### 2. Fenêtre Sélectionner le groupe

![](_page_31_Picture_104.jpeg)

![](_page_31_Picture_105.jpeg)

Une fois tous les éléments nécessaires saisis, cliquez sur [Suivant].

#### 3. Fenêtre Personnalités

![](_page_32_Picture_1.jpeg)

![](_page_32_Picture_153.jpeg)

Une fois tous les éléments nécessaires saisis, cliquez sur [Suivant].

#### 4. Fenêtre Maladie antérieure

![](_page_32_Picture_5.jpeg)

![](_page_32_Picture_154.jpeg)

Une fois tous les éléments nécessaires saisis, cliquez sur [Suivant].

Cliquez sur [Registre]. La fenêtre de confirmation s'ouvre.

### 5. Fenêtre de confirmation

![](_page_33_Picture_1.jpeg)

Cliquez sur [OK] pour enregistrer le nouveau patient.

# 8. GÉRER LES DONNÉES

Permet de gérer la base de données du groupe et du patient.

Cliquez sur [Ouvrir la base de données] dans le menu de démarrage rapide.

![](_page_34_Figure_3.jpeg)

Cliquez sur un dossier dans la liste des groupes. Les données qui s'y rapportent s'affichent dans la liste des patients.

![](_page_34_Figure_5.jpeg)

## **8-1 Modifier la liste des groupes**

Permet d'ajouter ou de renommer un groupe, et d'effectuer une recherche.

## REMARQUE

Vous pouvez ajouter ou renommer un groupe en cliquant sur chaque icône ou en faisant un clic droit sur le dossier du groupe.

## **8-1-1 [Nouveau groupe]**

- (1) Cliquez sur le dossier dans lequel vous allez ajouter un groupe.
- (2) Cliquez sur l'icône [Nouveau groupe].
- (3) Un nouveau dossier est ajouté.
- (4) Saisissez le nom du groupe.

![](_page_35_Picture_9.jpeg)

### **8-1-2 [Renommer le groupe]**

*Remarque : les noms des patients ne peuvent être modifiés.*

- (1) Cliquez sur un dossier pour le renommer.
- (2) Cliquez sur l'icône [Renommer le groupe].
- (3) Saisissez un nom de groupe.

![](_page_35_Picture_15.jpeg)

### **8-1-3 [Rechercher]**

- (1) Cliquez sur l'icône [Rechercher] pour ouvrir la fenêtre Cherchez les données.
- (2) Saisissez les éléments de recherche.
- (3) Cliquez sur [Recherche].
- (4) Les résultats de la recherche s'affichent.

![](_page_35_Picture_122.jpeg)
## **8-2 Modifier la liste des patients**

Permet d'ajouter un patient.

#### **8-2-1 [Nouveau patient]**

- (1) Cliquez sur un dossier de la liste des groupes dans lequel vous souhaitez ajouter un patient.
- (2) Cliquez sur l'icône [Nouveau patient] pour ouvrir la fenêtre Enregistrement simple.

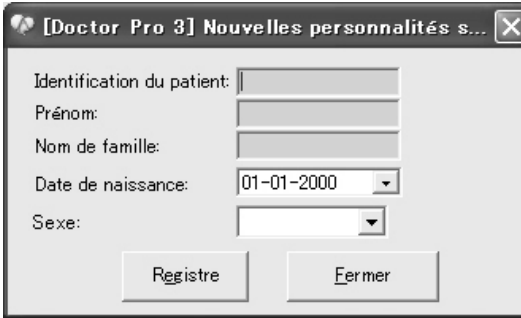

Saisissez les éléments suivants.

- Identification du patient (Requis)
- Prénom (Requis)
- Nom de famille (Requis)
- Date de naissance
- Sexe

Une fois tous les éléments nécessaires saisis, cliquez sur [Registre].

(3) La fenêtre de confirmation s'ouvre.

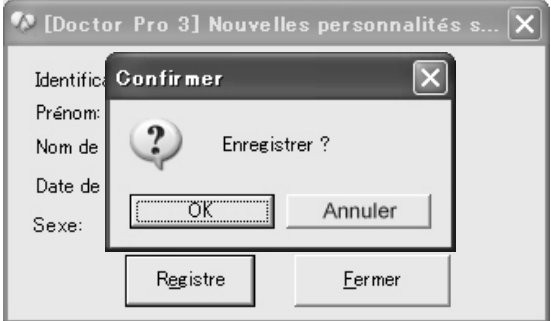

(4) Cliquez sur [OK] pour ajouter le patient. Cliquez sur [Fermer] pour terminer l'opération.

## **8-3 Fenêtre Enregistrement des données**

Permet d'afficher et d'imprimer les résultats analysés des données de mesure.

#### **8-3-1 Ouvrir la fenêtre Enregistrement des données**

Cliquez sur le nom d'un patient dans la liste des groupes pour ouvrir la fenêtre Enregistrement des données.

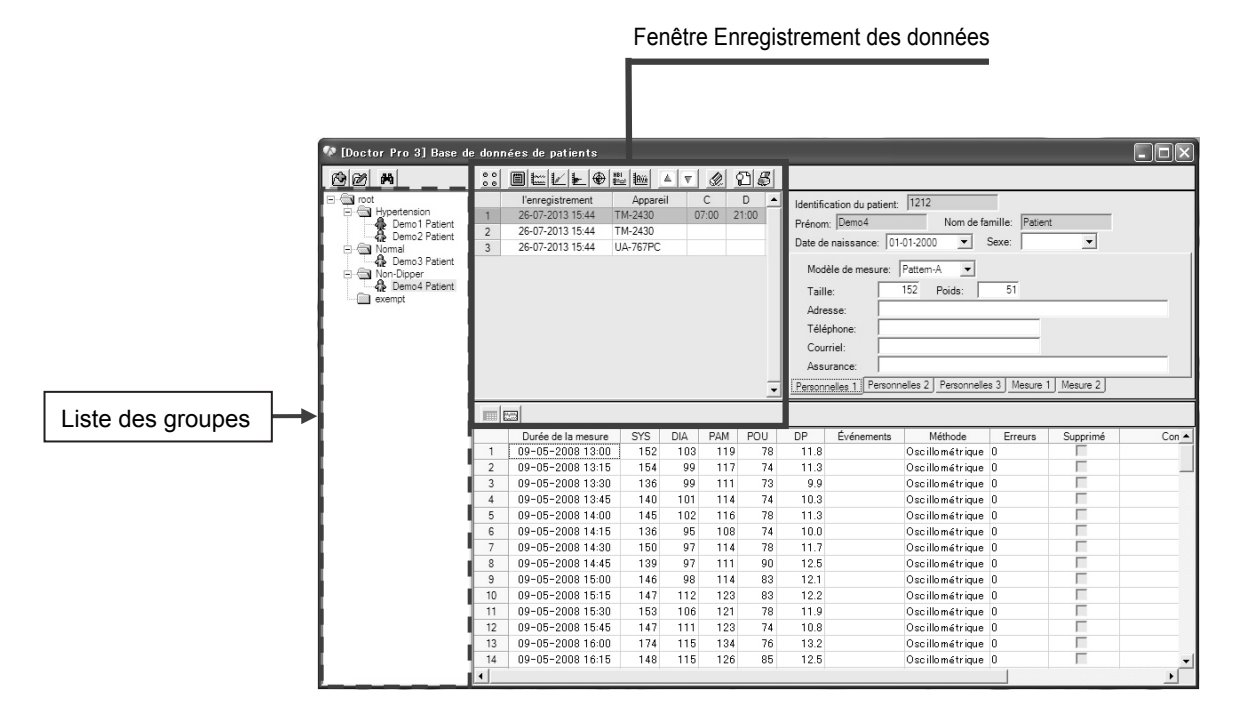

Éléments dans la fenêtre Enregistrement des données

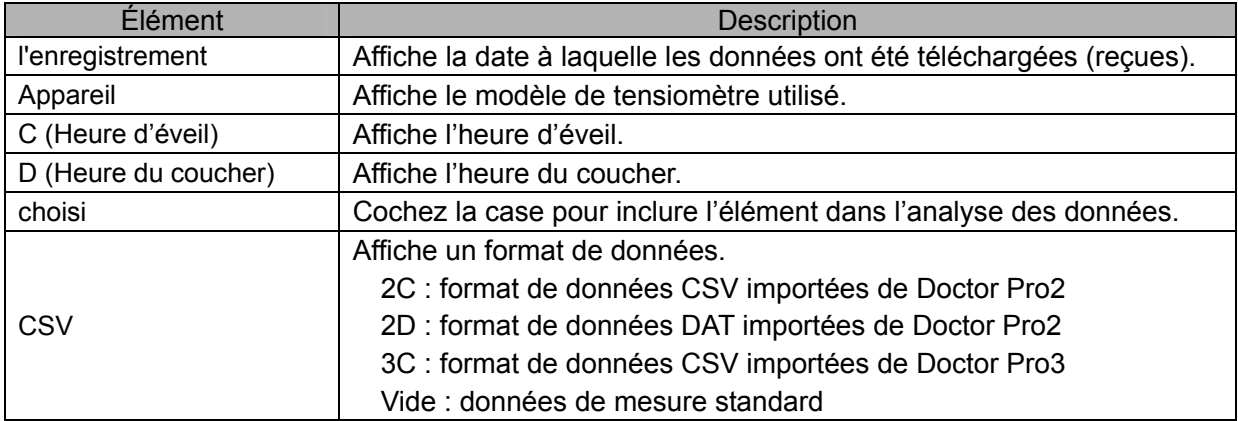

## REMARQUE

Généralement, la colonne CSV ne s'affiche pas. Pour afficher cette colonne, il faut ajuster la largeur des colonnes à la fenêtre Enregistrement des données.

#### **8-3-2 Sélectionner une icône d'analyse**

Cliquez sur une icône dans la fenêtre Enregistrement des données pour effectuer diverses analyses.

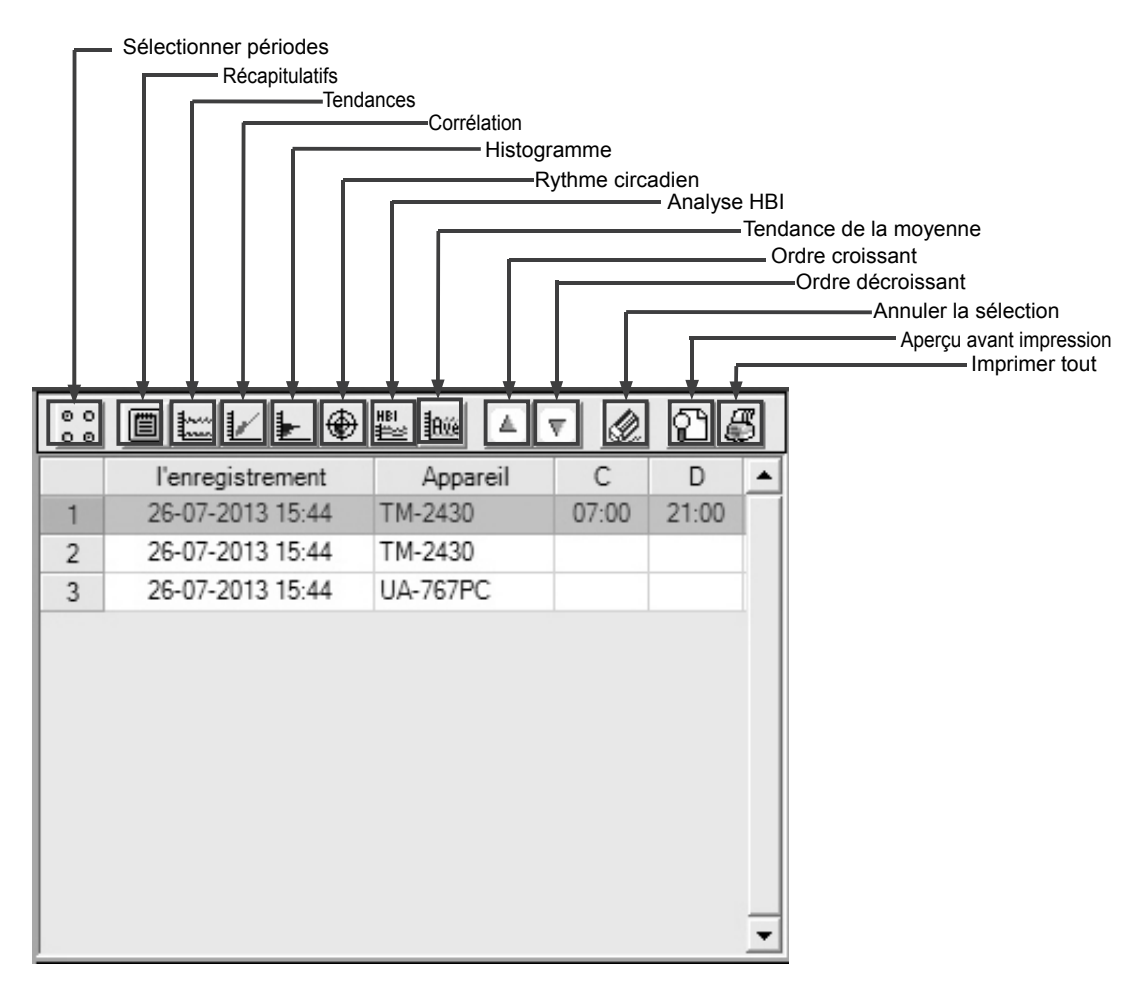

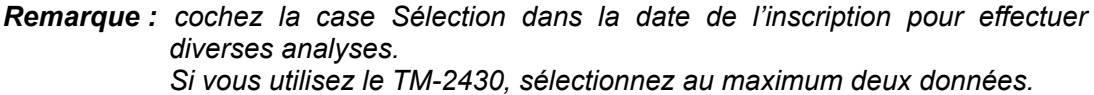

#### Menu Analyse

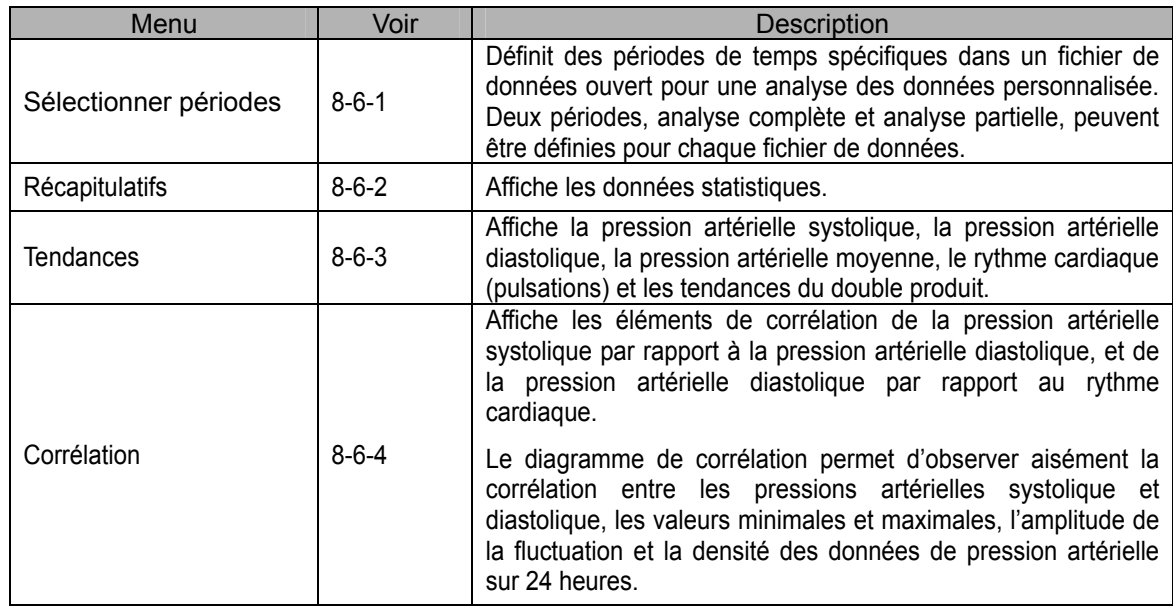

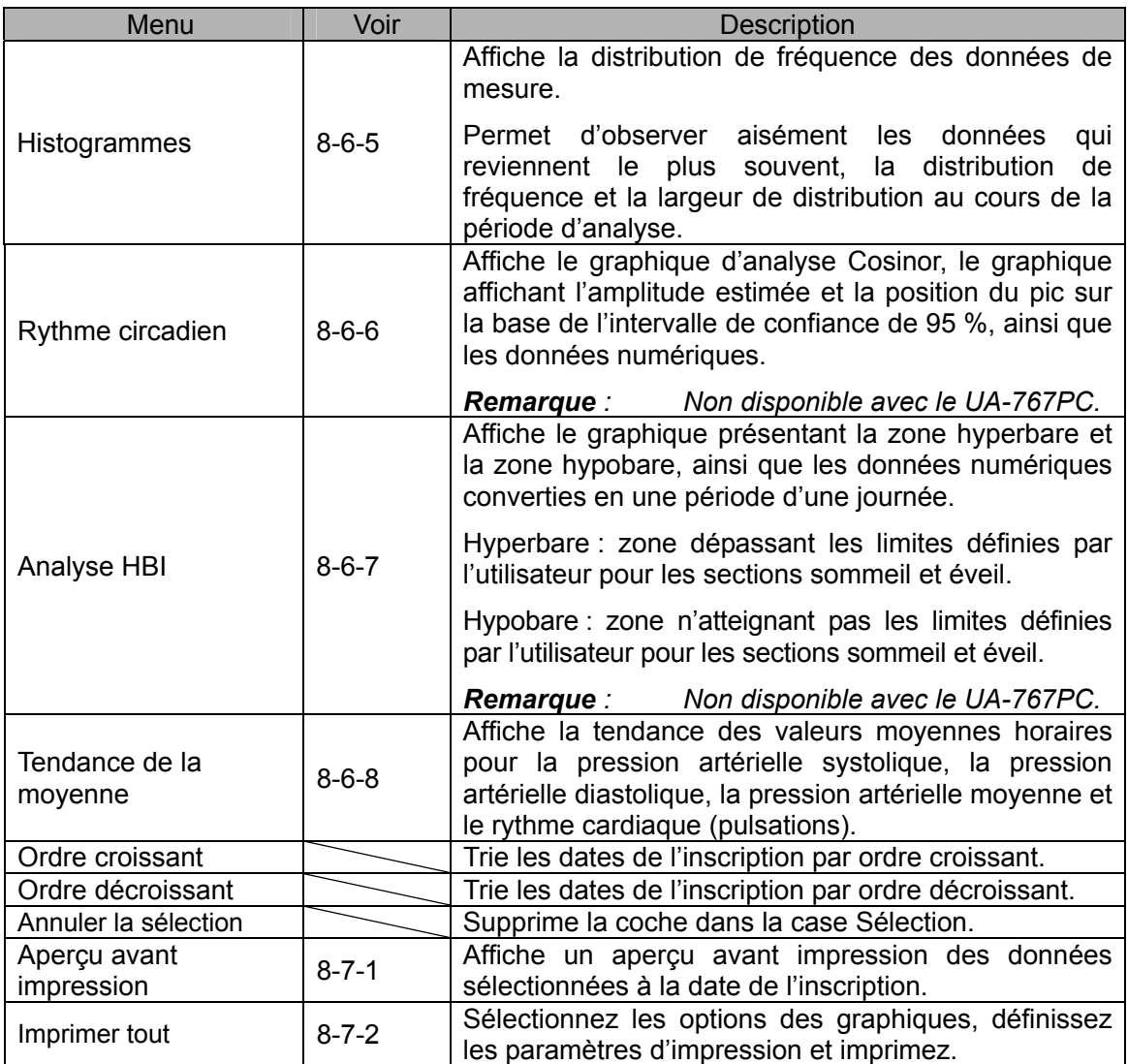

Si vous double-cliquez sur la colonne de la date de l'inscription, la fenêtre Données d'exportation s'ouvre. Pour plus de détails, reportez-vous à « 11-2 Exporter des fichiers ».

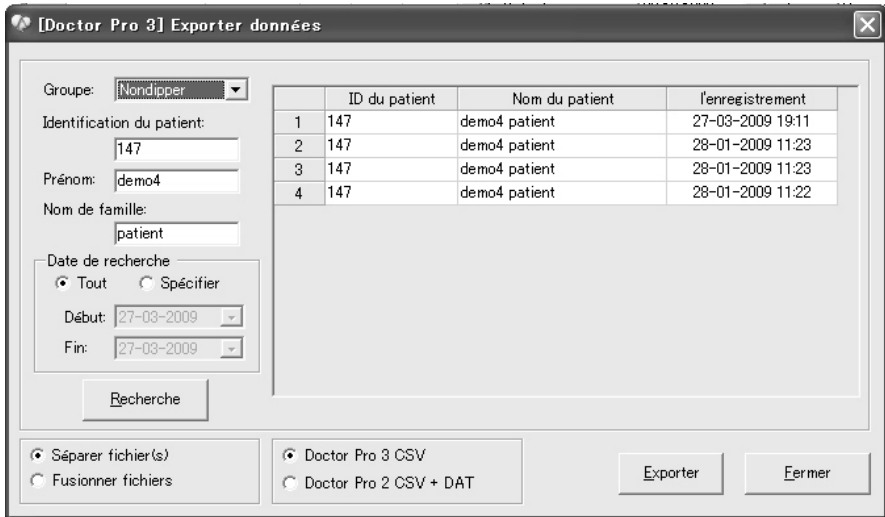

## **8-4 Fenêtre Données de mesure**

Permet d'afficher en détails les données de mesure.

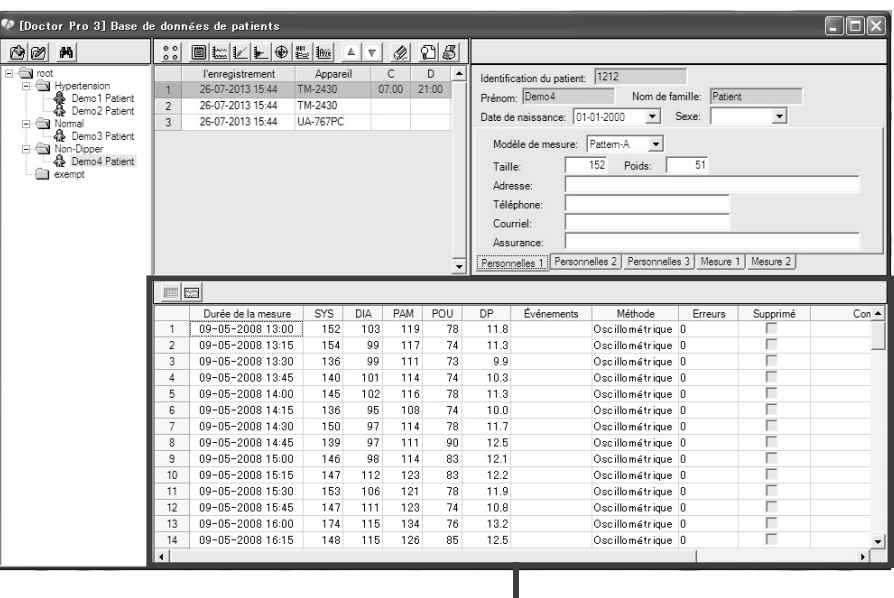

Fenêtre Données de mesure

#### Éléments de la fenêtre Données de mesure

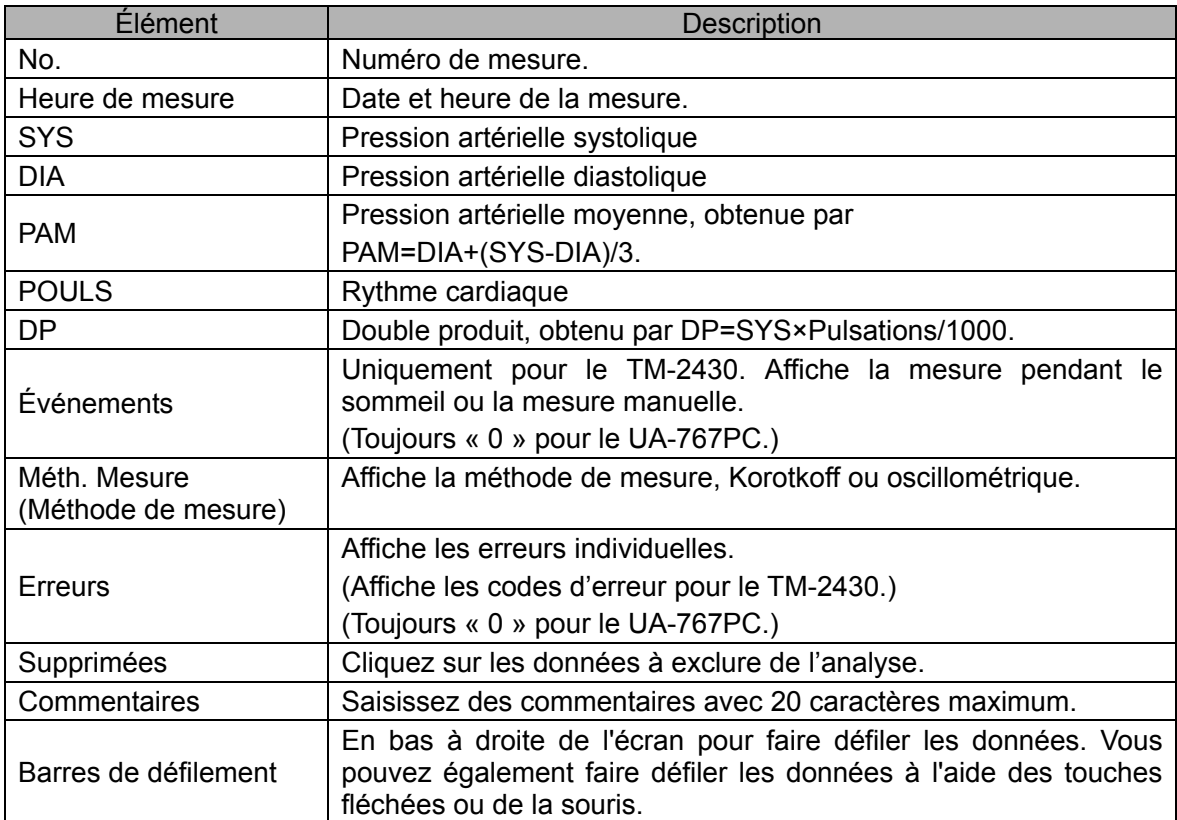

### **8-4-1 Basculer entre les fenêtres Données de mesure**

Si vous cliquez sur l'icône dans la fenêtre Données de mesure, les fenêtres défileront comme suit.

#### $\blacksquare$ Fenêtre Liste de données PA

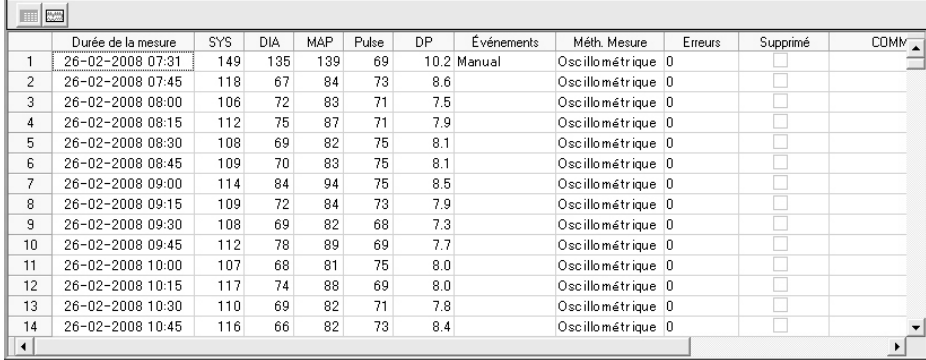

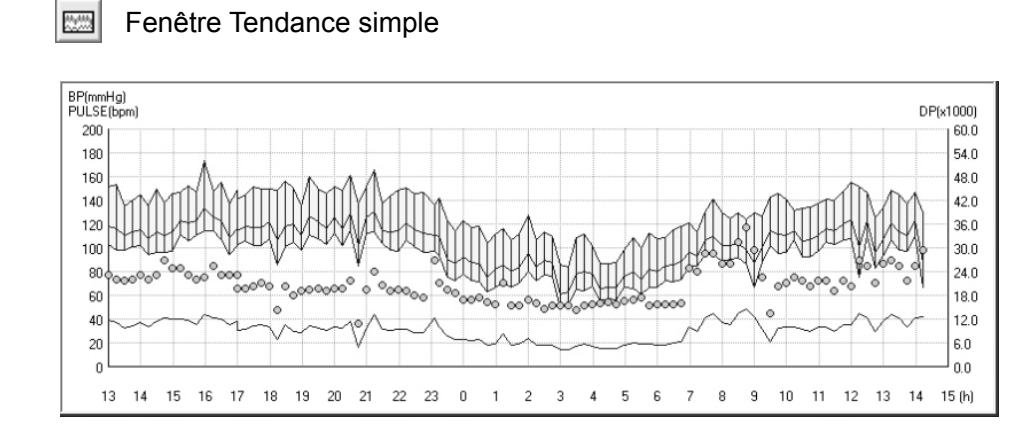

## **8-5 Fenêtre Informations du patient**

Permet de modifier les informations relatives au patient et à l'appareil.

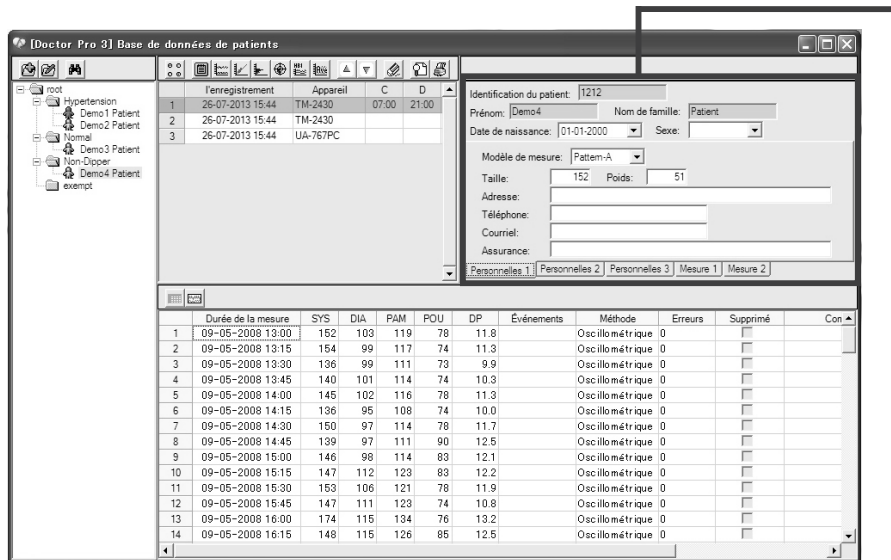

La fenêtre Informations du patient présente trois onglets.

・L'onglet [Information de mesure] pour modifier les informations relatives à l'appareil.

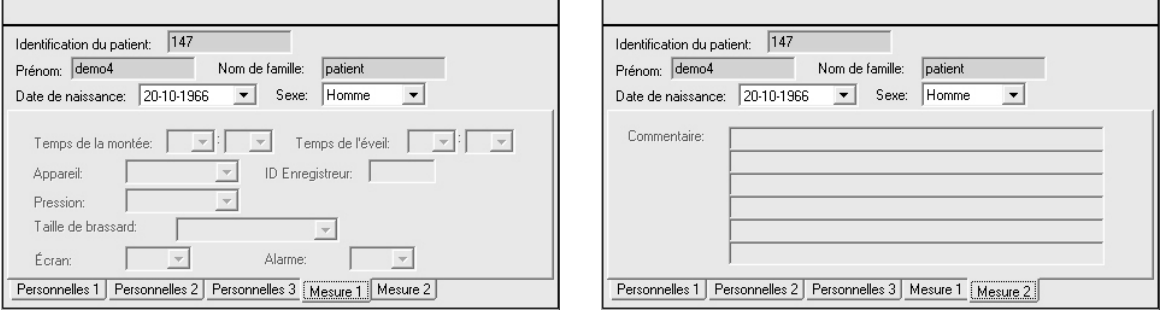

・Les onglets [Personnalités] pour modifier les informations personnelles du patient.

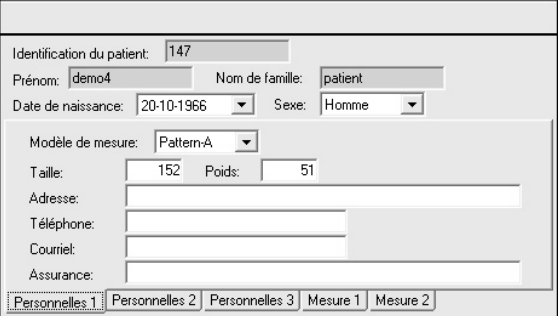

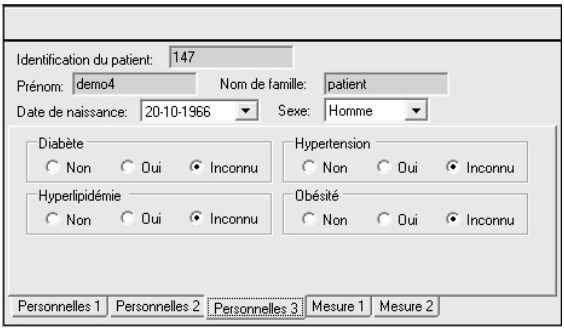

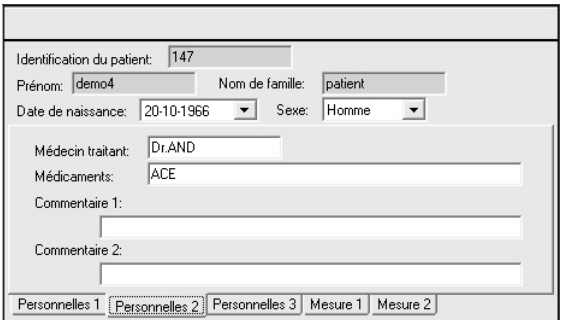

Fenêtre Informations du patient

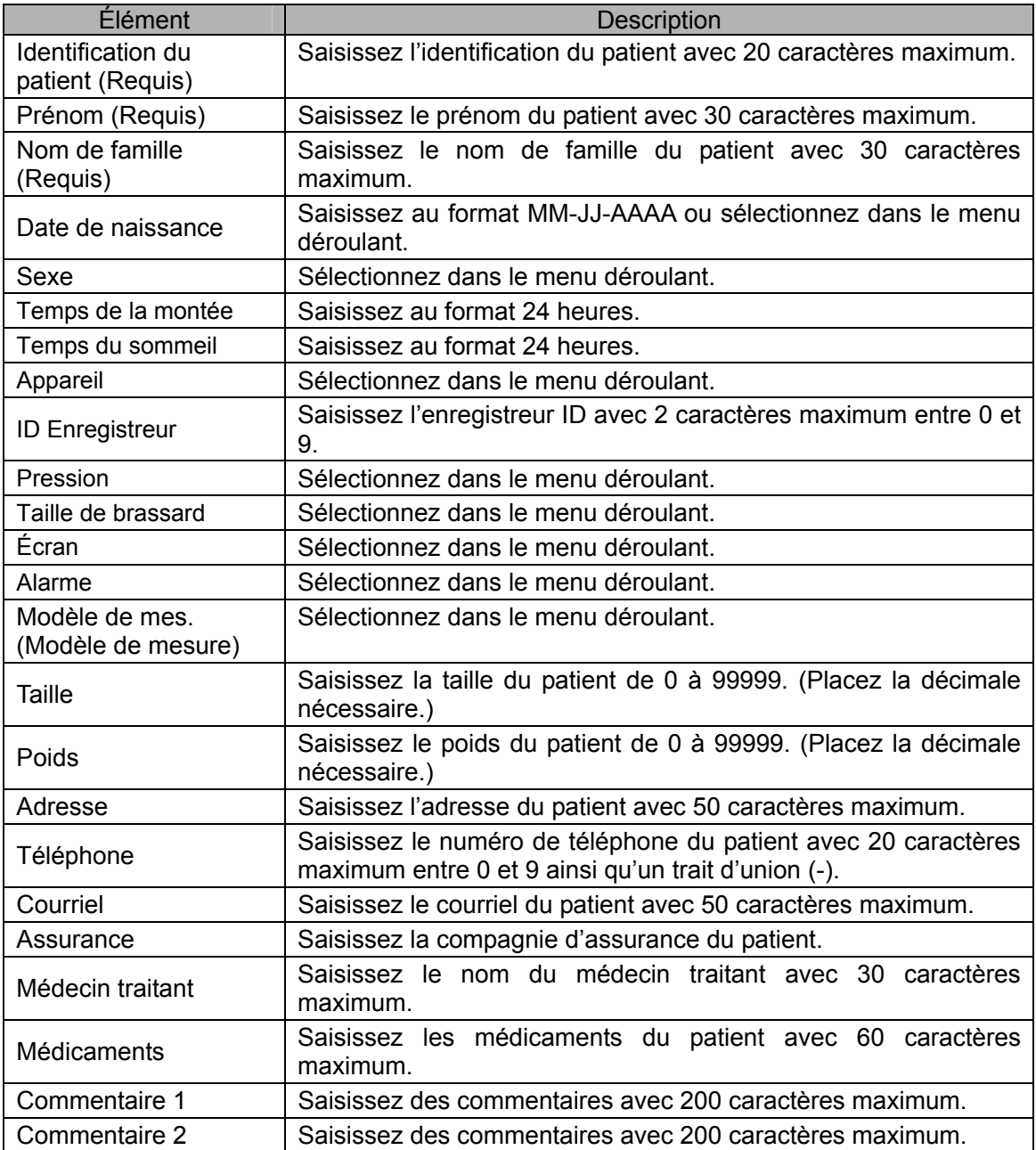

## **8-6 Fenêtre Analyse des données**

La fenêtre Analyse des données présente les icônes d'analyse des données.

Sélectionnez les données dans la fenêtre Enregistrement des données, définissez la période d'analyse puis cliquez sur chaque icône d'analyse afin d'analyser les données.

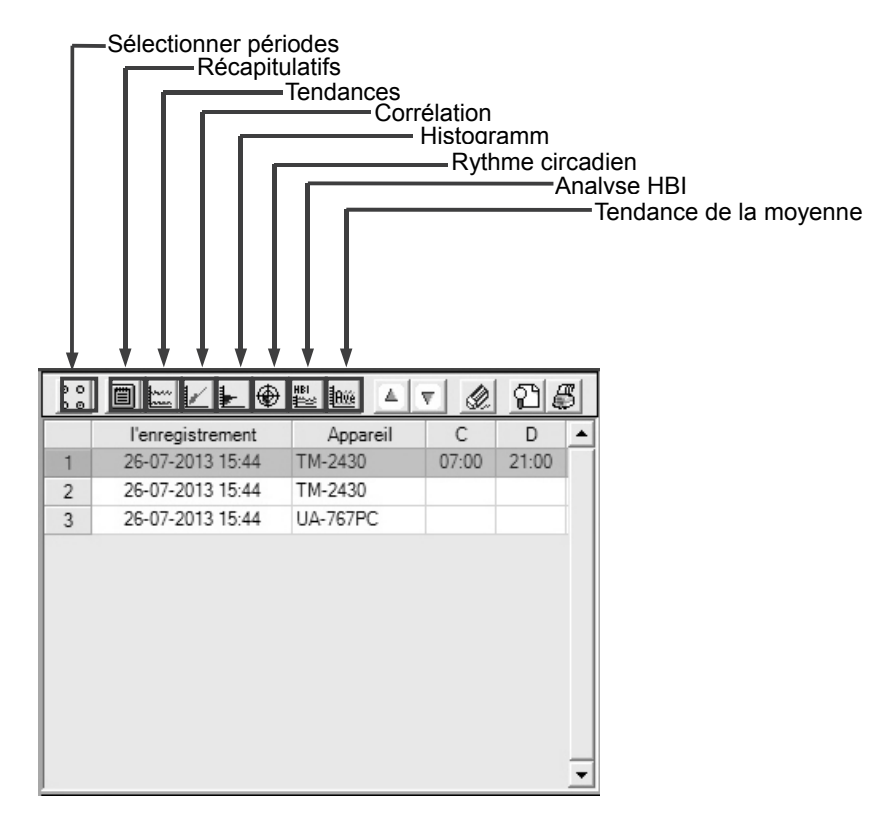

## **8-6-1 Sélectionner périodes**

Définit la période d'analyse des données sélectionnées dans la fenêtre Enregistrement des données. Impossible d'effectuer une analyse sans sélectionner de périodes.

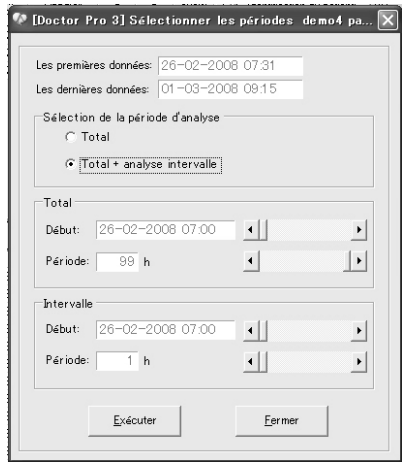

(1) Sélectionnez « Total » ou « Total + analyse intervalle » pour la période d'analyse.

(2) Définissez la date et l'heure de début ainsi que la période, à l'aide des barres de défilement.

#### (3) Cliquez sur [Exécuter].

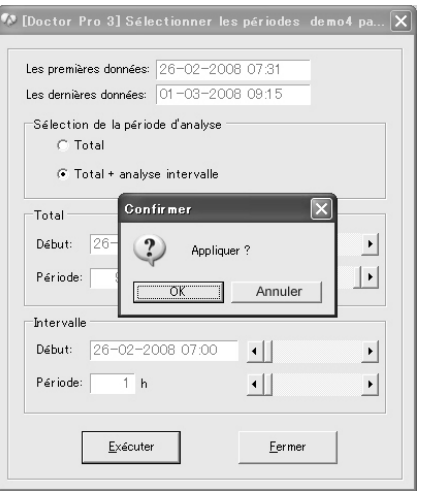

- (4) La fenêtre de confirmation s'ouvre. Cliquez sur [OK].
- (5) Cliquez sur [Fermer] pour terminer l'opération.

#### **8-6-2 Récapitulatifs**

Affiche les données statistiques. La fenêtre Récapitulatifs présente les quatre onglets suivants :

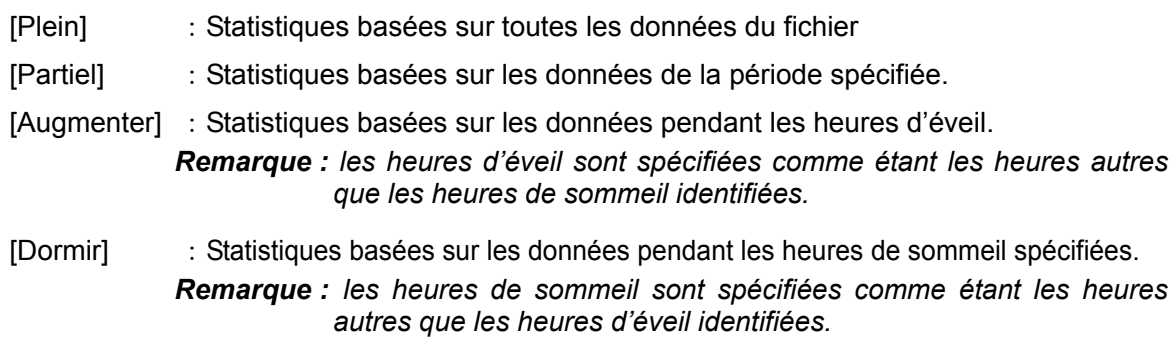

Pour ouvrir, imprimer et fermer la fenêtre Récapitulatifs, suivez la procédure ci-dessous.

(1) Cliquez sur l'icône [Récapitulatifs] pour ouvrir la fenêtre Récapitulatifs.

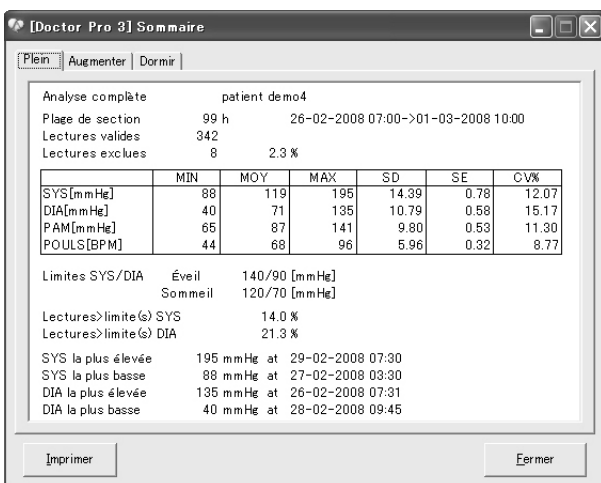

(2) Cliquez sur l'un des quatre onglets de données : Complet, Partiel, Éveil ou Sommeil. L'onglet Complet reste toujours activé.

 Les onglets Partiel, Sommeil et Éveil ne sont activés qu'une fois spécifiés. Pour activer l'onglet Partiel, sélectionnez « Total + analyse intervalle » pour la période d'analyse. Pour activer les onglets Sommeil et Éveil, saisissez l'heure d'éveil et l'heure du coucher dans la fenêtre Informations du patient.

- (3) Pour imprimer les données pour un seul des onglets Récapitulatifs, sélectionnez l'onglet puis cliquez sur [Imprimer] en bas à gauche de la fenêtre.
- (4) Cliquez sur [Fermer] pour fermer la fenêtre Récapitulatifs.

Chacune des quatre données de récapitulatifs porte le nom de l'onglet et le nom du patient. Pour plus de détails concernant les éléments de la fenêtre Récapitulatifs, lisez ce qui suit :

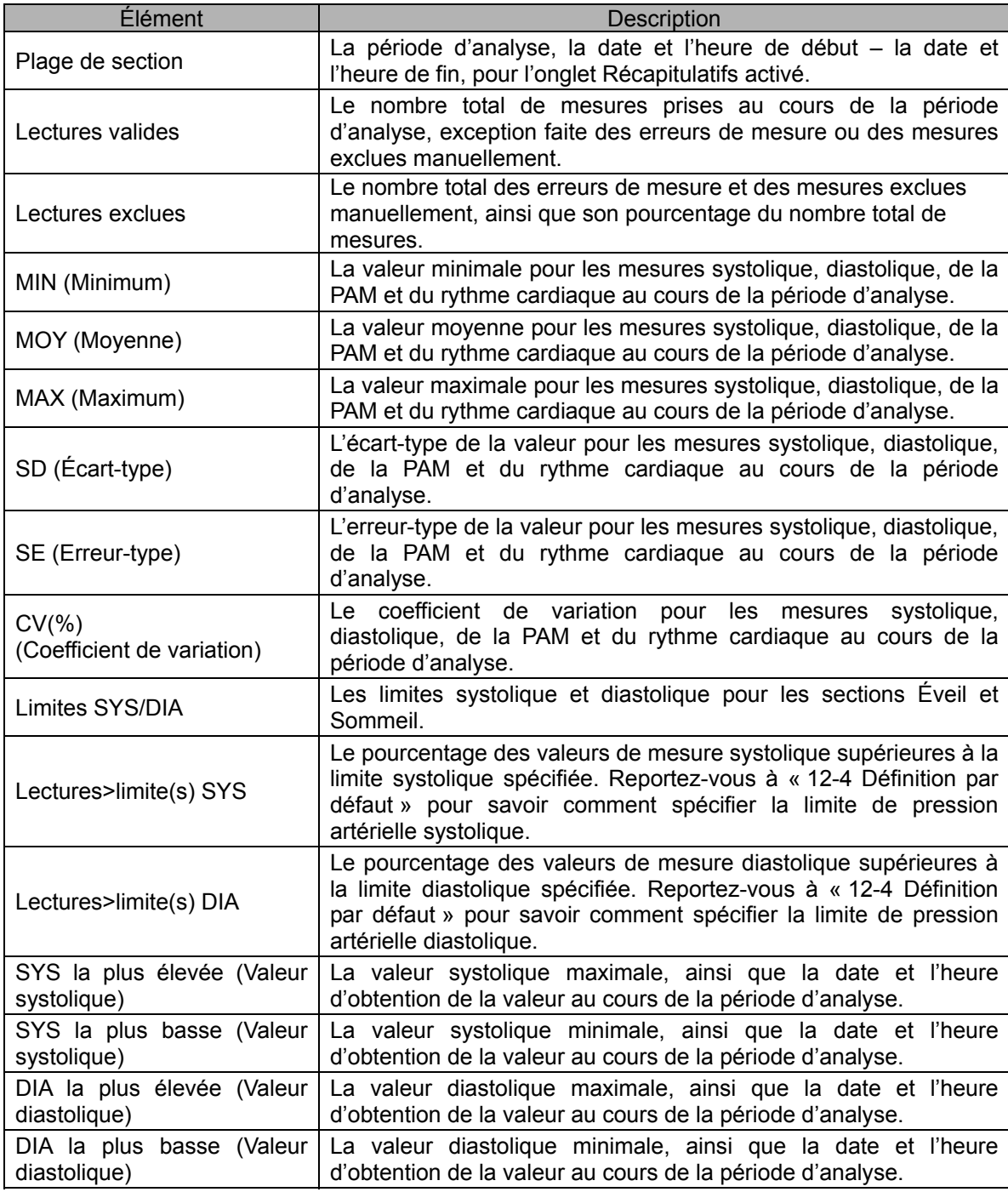

#### **8-6-3 Tendances**

Affiche les tendances de la pression artérielle, du rythme cardiaque, de la PAM et du calcul du DP dans le temps pour le patient. La fenêtre Tendances permet de surveiller le rythme cardiaque du patient.

La fonction Tendances dépend des paramètres suivants :

- 1. Période d'analyse
- 2. Méthode de mesure
- 3. Section de sommeil
- 4. Limites de la pression artérielle

#### **(1) TM-2430**

Lorsque vous utilisez le TM-2430, les quatre tendances suivantes peuvent s'afficher dans la fenêtre Tendances :

**Pression artérielle systolique/diastolique (Tendance de la PA)**

 L'axe des ordonnées représente les millimètres de mercure (mmHg) et l'axe des abscisses représente les heures. Une épaisse ligne verticale relie les mesures de pressions artérielles systolique et diastolique. Cette ligne peut permettre d'évaluer la pression différentielle.

#### **Rythme cardiaque (Tendance du rythme cardiaque)**

 L'axe des ordonnées représente les battements par minute (bpm) et l'axe des abscisses représente les heures. La tendance du rythme cardiaque est représentée en points jaunes.

#### **Pression artérielle moyenne (Tendance de la PAM)**

 L'axe des ordonnées représente les millimètres de mercure (mmHg) et l'axe des abscisses représente les heures. La tendance de la PAM peut s'afficher seule ou en même temps que la tendance de la PA. Si la tendance de la PAM est associée à la tendance de la PA, elle apparaît entre les lignes de tendances systolique et diastolique.

#### **Double produit**

 L'axe des ordonnées représente les mmHg・bpm/1000 et l'axe des abscisses représente les heures.

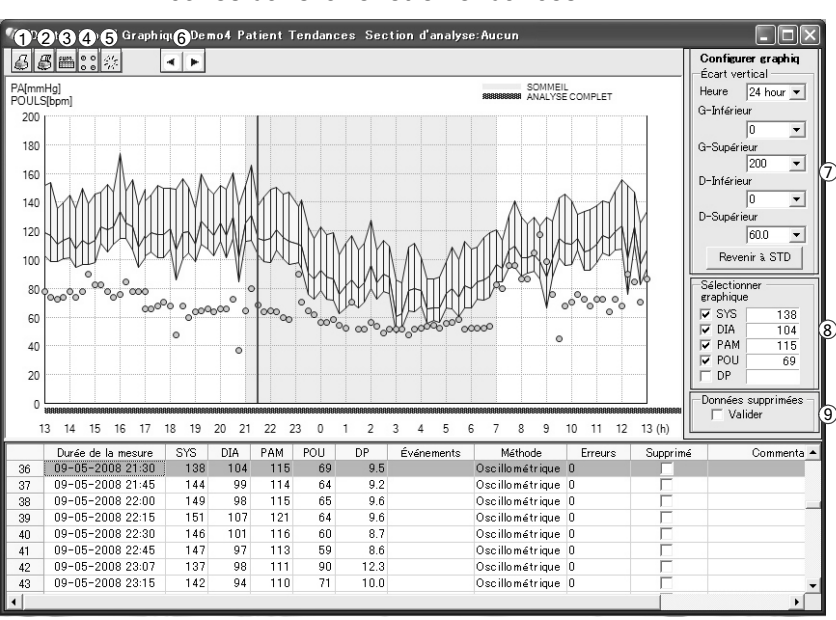

#### Icônes dans la fenêtre Tendances

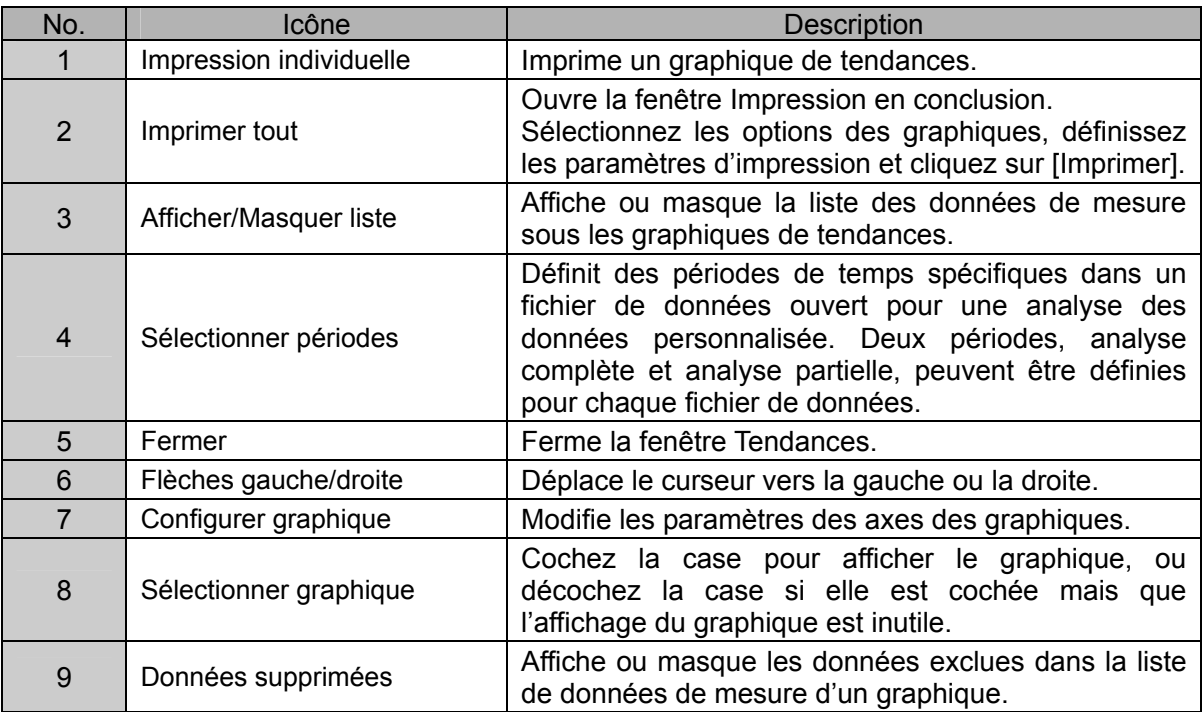

Cliquez sur l'icône [Fermer] ou sur [X] dans le coin supérieur droit pour fermer la fenêtre Tendances.

#### **(2) UA-767PC**

Lorsque vous utilisez le UA-767PC, les quatre tendances suivantes peuvent s'afficher dans la fenêtre Tendances :

**Pression artérielle systolique/diastolique (Tendance de la PA)**

L'axe des ordonnées représente les millimètres de mercure (mmHg) et l'axe des abscisses représente les heures. La pression systolique est représentée par une épaisse ligne rouge, la pression diastolique par une épaisse ligne verte.

**Rythme cardiaque (Tendance du rythme cardiaque)**

L'axe des ordonnées représente les battements par minute (bpm) et l'axe des abscisses représente les heures. La tendance du rythme cardiaque est représentée en points jaunes.

#### **Pression artérielle moyenne (Tendance de la PAM)**

L'axe des ordonnées représente les millimètres de mercure (mmHg) et l'axe des abscisses représente les heures. La tendance de la PAM peut s'afficher seule ou en même temps que la tendance de la PA. Si la tendance de la PAM est associée à la tendance de la PA, elle apparaît entre les lignes de tendances systolique et diastolique sous forme d'une épaisse ligne bleue.

#### **Double produit**

L'axe des ordonnées représente les mmHg・bpm/1000 et l'axe des abscisses représente les heures.

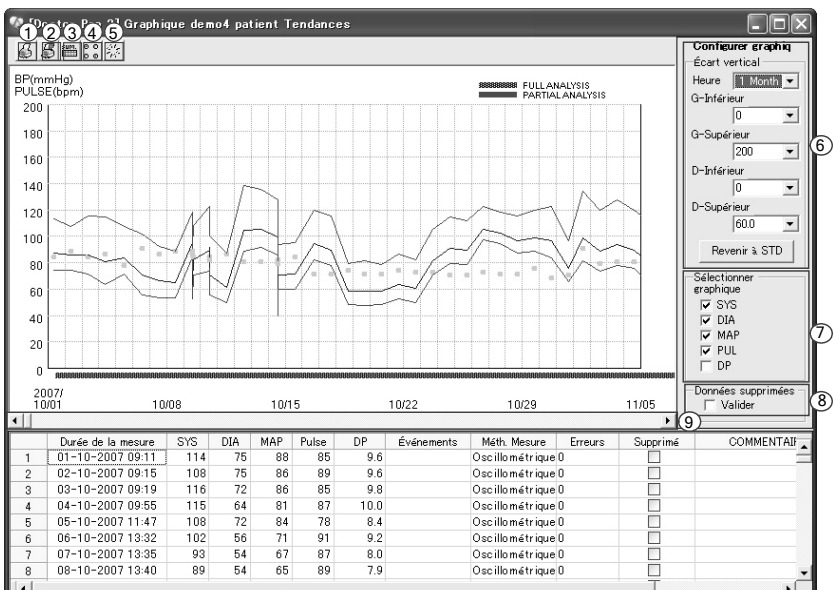

Icônes dans la fenêtre Tendances

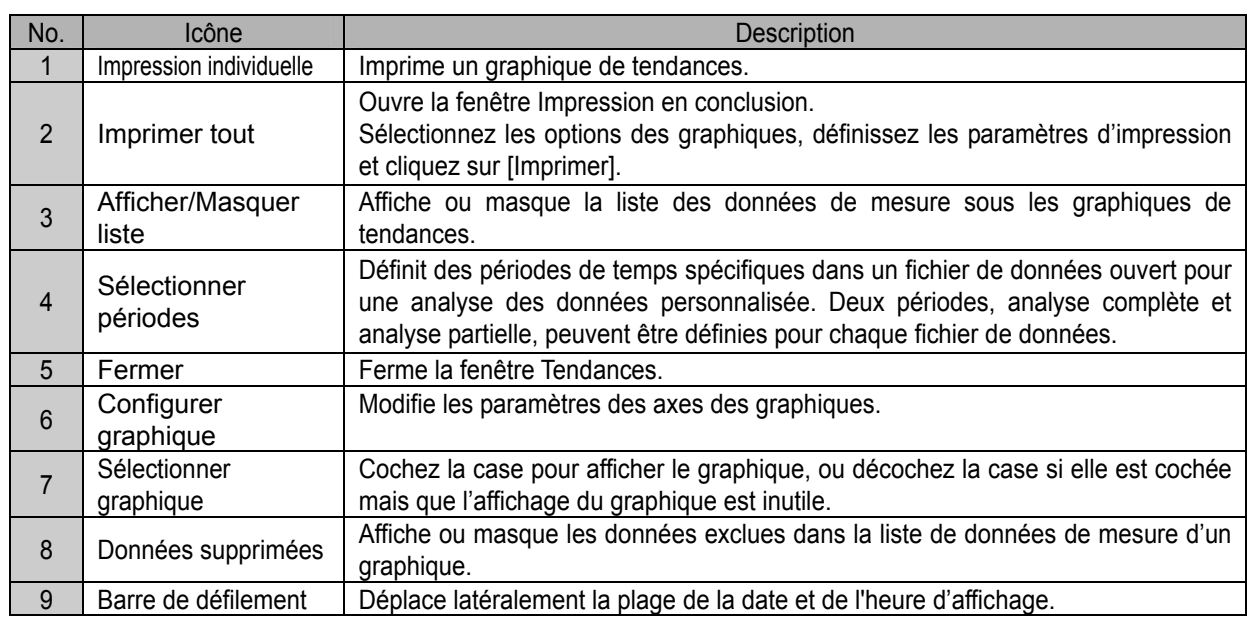

Cliquez sur l'icône [Fermer] ou sur [X] dans le coin supérieur droit pour fermer la fenêtre Tendances.

#### **8-6-4 Corrélation**

La fenêtre Corrélation permet d'observer le rapport entre les paramètres de la pression artérielle. Les éléments de corrélation des analyses complète et partielle peuvent être observés avec les rapports suivants :

- 1. Systolique par rapport à Diastolique
- 2. Systolique par rapport au Rythme cardiaque (Pulsations)
- 3. Données statistiques : Systolique, Diastolique, Rythme cardiaque
	- Moyenne
	- Écart-type, [SD]
	- Coefficient de corrélation, [r]
	- Droite de régression

L'axe des ordonnées représente la pression systolique, l'axe des abscisses représente la pression diastolique sur le graphique de gauche et le rythme cardiaque sur le graphique de droite. Tous les graphiques vont de 0 à 300 mmHg.

*Remarque : Si l'analyse partielle est activée, quatre graphiques apparaissent. Les deux premiers graphiques dans la partie supérieure de la fenêtre, en bleu, sont tirés de données complètes. Les deux derniers graphiques, en rouge, dans la partie inférieure de la fenêtre, sont créés à partir de données valables spécifiées dans les paramètres de l'analyse partielle.*

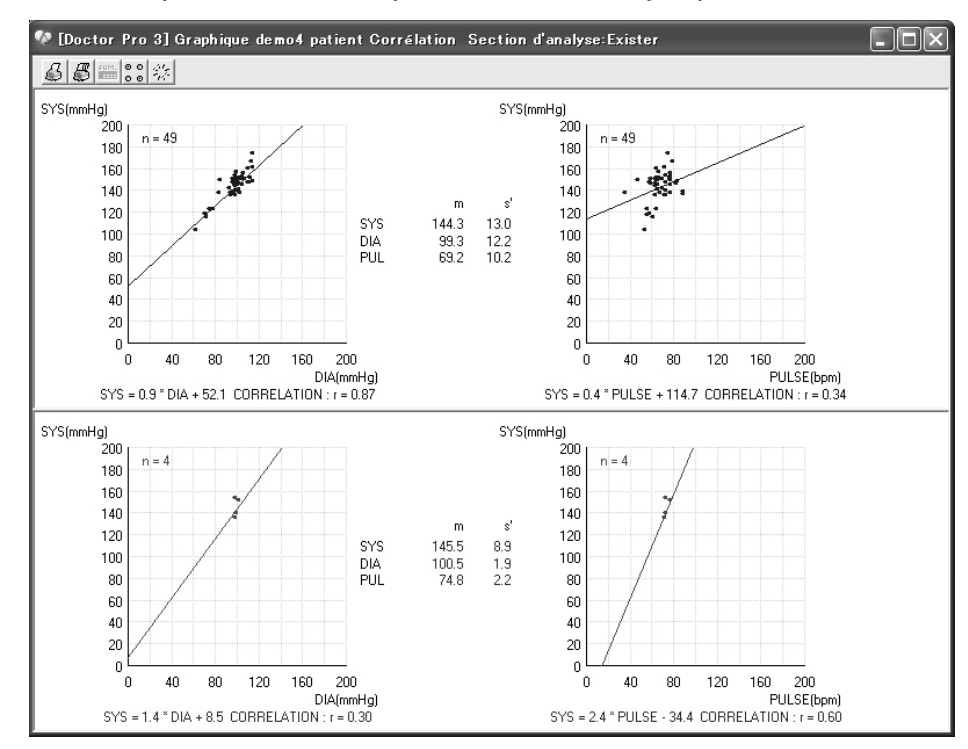

Cliquez sur l'icône [Fermeture] ou sur [X] dans le coin supérieur droit pour fermer la fenêtre Corrélation.

#### **8-6-5 Histogrammes**

La fenêtre des histogrammes permet de passer rapidement en revue la distribution de fréquence des mesures des pressions artérielles systolique, diastolique, moyenne, du rythme cardiaque (pulsations) et du DP, ainsi que les données statistiques (moyenne et écart-type pour chaque élément).

*Remarque : Si l'analyse partielle est activée, les histogrammes tirés de données complètes sont indiqués en bleu et les histogrammes créés à partir de données valables spécifiées dans les paramètres d'analyse partielle sont indiqués en rouge.*

L'échelle de l'axe des ordonnées va de 0 à 300 (mmHg ou bpm) sur tous les graphiques sauf celui du double produit. L'échelle de l'axe des abscisses représente le pourcentage des mesures totales qui arrive au niveau vertical correspondant. Les histogrammes s'affichent en blocs représentant une plage de mesures.

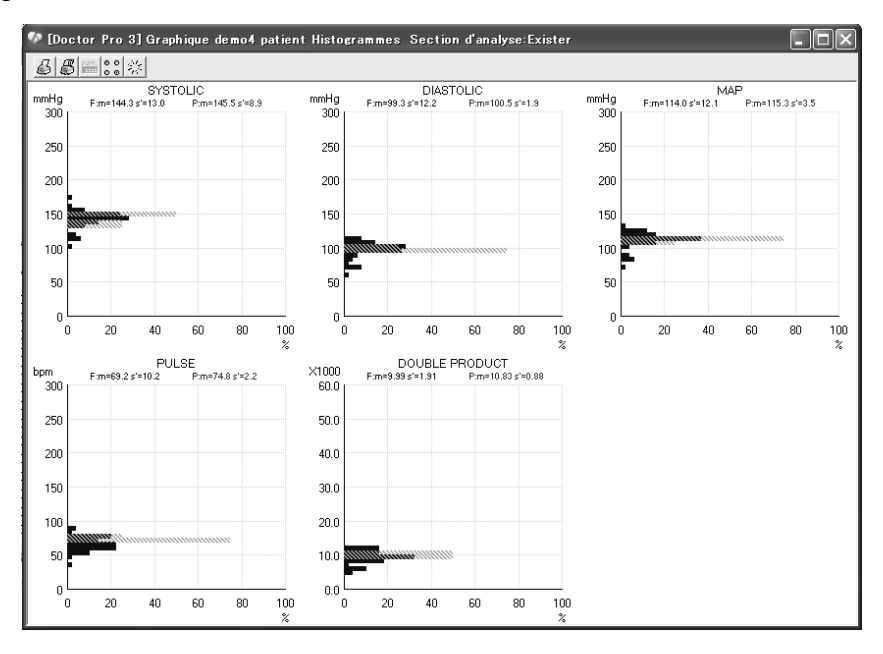

Cliquez sur l'icône [Fermeture] ou sur [X] dans le coin supérieur droit pour fermer la fenêtre Histogrammes.

### **8-6-6 Rythme circadien**

La fenêtre Rythme circadien affiche le rythme circadien des pressions artérielles systolique et diastolique, ainsi que le rythme cardiaque (pulsations) obtenus à l'aide d'une analyse Cosinor sur 24 heures. L'heure de début de l'analyse correspond à l'heure de début spécifiée pour la période d'analyse complète.

La fenêtre Rythme circadien affiche également l'amplitude et la valeur maximale de l'onde cosinusoïdale sur la base de l'intervalle de confiance de 95 %. Les données de pression artérielle systolique sont indiquées en rouge, les données de pression artérielle diastolique en bleu, et le rythme cardiaque en jaune.

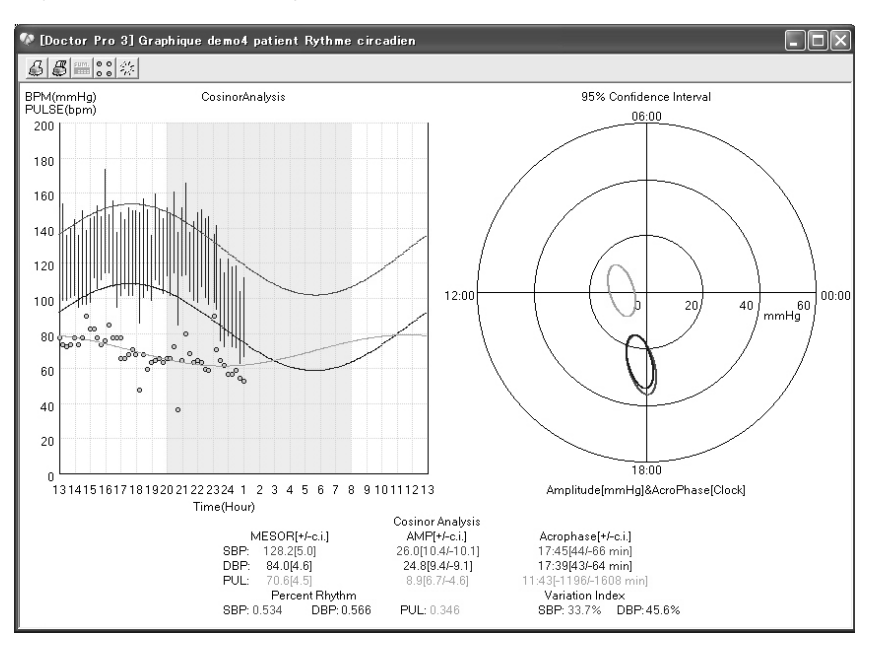

Cliquez sur l'icône [Fermeture] ou sur [X] dans le coin supérieur droit pour fermer la fenêtre Rythme circadien.

## **8-6-7 图 Analyse HBI**

La fenêtre Analyse HBI affiche deux graphiques disposés verticalement.

Le graphique du haut affiche la zone hyperbare (en rouge) dépassant les limites hyperbares définies par l'utilisateur pour les pressions artérielles systolique et diastolique, et les données numériques converties en une période d'une journée.

Le graphique du bas affiche la zone hypobare (en rouge) n'atteignant pas les limites hypobares définies par l'utilisateur pour les pressions artérielles systolique et diastolique, et les données numériques converties en une période d'une journée.

Pour les deux graphiques, l'heure de début de l'analyse correspond à l'heure de début spécifiée pour la période d'analyse complète.

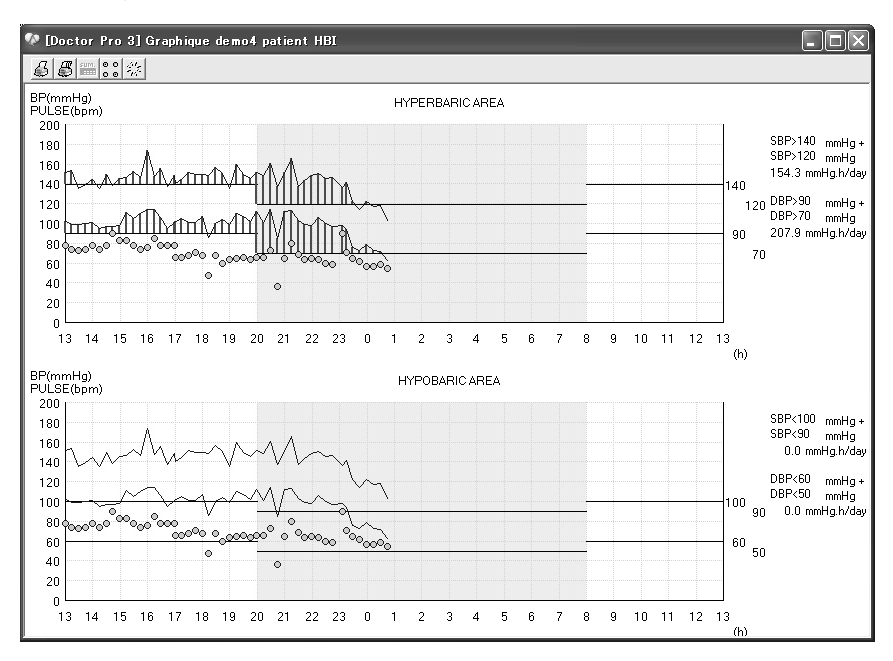

Cliquez sur l'icône [Fermeture] ou sur [X] dans le coin supérieur droit pour fermer la fenêtre Analyse HBI.

## **8-6-8 Tendance de la moyenne**

La fenêtre Tendance de la moyenne affiche la tendance des valeurs moyennes horaires pour la pression artérielle systolique, la pression artérielle diastolique, la pression artérielle moyenne et le rythme cardiaque (pulsations).

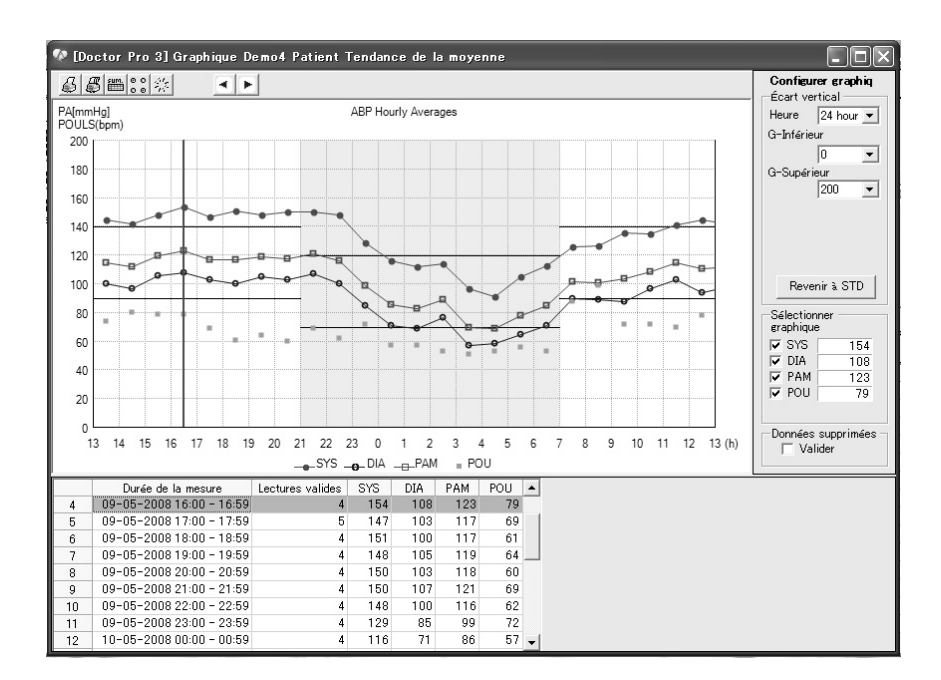

Cliquez sur l'icône [Fermer] ou sur [X] dans le coin supérieur droit pour fermer la fenêtre Tendance de la moyenne.

## **8-7 Imprimer les données analysées**

Les données analysées peuvent être imprimées dans la fenêtre Enregistrement des données.

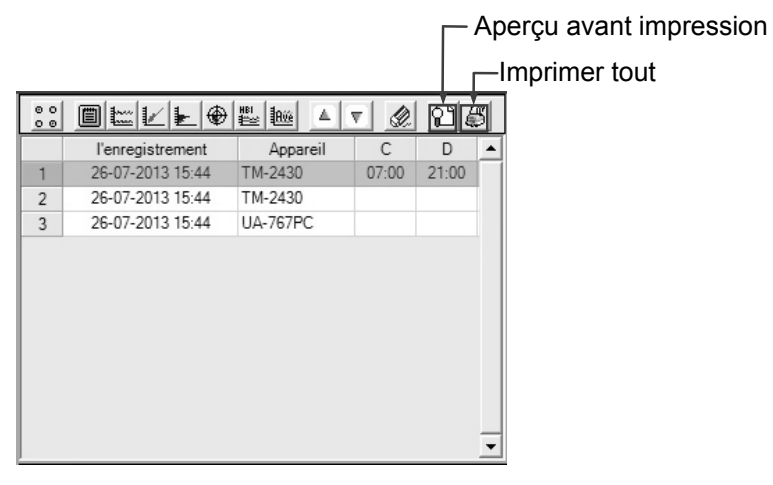

## **8-7-1 Procédure d'impression à partir de la fenêtre Aperçu avant impression**

(1) Sélectionnez la date de l'inscription et cliquez sur l'icône [Aperçu avant impression] ( $\boxed{\{ \cdot \} }$ ).

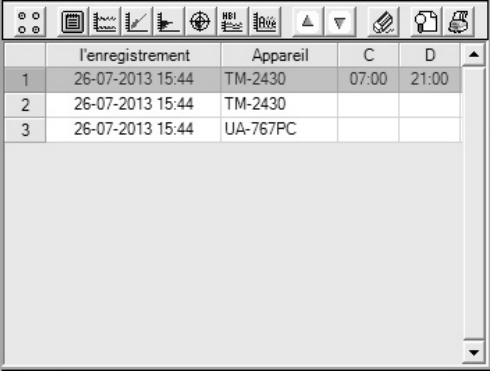

(2) Cochez les cases nécessaires dans « Tracez l'option » pour imprimer, puis sélectionnez les paramètres d'impression dans le menu déroulant.

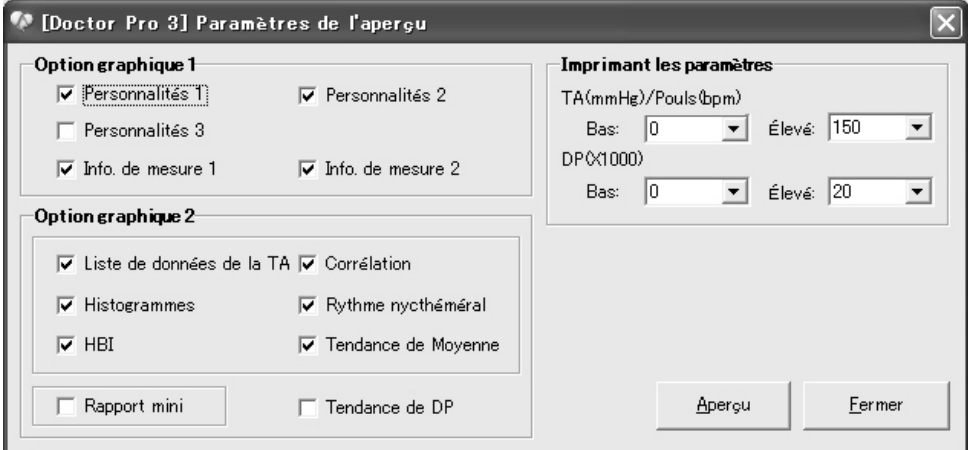

(3) Cliquez sur [Aperçu].

(4) La fenêtre Aperçu avant impression s'ouvre. (Le nombre de pages dépend des données sélectionnées. L'exemple ci-dessous est l'aperçu avant impression lorsque tous les éléments sont sélectionnés dans « Tracez l'option ».)

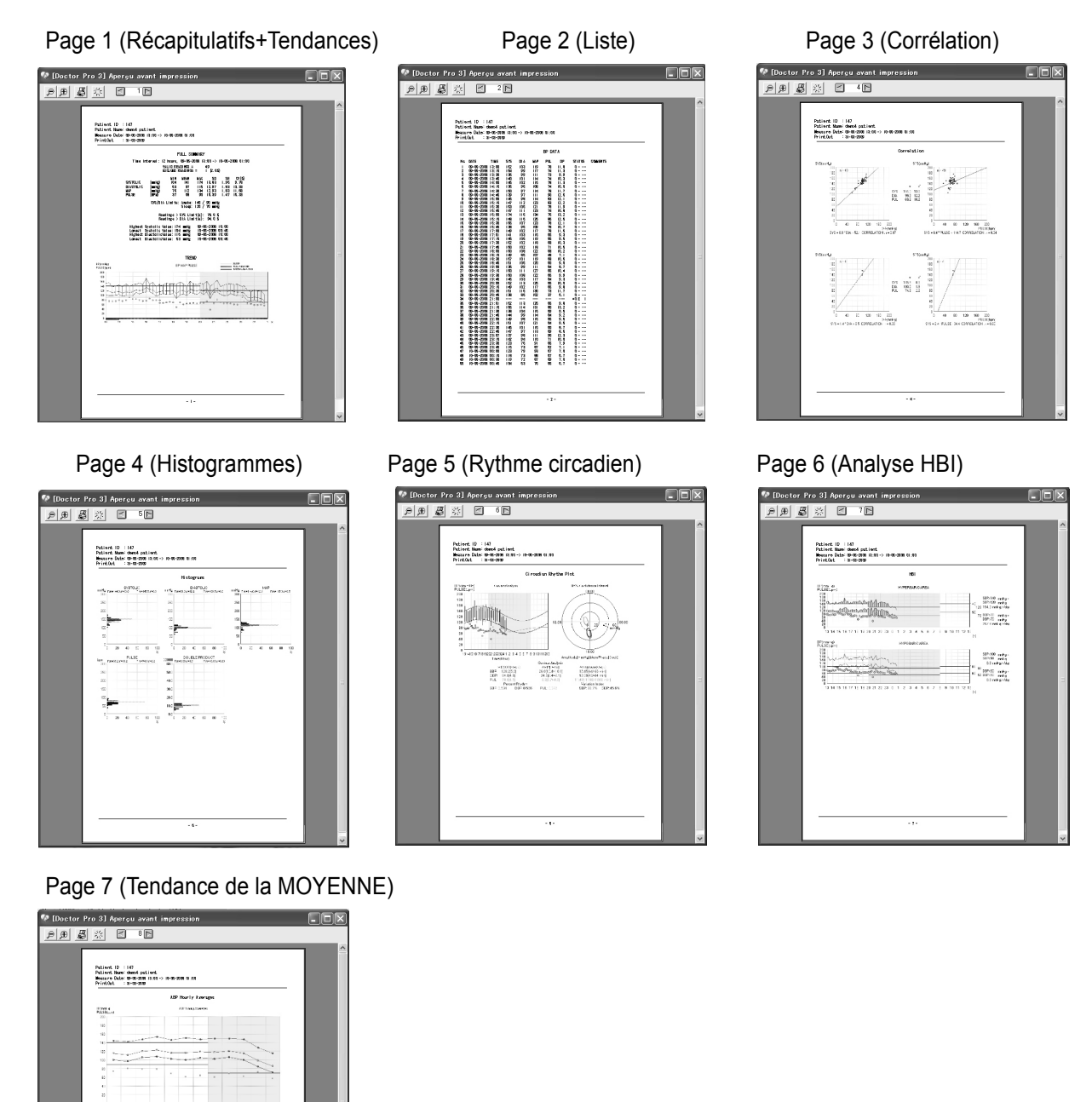

- (5) Cliquez sur l'icône [Imprimer tout]  $\left(\frac{15}{10}\right)$ . La fenêtre Imprimerie en conclusion s'ouvre.
- (6) Modifiez les paramètres dans la fenêtre Imprimerie en conclusion, si nécessaire.
- (7) Cliquez sur [Imprimer].

福

#### **8-7-2 Procédure d'impression sans aperçu avant impression**

(1) Cliquez sur l'icône [Imprimer tout].

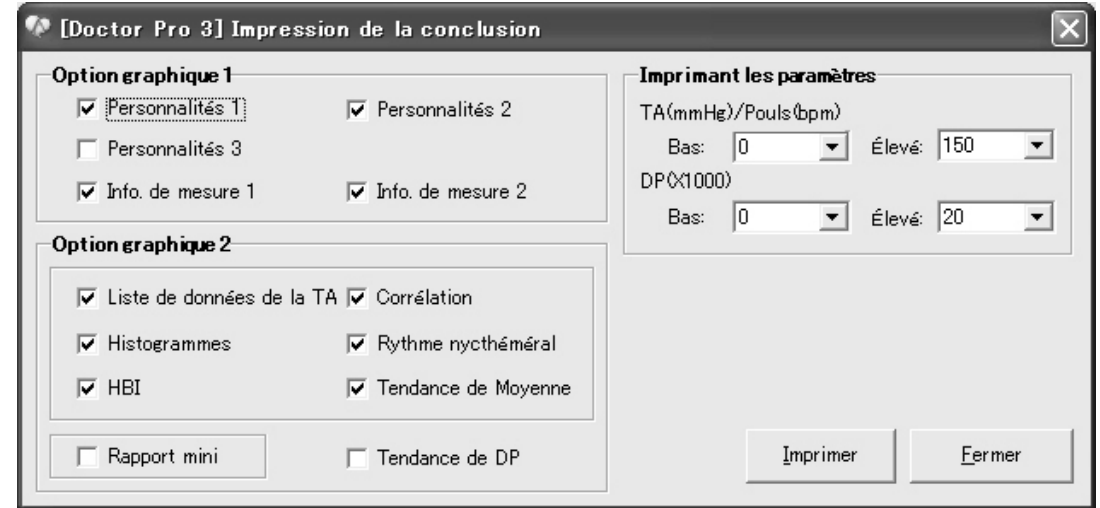

(2) Cochez les cases nécessaires dans « Tracez l'option » pour imprimer, puis sélectionnez les paramètres d'impression dans le menu déroulant.

 Sélectionnez « Rapport mini » pour imprimer les données, les tendances et la liste des données.

Sélectionnez « Tendance DP » pour imprimer la tendance du double produit.

(3) Cliquez sur [Imprimer].

#### **8-7-3 Imprimer à partir de chaque fenêtre d'analyse**

Impression dans la fenêtre Récapitulatifs

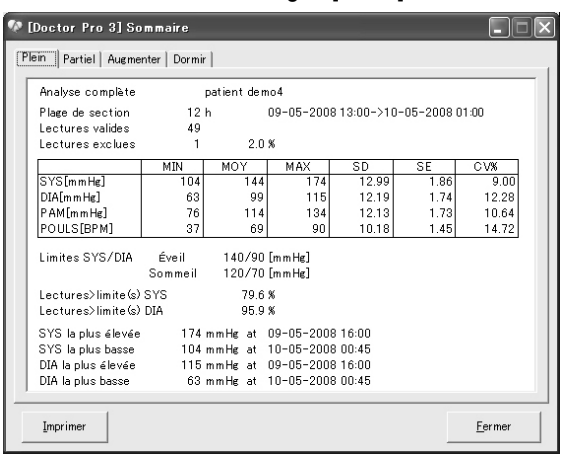

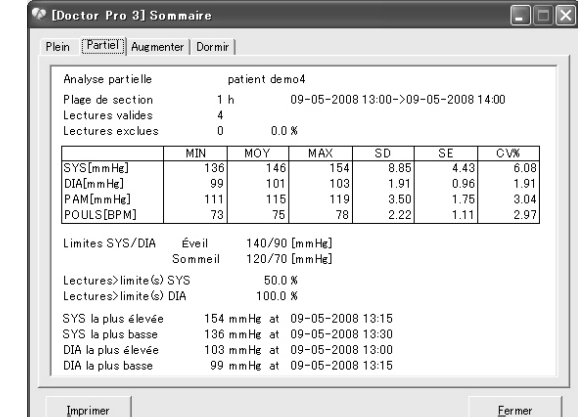

#### Fenêtre de l'onglet [Plein] Fenêtre de l'onglet [Partiel]

Cliquez sur [Imprimer]. Cliquez sur [Imprimer].

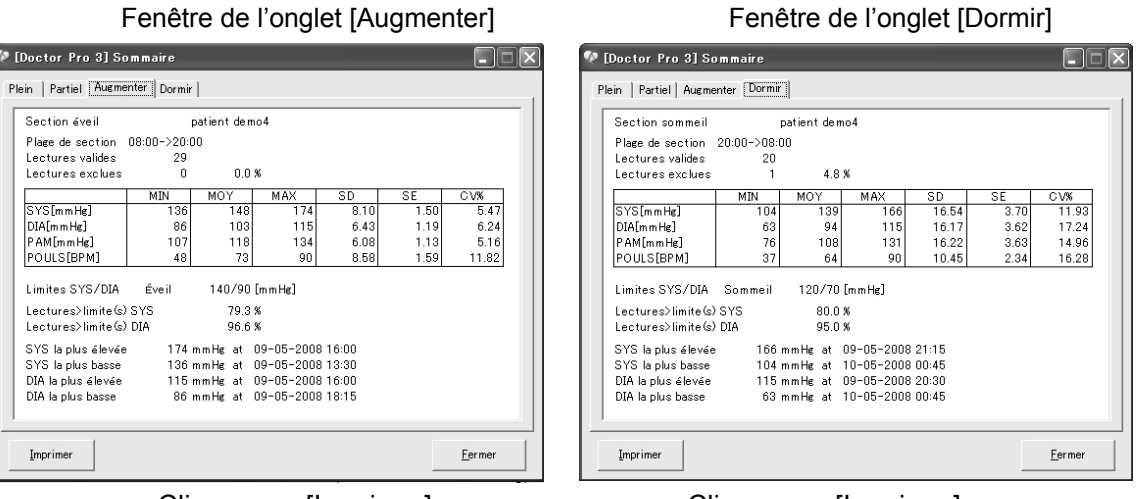

Cliquez sur [Imprimer]. Cliquez sur [Imprimer].

Impression dans la fenêtre Tendances  $[4]$  [Impression individuelle]  $\rightarrow$  Imprime un graphique de tendances.  $\begin{array}{ll} \cdot & \boxed{\mathcal{B}} \end{array}$  [Imprimer tout]  $\rightarrow$  Cochez les cases nécessaires dans « Tracez l'option » pour imprimer, puis sélectionnez les paramètres d'impression dans le menu déroulant. Impression dans la fenêtre Corrélation  $\begin{array}{ll} \bullet & \textcircled{f} \\ \hline \end{array}$  [Impression individuelle]  $\rightarrow$  Imprime les éléments de la corrélation. [Imprimer tout]  $\rightarrow$  Cochez les cases nécessaires dans « Tracez l'option » pour imprimer, puis sélectionnez les paramètres d'impression dans le menu déroulant.

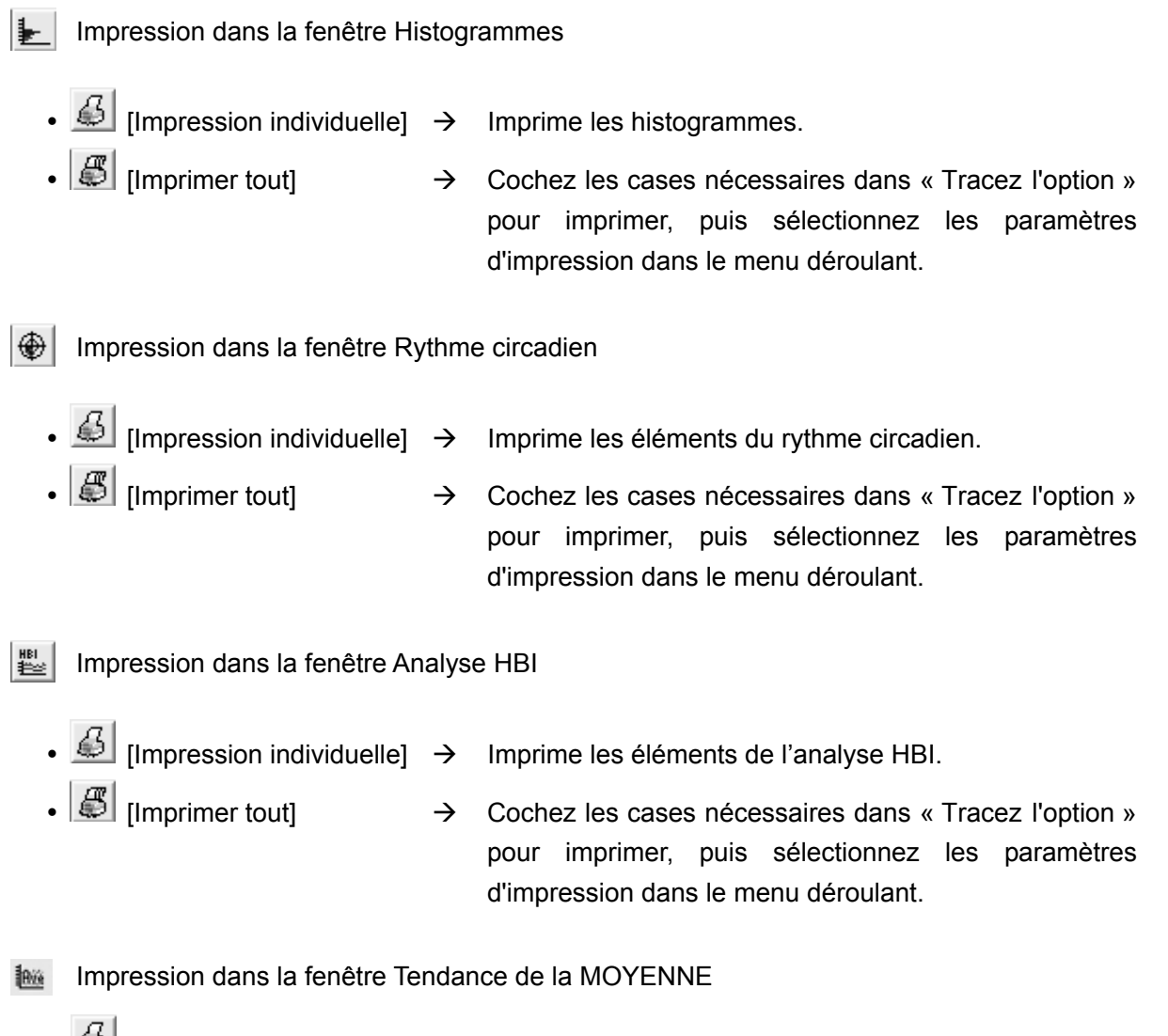

- $\triangleq$  [Impression individuelle]  $\rightarrow$  Imprime un graphique de tendances moyennes toutes les heures.
- $\begin{array}{ll} \bullet & \begin{array}{ll} \hline \mathbb{E} & \end{array} \end{array}$  [Imprimer tout]  $\begin{array}{ll} \to & \text{Cocheck less cases necessary} \end{array}$  connecting  $\bullet$  and  $\bullet$  and  $\bullet$  and  $\bullet$  and  $\bullet$  and  $\bullet$  and  $\bullet$  and  $\bullet$  and  $\bullet$  and  $\bullet$  and  $\bullet$  and  $\bullet$  and  $\bullet$  and  $\bullet$  and pour imprimer, puis sélectionnez les paramètres d'impression dans le menu déroulant.

# 9. RECEVOIR LES DONNÉES

Permet de recevoir les données de mesure du tensiomètre.

1. Cliquez sur [Recevoir les données] dans le menu de démarrage rapide.

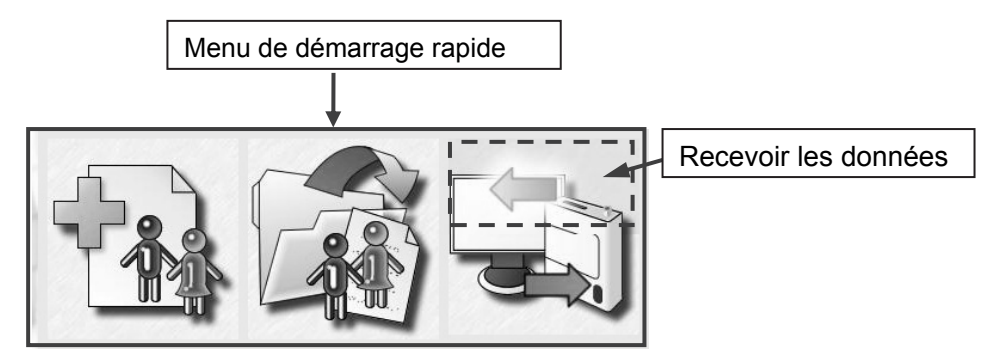

2. Dans la fenêtre Paramètres, sélectionnez l'option à effectuer après réception des données.

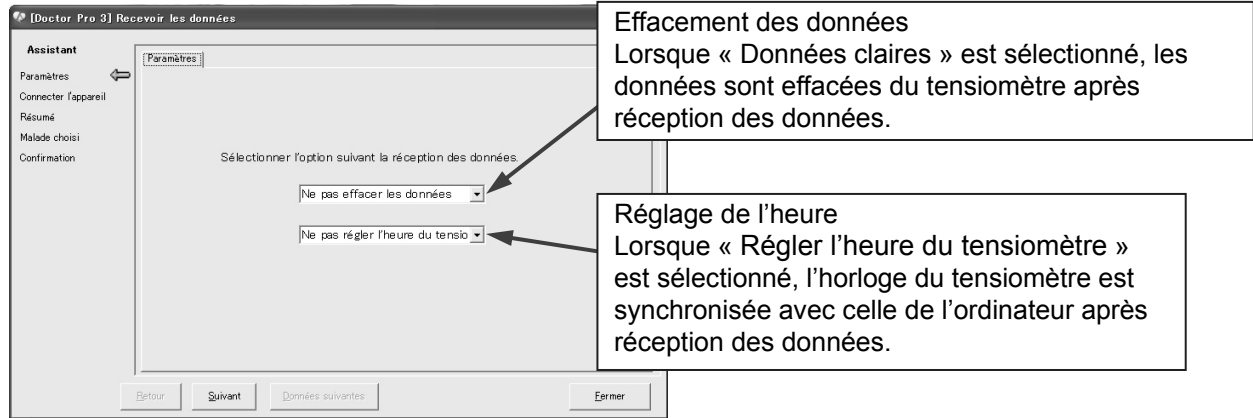

Cliquez sur [Suivant].

3. La réception des données du tensiomètre commence.

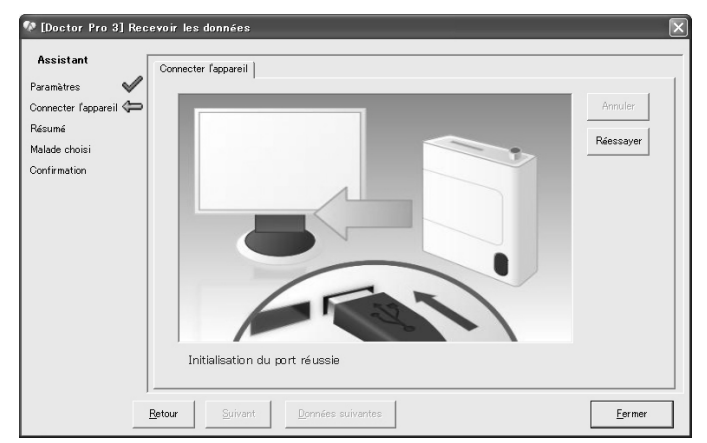

## REMARQUE (Uniquement pour le UA-767PC)

Lors de la transmission entre l'ordinateur et le tensiomètre, « --- » apparaît sur l'écran du tensiomètre. Pour plus de détails, reportez-vous au manuel d'instructions du tensiomètre.

4. Une fois le réception des données terminée, un message apparaît dans la fenêtre Connecter le dispositif.

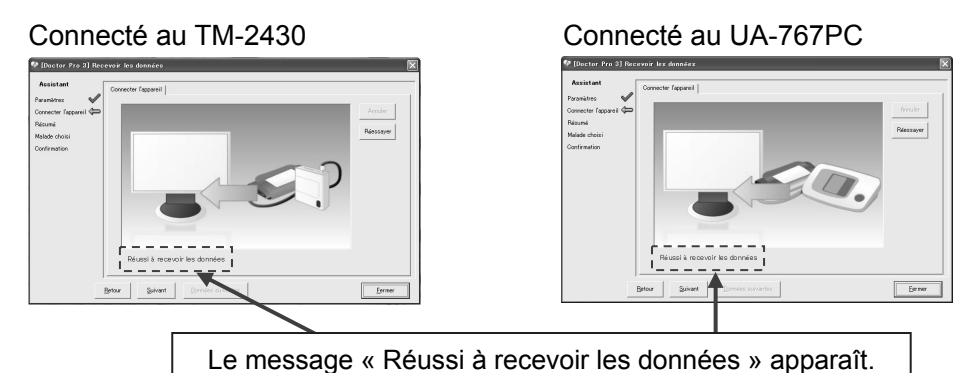

Cliquez sur [Suivant].

En cas d'erreur, cliquez sur [Réessayer] pour retenter une connexion.

5. Les données reçues s'affichent.

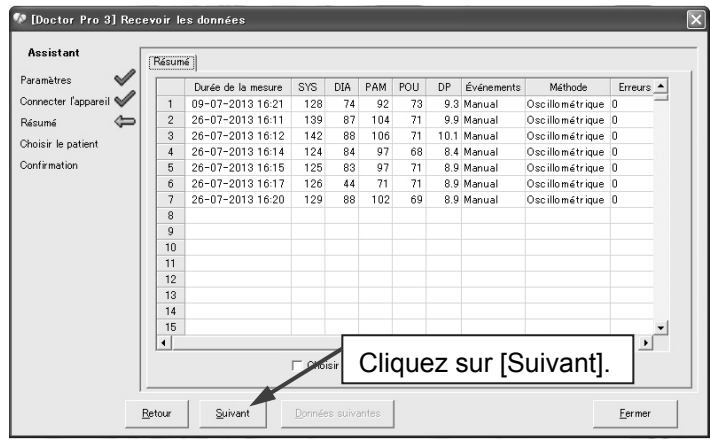

Cliquez sur [Suivant].

6. Spécifiez un fichier/dossier dans lequel enregistrer les données.

 Dans la liste des patients enregistrés, sélectionnez le patient sous le nom duquel vous souhaitez sauvegarder les données.

Si vous utilisez un nouveau patient, enregistrez-le au préalable.

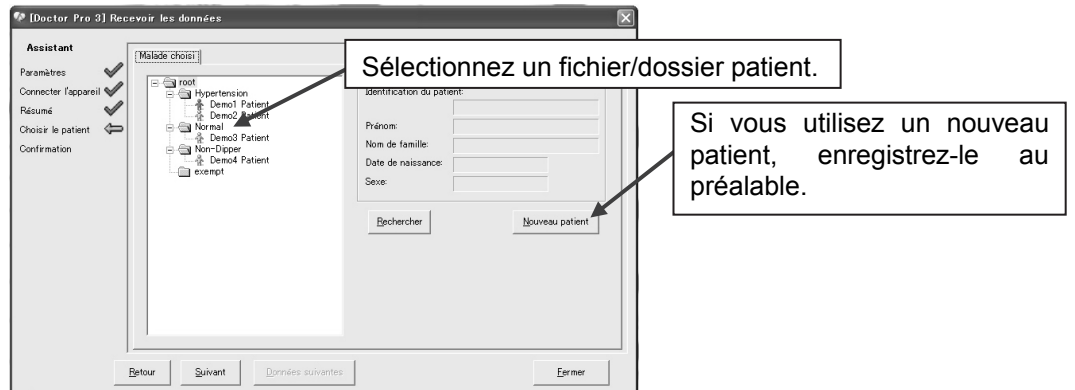

Cliquez sur [Suivant].

・ Cliquez sur [Nouveau patient] pour ouvrir la fenêtre Nouveau patient puis enregistrez-le.

Fenêtre Nouveau patient

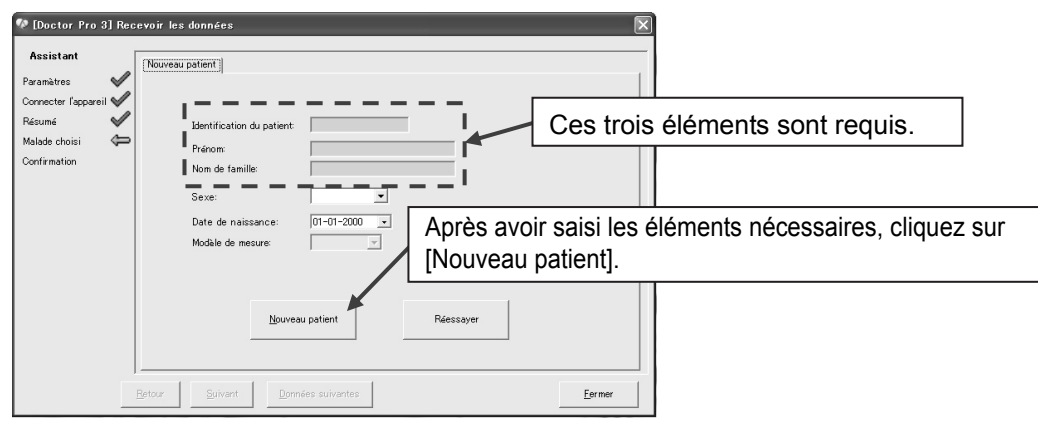

7. Confirmez le patient à enregistrer puis cliquez sur [Sauvegarder].

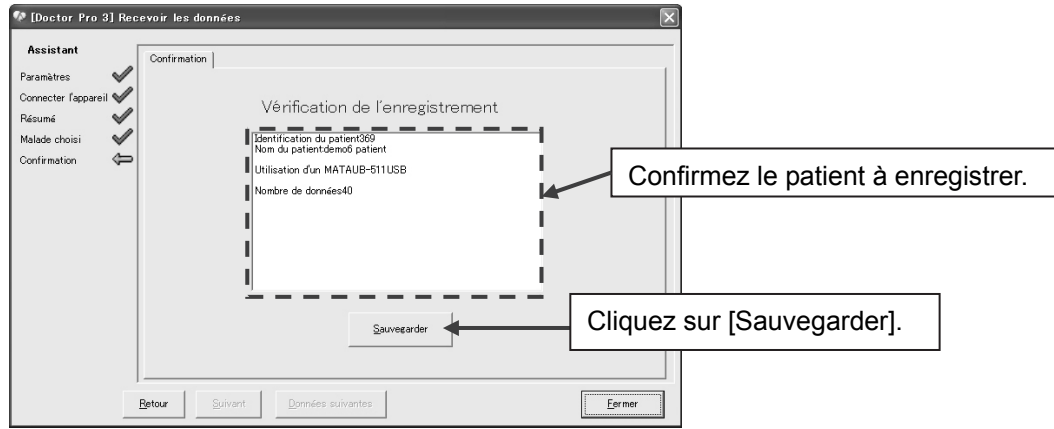

8. Le message « Sauvegardé » apparaît, l'enregistrement des données est terminé.

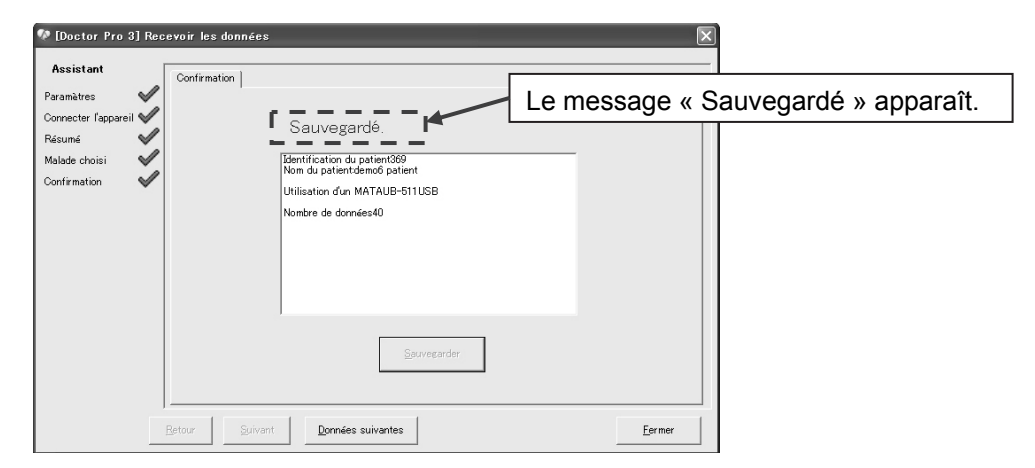

 Pour continuer à recevoir des données, cliquez sur [Données suivantes]. Pour terminer l'opération, cliquez sur [Fermer].

# 10. ENVOYER LES PARAMÈTRES

Avec Doctor Pro3, vous pouvez modifier les paramètres du tensiomètre.

## **10-1 Reconnaissance automatique du tensiomètre**

1. Cliquez sur [Envoyer paramètres de réglage] dans le menu de démarrage rapide. La fenêtre Envoyer paramètres de réglage s'ouvre.

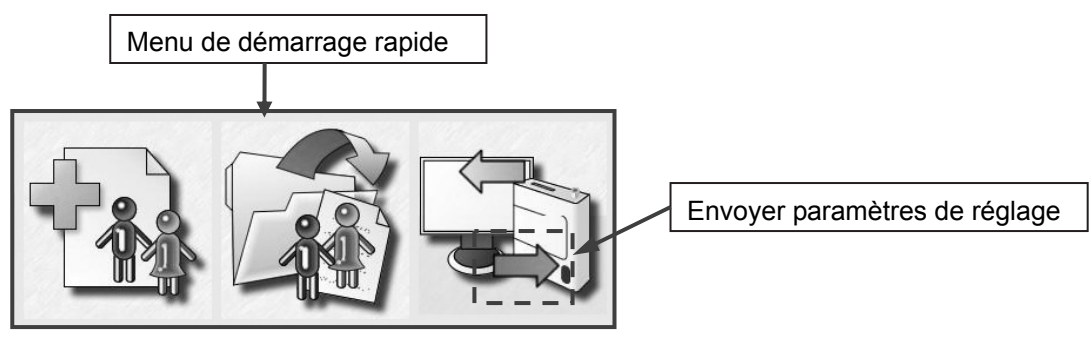

2. Cliquez sur [Suivant]. Le tensiomètre connecté est automatiquement reconnu.

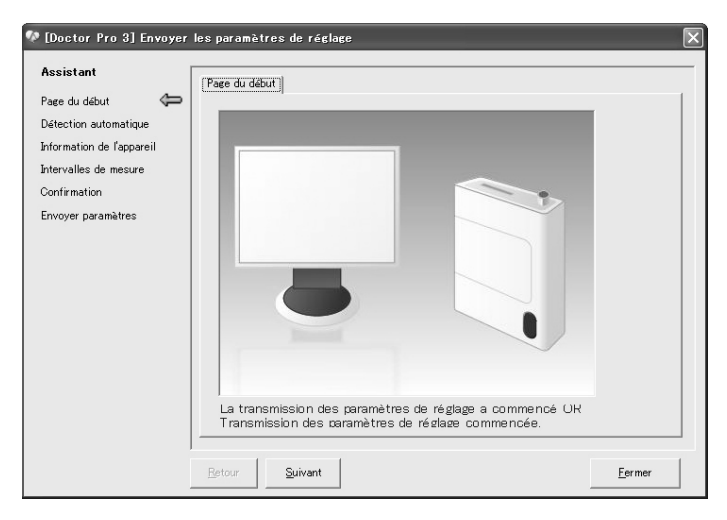

3. Une fois la connexion terminée, un message apparaît.

Le message « Reconnaissance automatique du tensiomètre réussie » apparaît.

Confirmez que le modèle du tensiomètre est correct.

Cliquez sur [Suivant].

Détection automatique du TM-2430 Détection automatique du UA-767PC

### **10-2 Information sur les dispositifs et intervalles de mesure**

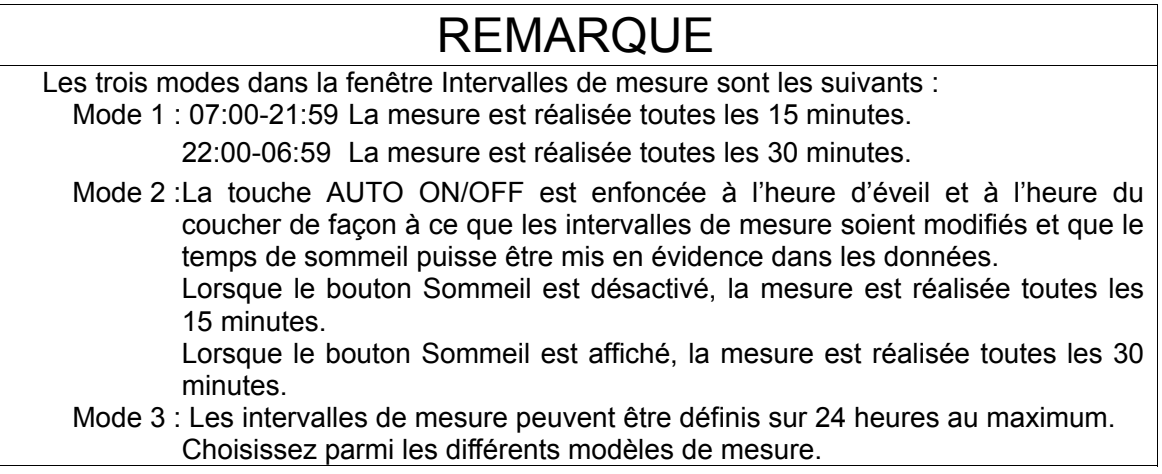

#### ◆**TM-2430**

Fenêtre Information sur les dispositifs

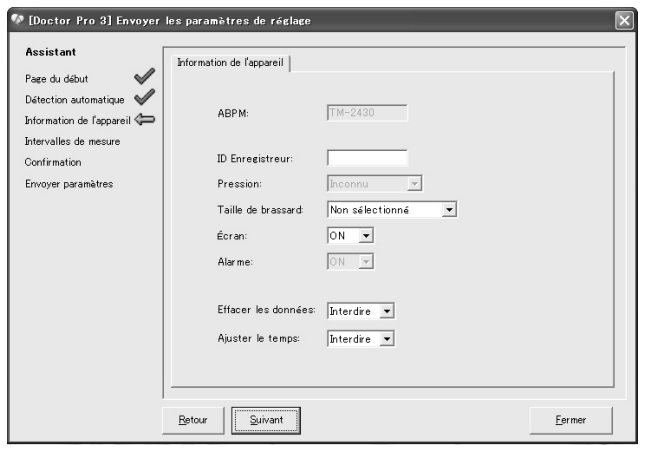

- 1. Saisissez l'Enregistreur ID.
- 2. Sélectionnez les éléments ci-dessous dans le menu déroulant.
	- Taille de brassard
	- Écran
	- Effacer données
	- Régler l'heure

Cliquez sur [Suivant].

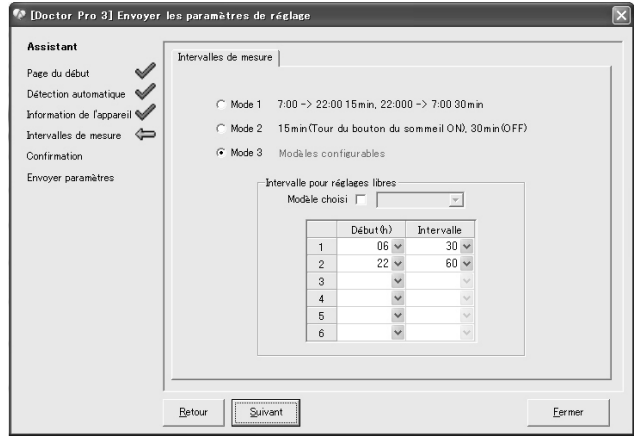

Fenêtre Intervalles de mesure

Cliquez sur [Suivant].

Sélectionnez l'un des trois modes. Si vous sélectionnez le mode 3, définissez l'intervalle pour réglages gratuits. Sélectionnez une heure de début puis l'intervalle dans le menu déroulant. Sélectionnez « OFF » pour l'intervalle si aucune analyse partielle n'est réalisée. Si vous utilisez un modèle de mesure définit dans « Paramètres du modèle de la mesure », cochez la case « Modèle choisi » puis sélectionnez un modèle dans le menu déroulant.

#### ◆**UA-767PC**

Fenêtre Information sur les dispositifs

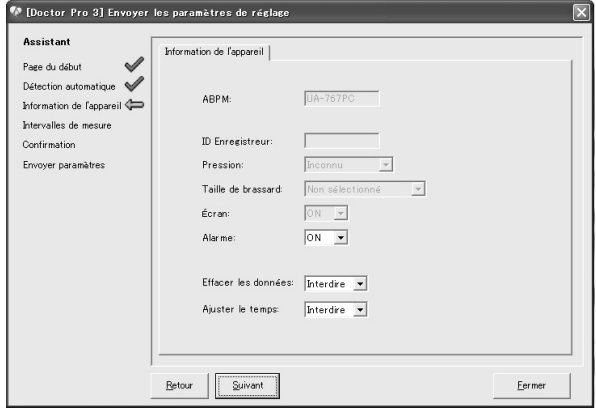

Cliquez sur [Suivant].

Fenêtre Intervalles de mesure

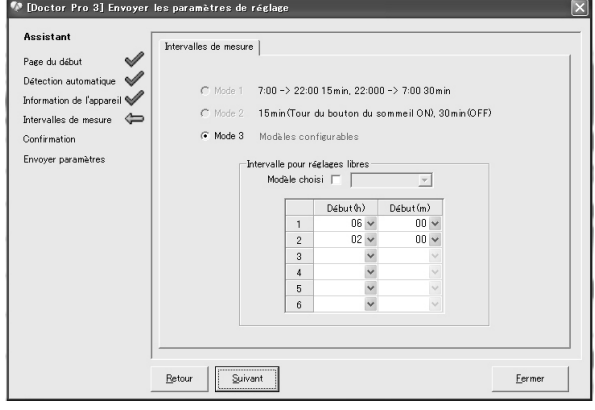

Cliquez sur [Suivant].

Sélectionnez les éléments ci-dessous dans le menu déroulant.

- Avertisseur
- Effacer données
- Régler l'heure

Définissez l'intervalle pour réglages gratuits. Sélectionnez l'heure et les minutes de début dans le menu déroulant puis cochez la case Valider à utiliser. Si vous utilisez un modèle de mesure définit dans « Paramètres du modèle de la mesure », cochez la case « Modèle choisi » puis sélectionnez un modèle dans le menu déroulant.

## **10-3 Confirmer les paramètres et la transmission des données**

1. Confirmez les paramètres puis cliquez sur [Exécuter].

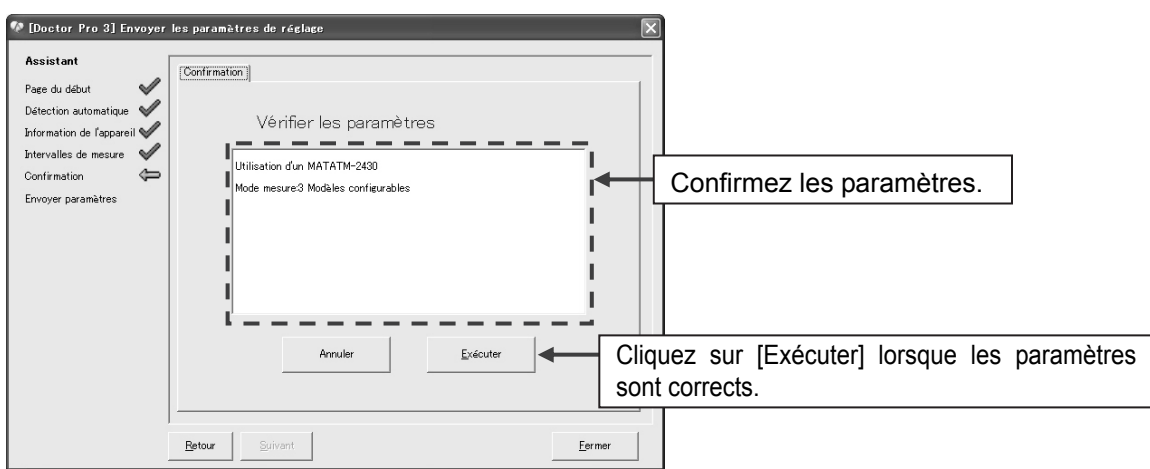

Cliquez sur [Suivant].

2. La transmission des données commence.

Un message apparaît une fois la transmission terminée.

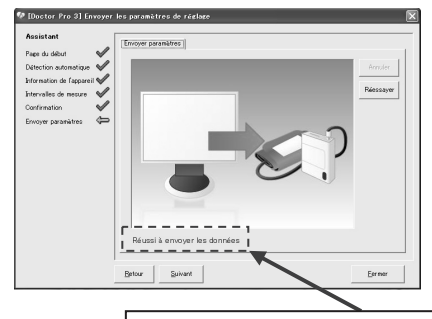

Envoyé au TM-2430 Envoyé au UA-767PC

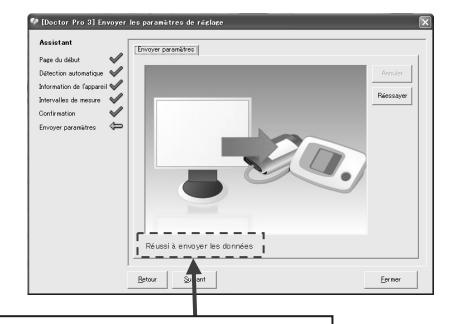

Le message « Réussi à envoyer les données » apparaît.

 Pour continuer à envoyer des données, cliquez sur [Suivant]. Pour terminer l'opération, cliquez sur [Fermer].

## 11. MENU FICHIER

Vous pouvez importer et exporter des fichiers à partir du menu Fichier de la fenêtre principale. Vous pouvez utiliser les données des fichiers d'exportation DrPro2/3 CSV et DrPro2 DAT.

## **11-1 Importer des fichiers**

1. Cliquez sur « Importer » dans le menu Fichier de la fenêtre principale.

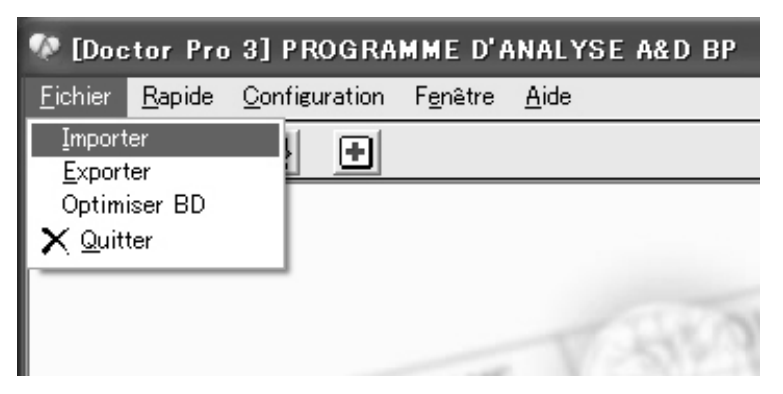

2. Cliquez sur [Importer].

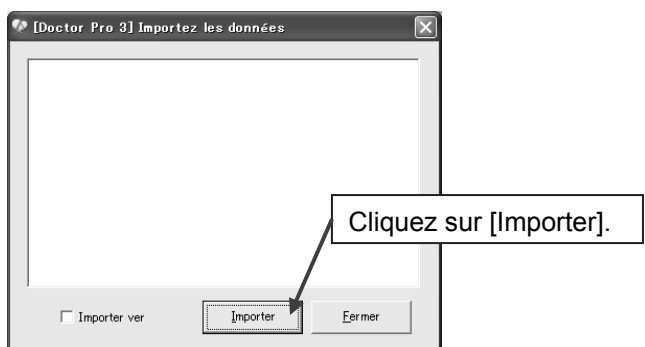

Cochez la case Importer vers pour spécifier le dossier vers lequel effectuer l'importation.

3. Spécifiez le dossier vers lequel effectuer l'importation puis cliquez sur [Importer].

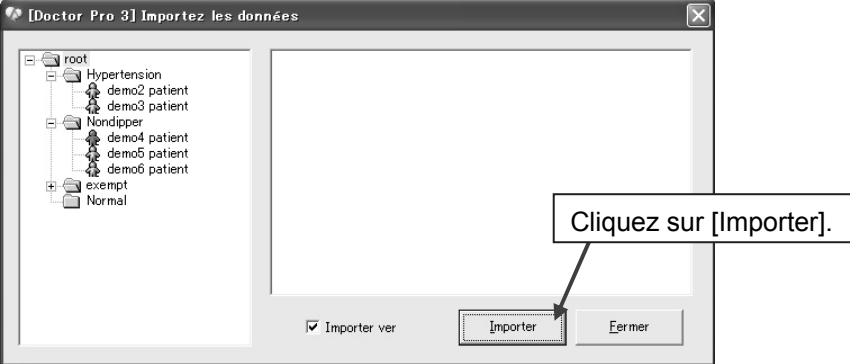

4. Sélectionnez le dossier source d'importation. Sélectionnez un fichier puis cliquez sur [Ouvrir]. Le fichier est importé vers le dossier spécifié.

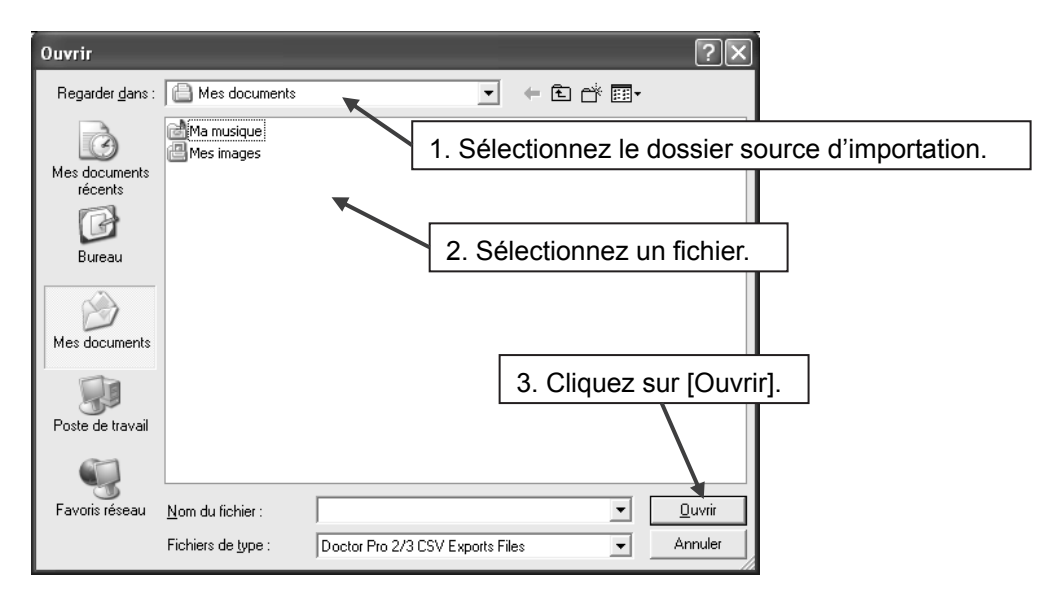

## **11-2 Exporter des fichiers**

1. Cliquez sur « Exporter » dans le menu Fichier de la fenêtre principale.

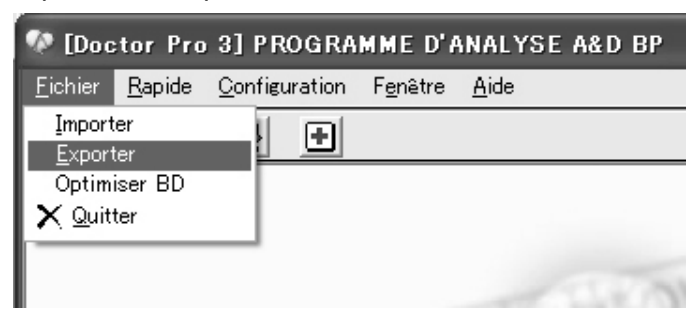

2. Recherchez les données à exporter.

 Saisissez les dossiers, l'identification du patient, le nom du patient et la date de recherche, puis cliquez sur [Recherche].

- 3. Sélectionnez les données à exporter dans la liste affichée.
- 4. Sélectionnez les éléments suivants.
	- Nombre de fichiers à sortir : Fichiers séparés, Dossiers de la fusion
	- Type de fichier : DrPro3 CSV, DrPro2 CSV, DrPro2 DAT
- 5. Cliquez sur [Exporter].

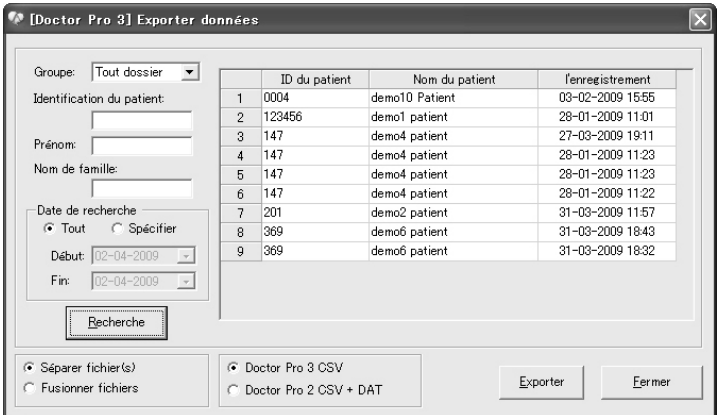

6. Sélectionnez le dossier à exporter puis saisissez un nom de fichier. Cliquez sur [Sauvegarder]. Le fichier est exporté.

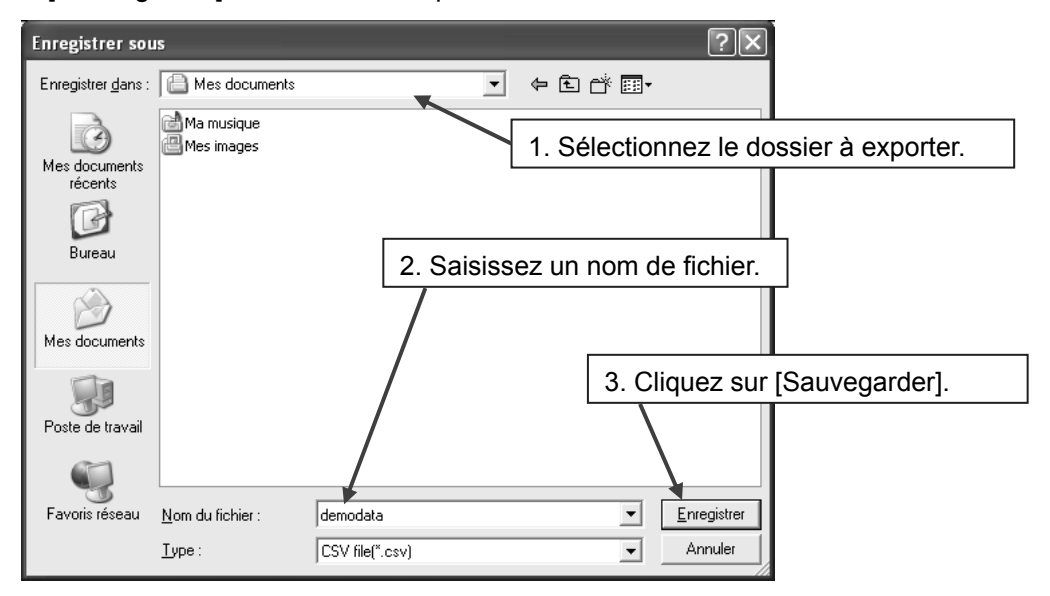

## **11-3 Optimisation d'une base de données**

1. Cliquez sur « Optimiser BD » dans le menu Fichier de la fenêtre principale.

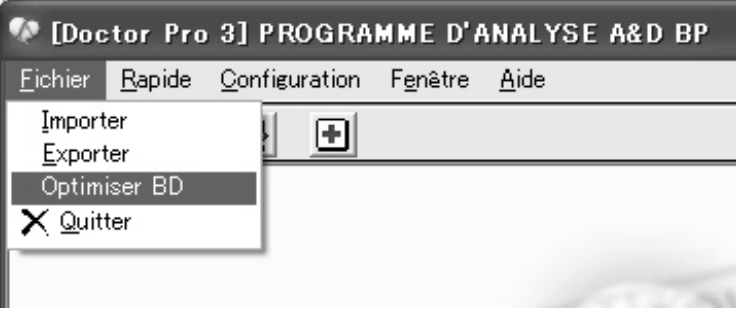

2. La fenêtre de confirmation s'ouvre.

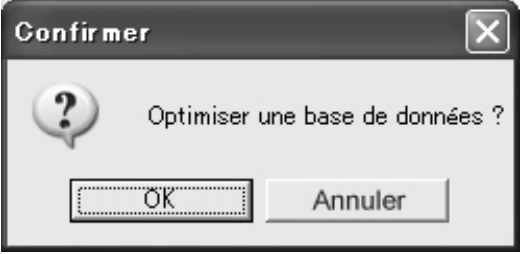

Cliquez sur [OK] pour optimiser la base de données.

## 12. CONFIGURATION

Le menu Configuration présente les sous-menus suivants.

- Information d'hôpital
- Mode compte
- Nouveau compte
- Paramètres par défaut
- Paramètres du modèle de la mesure
- Changer la langue

## **12-1 Informations hôpital**

1. Cliquez sur « Informations hôpital » dans le menu Configuration de la fenêtre principale.

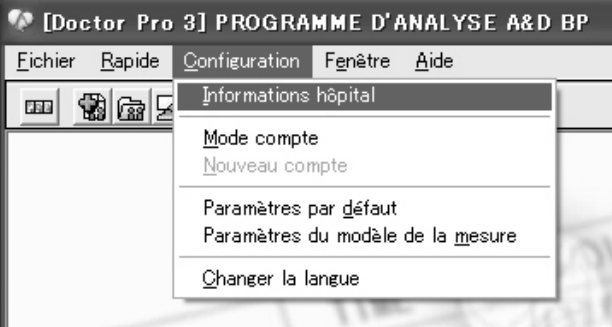

2. Saisissez chaque élément puis cliquez sur [Registre]. La fenêtre de confirmation s'ouvre. Cliquez sur [OK] pour enregistrer les informations d'hôpital.

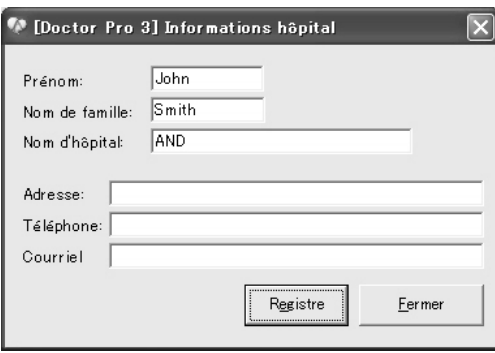

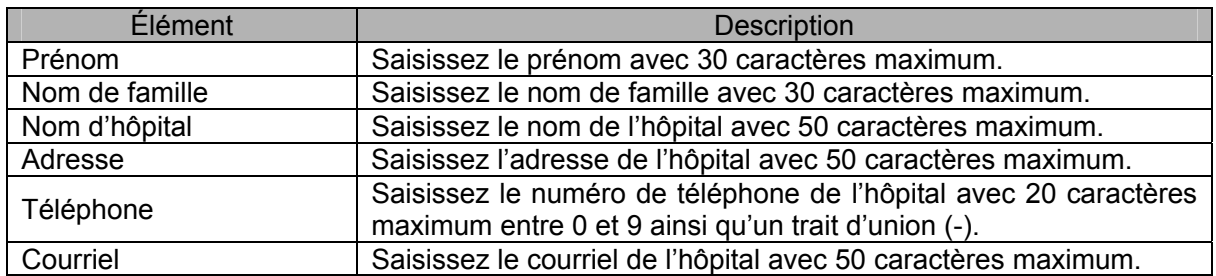
## **12-2 Mode compte**

1. Cliquez sur « Mode compte » dans le menu Configuration de la fenêtre principale.

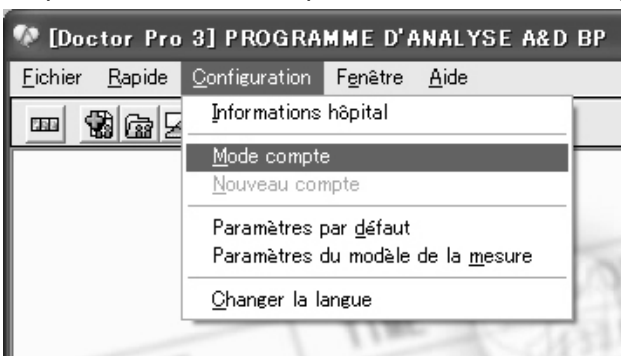

2. Sélectionnez compte simple ou compte multiple puis cliquez sur [Registre].

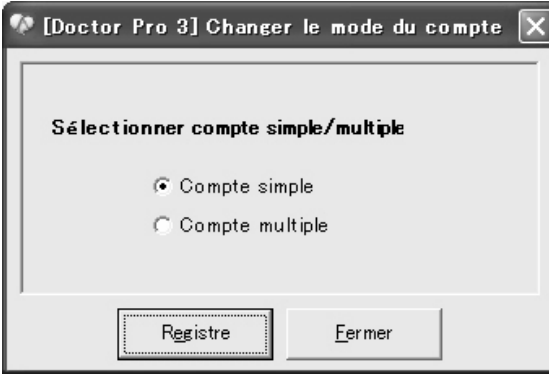

La fenêtre de confirmation s'ouvre. Cliquez sur [OK] pour modifier le mode compte.

### **12-3 Nouveau compte**

1. Cliquez sur « Nouveau compte » dans le menu Configuration de la fenêtre principale.

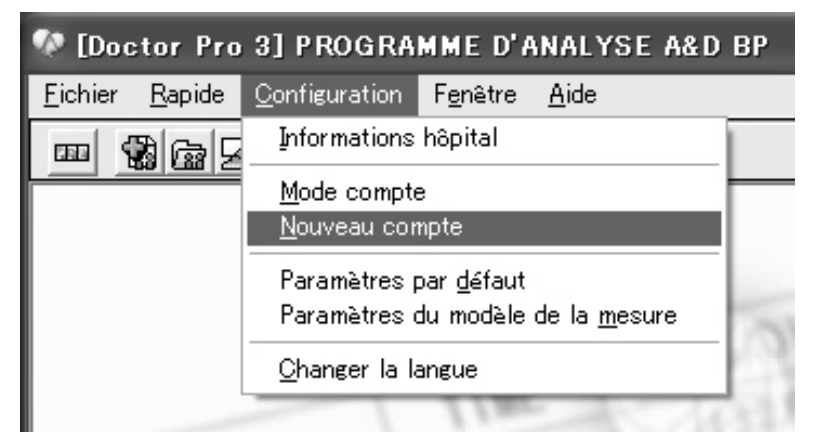

2. Saisissez des noms de compte et mots de passe pour comptes multiples. Sélectionner l'autorité.

 Cliquez sur [Nouveau], [Sauvegarder] ou [Supprimer] pour ajouter, mettre à jour ou supprimer le compte.

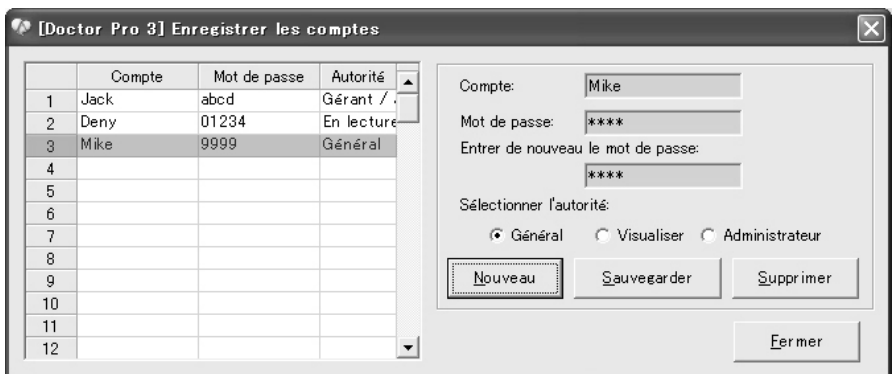

Vous terminez l'enregistrement du nouveau compte en cliquant sur [Fermer].

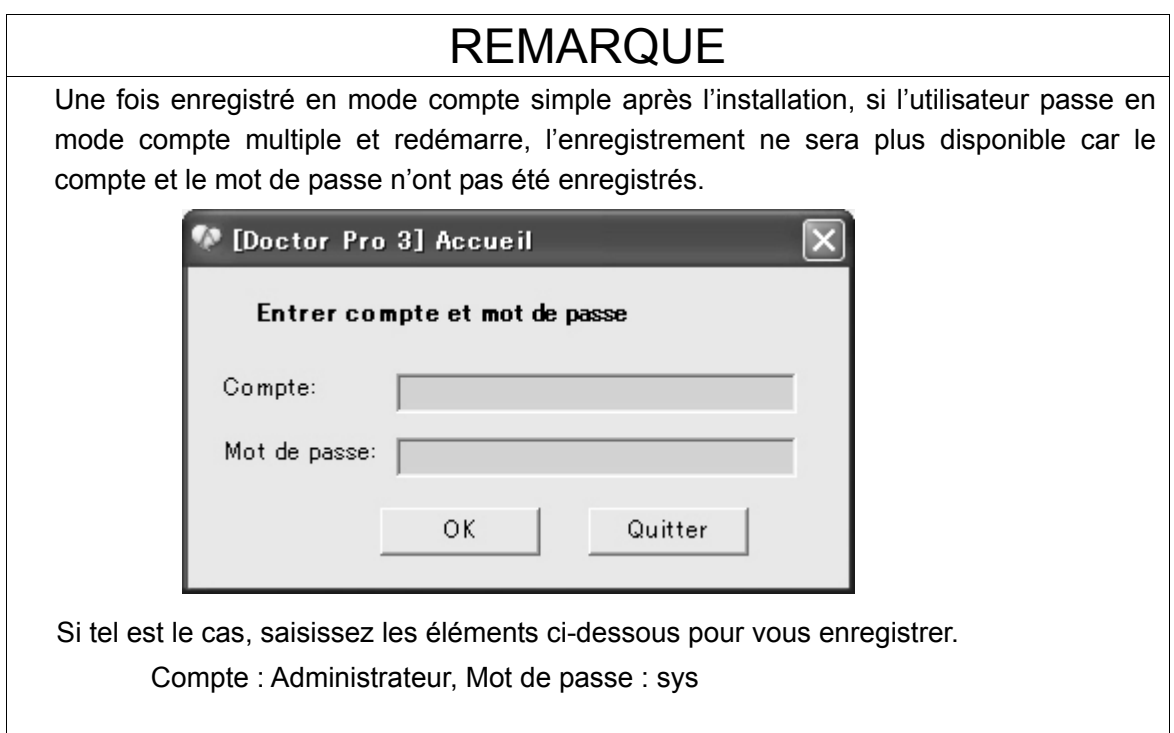

## **12-4 Paramètres par défaut**

1. Cliquez sur « Paramètres par défaut » dans le menu Configuration de la fenêtre principale.

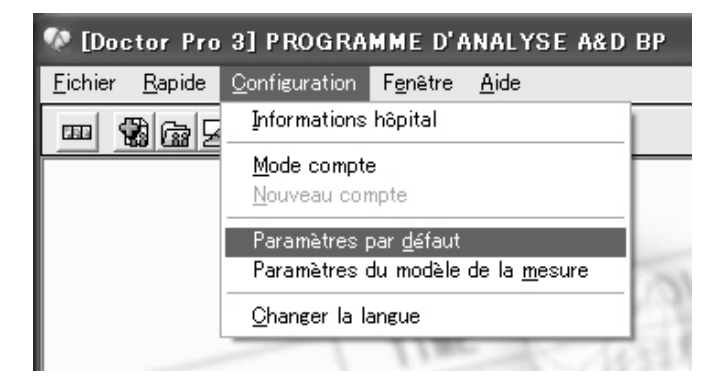

- 2. Saisissez chaque élément puis cliquez sur [Registre]. La fenêtre de confirmation s'ouvre.
	- Cliquez sur [OK] pour enregistrer la définition par défaut.

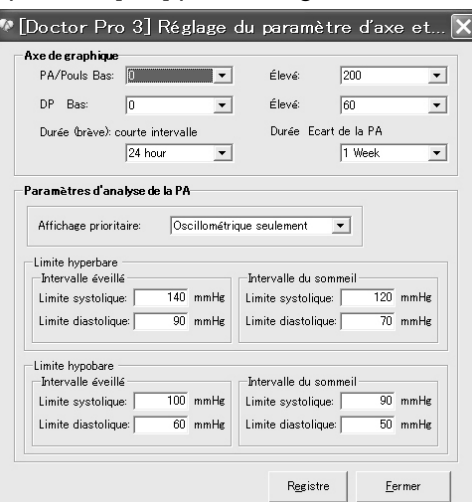

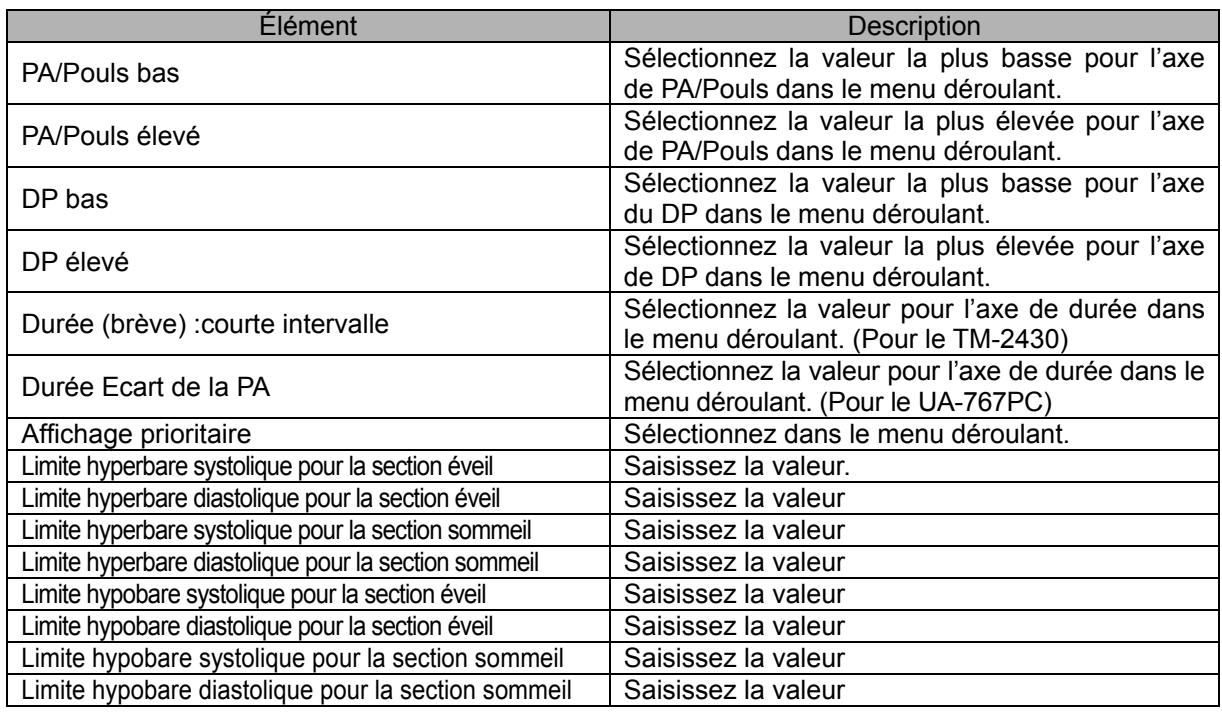

- $\bullet$  les hyperbaric limitent :
	- Le pourcentage de lectures dépassant les limites systolique et diastolique pour les sections Éveil et Sommeil sera calculé et noté dans les récapitulatifs et les rapports imprimés.
	- Les valeurs sont utilisées comme « limites » pour l'analyse HBI.
- les hypobaric limitent :
	- Le pourcentage de lectures n'atteignant pas les limites systolique et diastolique pour les sections Éveil et Sommeil sera calculé et noté dans les récapitulatifs et les rapports imprimés.
	- Les valeurs sont utilisées comme « limites » pour l'analyse HBI.

## **12-5 Paramètres du modèle de la mesure**

1. Cliquez sur « Paramètres du modèle de la mesure » dans le menu Configuration de la fenêtre principale.

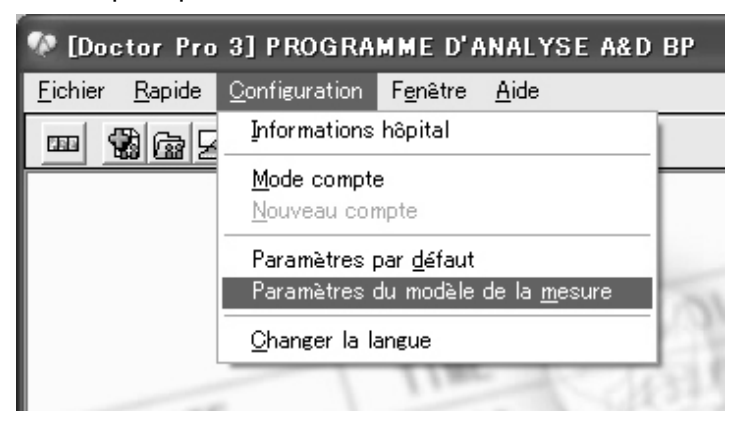

2. Définissez les modèles de mesure pour le Mode 3. Saisissez chaque élément et cliquez sur [Registre]. La fenêtre de confirmation s'ouvre. Cliquez sur [OK] pour définir le modèle de mesure.

 Pour supprimer un réglage, cliquez sur [Supprimer], et cliquez sur [OK] lorsque le message « Supprimer? » apparaît.

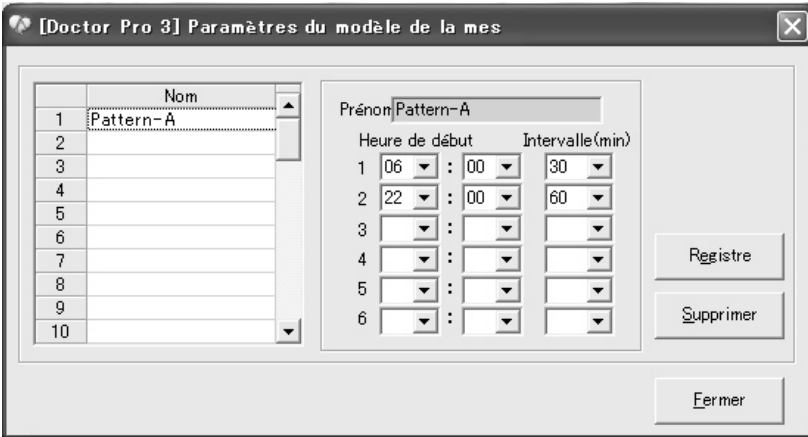

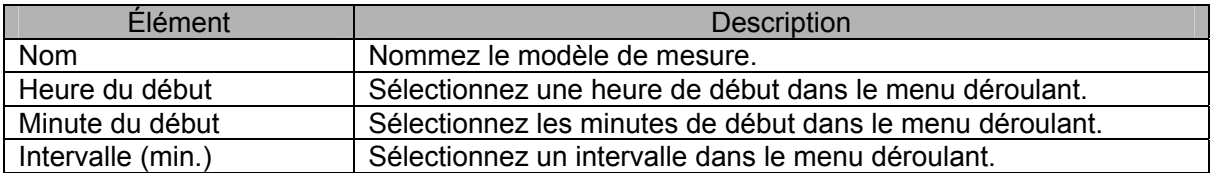

## **12-6 Changement de langue**

1. Cliquez sur « Changer la Langue » dans le menu Configuration de la fenêtre principale.

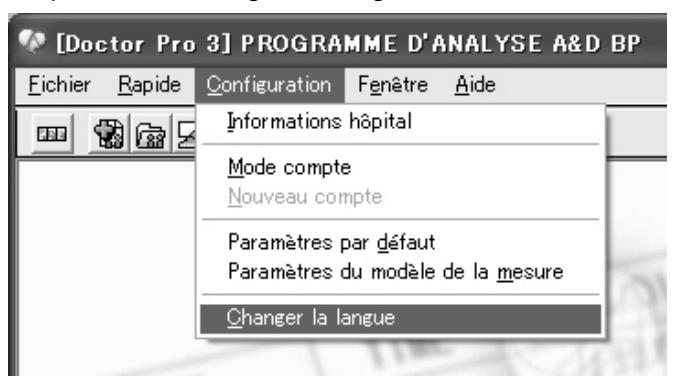

2. Dans la fenêtre Changez la Langue, sélectionnez la langue à utiliser puis cliquez sur [OK]. Le changement de langue est terminé.

# 13. MENU FENÊTRE

Le menu Fenêtre présente les sous-menus suivants.

- Cascade
- Horizontal
- Vertical
- Minimisation

## **13-1 Cascade**

1. Cliquez sur « Cascade » dans le menu Fenêtre de la fenêtre principale.

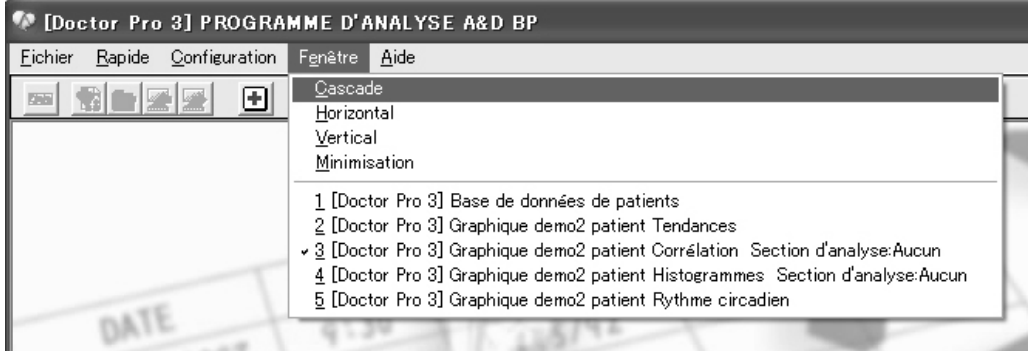

Les fenêtres ouvertes s'affichent en cascade.

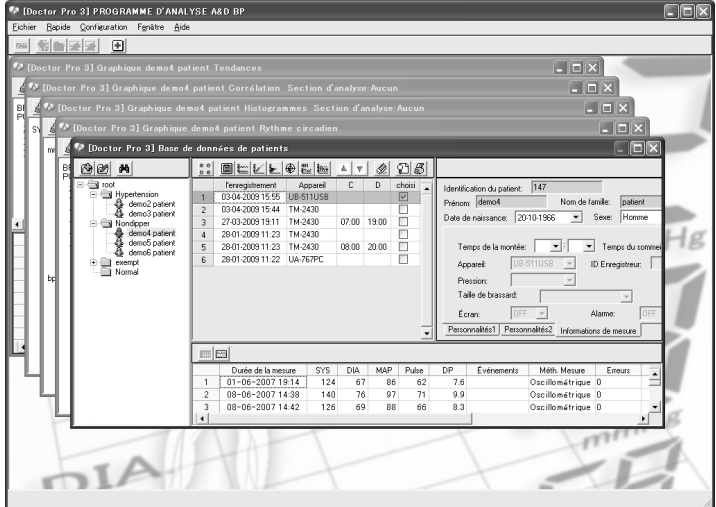

# **13-2 Horizontal**

1. Cliquez sur « Horizontal » dans le menu Fenêtre de la fenêtre principale.

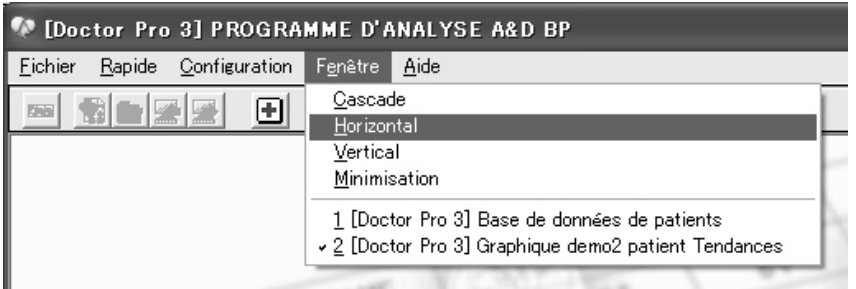

Les fenêtres ouvertes s'affichent horizontalement.

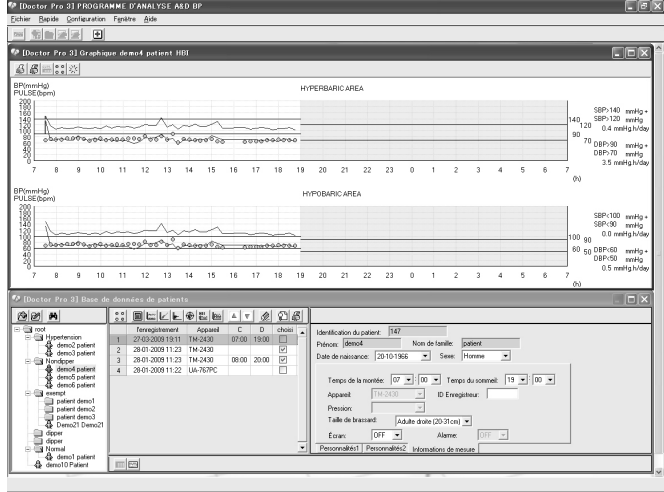

*Remarque : Lorsqu'il y a plus de trois fenêtres ouvertes, les fonctions « Horizontal » et « Vertical » les affichent de la même façon.*

## **13-3 Vertical**

1. Cliquez sur « Vertical » dans le menu Fenêtre de la fenêtre principale.

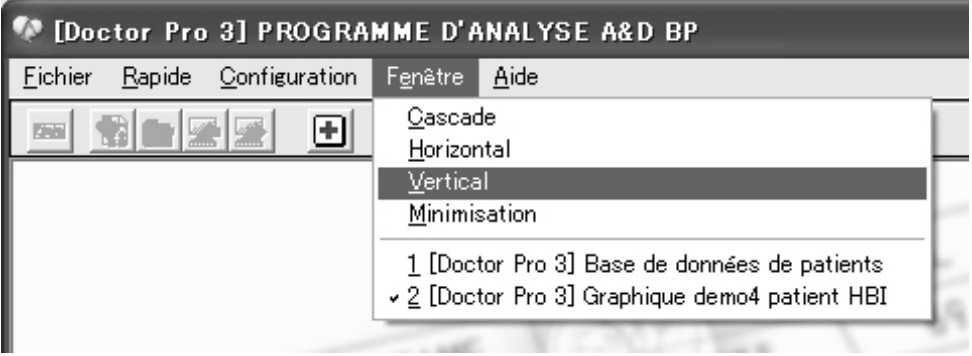

Les fenêtres ouvertes s'affichent verticalement.

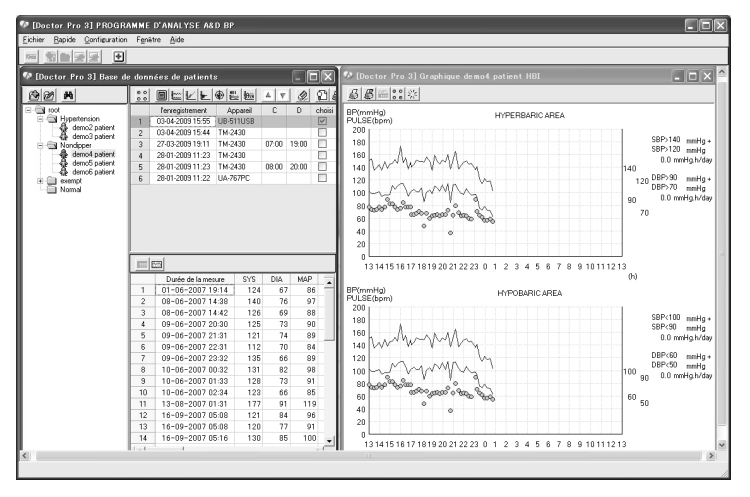

*Remarque : Lorsqu'il y a plus de trois fenêtres ouvertes, les fonctions « Horizontal » et « Vertical » les affichent de la même façon.*

# **13-4 Minimisation**

1. Cliquez sur « Minimisation » dans le menu Fenêtre de la fenêtre principale.

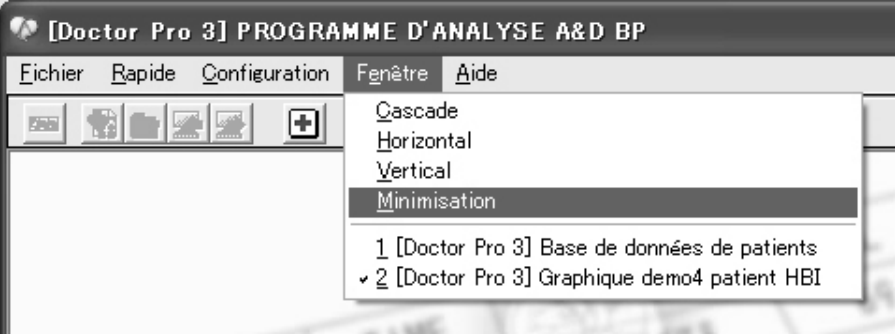

Une fenêtre ouverte est réduite à une icône.

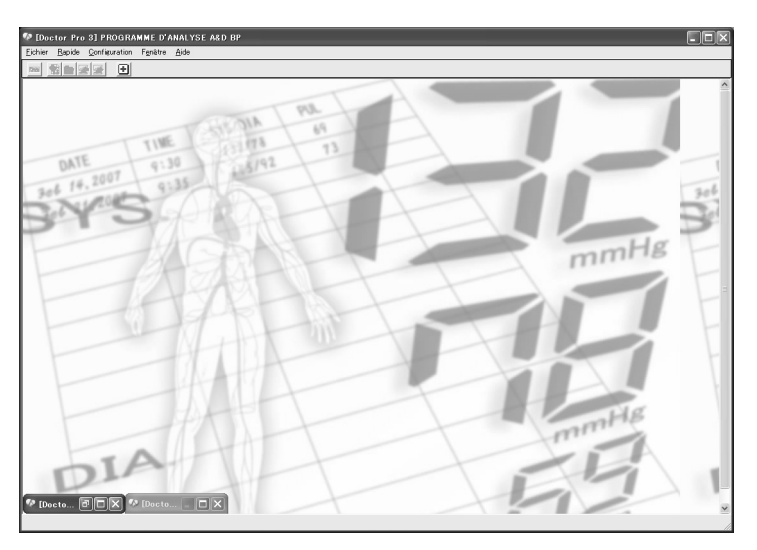

 Pour restaurer la fenêtre à sa taille initiale, double-cliquez sur l'icône réduite. Ou cliquez sur l'icône et sélectionnez « Restaurer à sa taille d'origine » ou « Agrandir ».

# 14. ENTRETIEN

# **14-1 Codes d'erreur**

#### **14-1-1 TM-2430**

Le tableau ci-dessous présente la liste des erreurs pouvant survenir au cours d'une session et donne des informations quant aux causes probables et aux solutions à apporter.

Les erreurs de mesure peuvent apparaître dans la liste des données de mesure ou sur le tensiomètre.

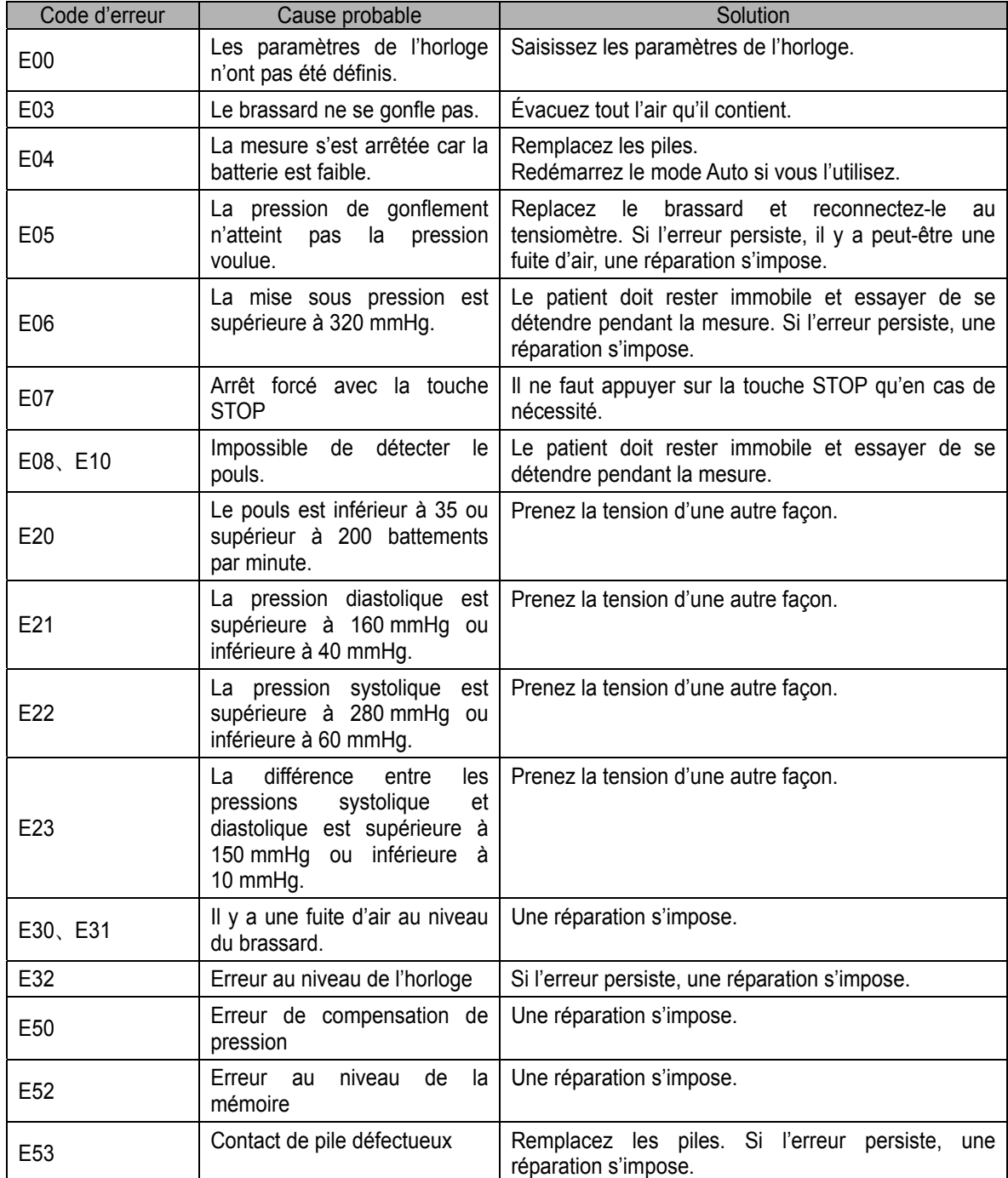

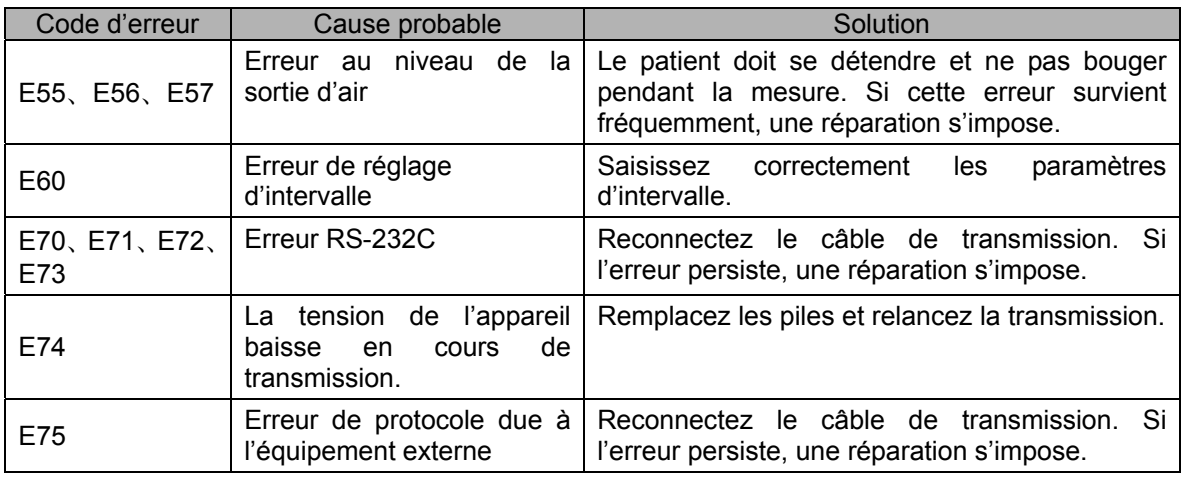

#### **14-1-2 Directives**

Le tableau ci-dessous présente les directives pouvant apparaître dans les fenêtres Recevoir les données/Envoyer paramètres de réglage.

#### Directives une fois les données reçues :

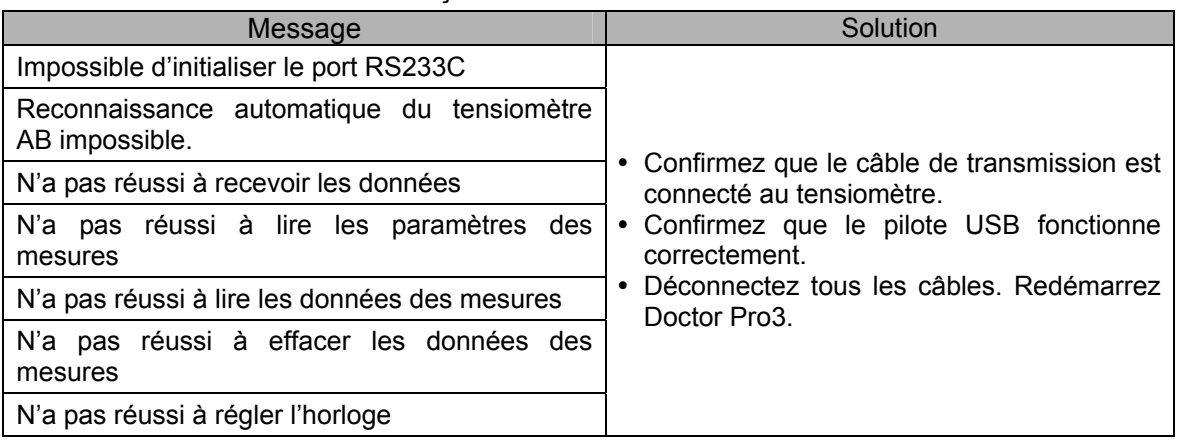

Directives une fois les données envoyées :

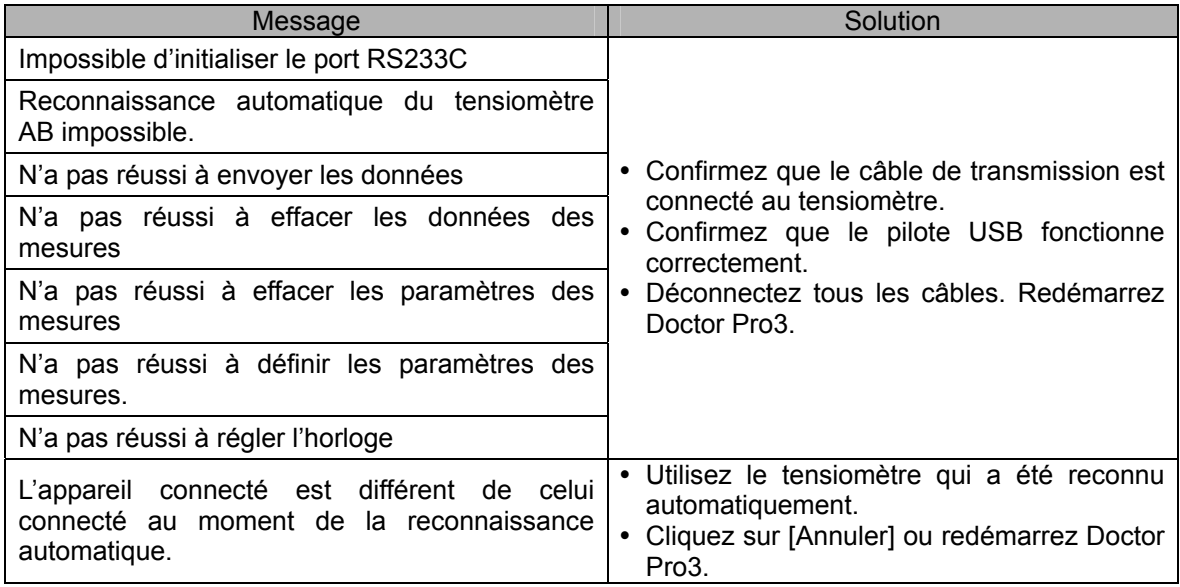

# **14-2 Paramètres par défaut**

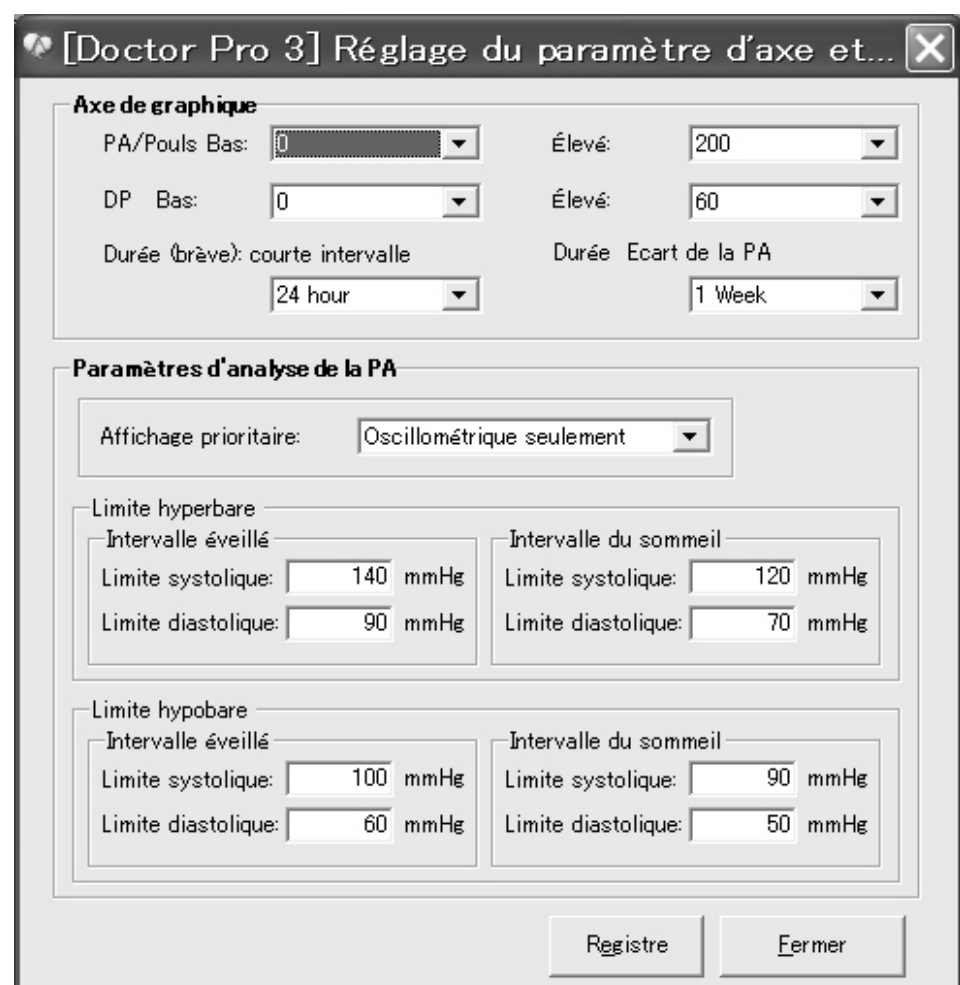

La fenêtre ci-dessous présente les paramètres par défaut qui sont définis d'origine.

# **14-3 Mise au rebut du produit**

Lorsque vous mettez l'appareil au rebut ou au recyclage, respectez vos réglementations locales en matière de protection de l'environnement.

# 15. ASSISTANCE TECHNIQUE

## **15-1 Questions concernant le produit**

Contactez le revendeur A&D local auquel vous avez acheté le produit.

## **15-2 Avis de non responsabilité**

A&D Company Limited n'émet aucune garantie implicite en ce qui concerne notamment la qualité marchande du produit et son utilisation dans un but précis. A&D considère les informations techniques contenues dans le présent document comme exactes. Cependant, A&D décline toute responsabilité quant aux erreurs y figurant. A&D ne saurait être tenu pour responsable des dommages ou pertes, directs, indirects, particuliers, fortuits ou conséquents, liés à la fabrication, aux performances ou à l'utilisation du produit.

En outre, A&D Company Limited décline toute responsabilité dans les circonstances suivantes :

Dommage dû à l'entretien ou à la réparation par un revendeur non agréé; Dommage dû à la non observation des précautions décrites dans le manuel d'instructions; Dommage dû au non-respect des conditions de mesure décrites dans le manuel d'instructions; Remplacement des accessoires ou des consommables; Dommage dû à l'utilisation de produits autres que ceux fournis par A&D; Dommage dû à la modification ou au démontage du produit; Dommage dû à une mauvaise manipulation par l'utilisateur; Dommage dû à une catastrophe naturelle telle qu'un incendie, un tremblement de terre, une inondation ou la foudre.

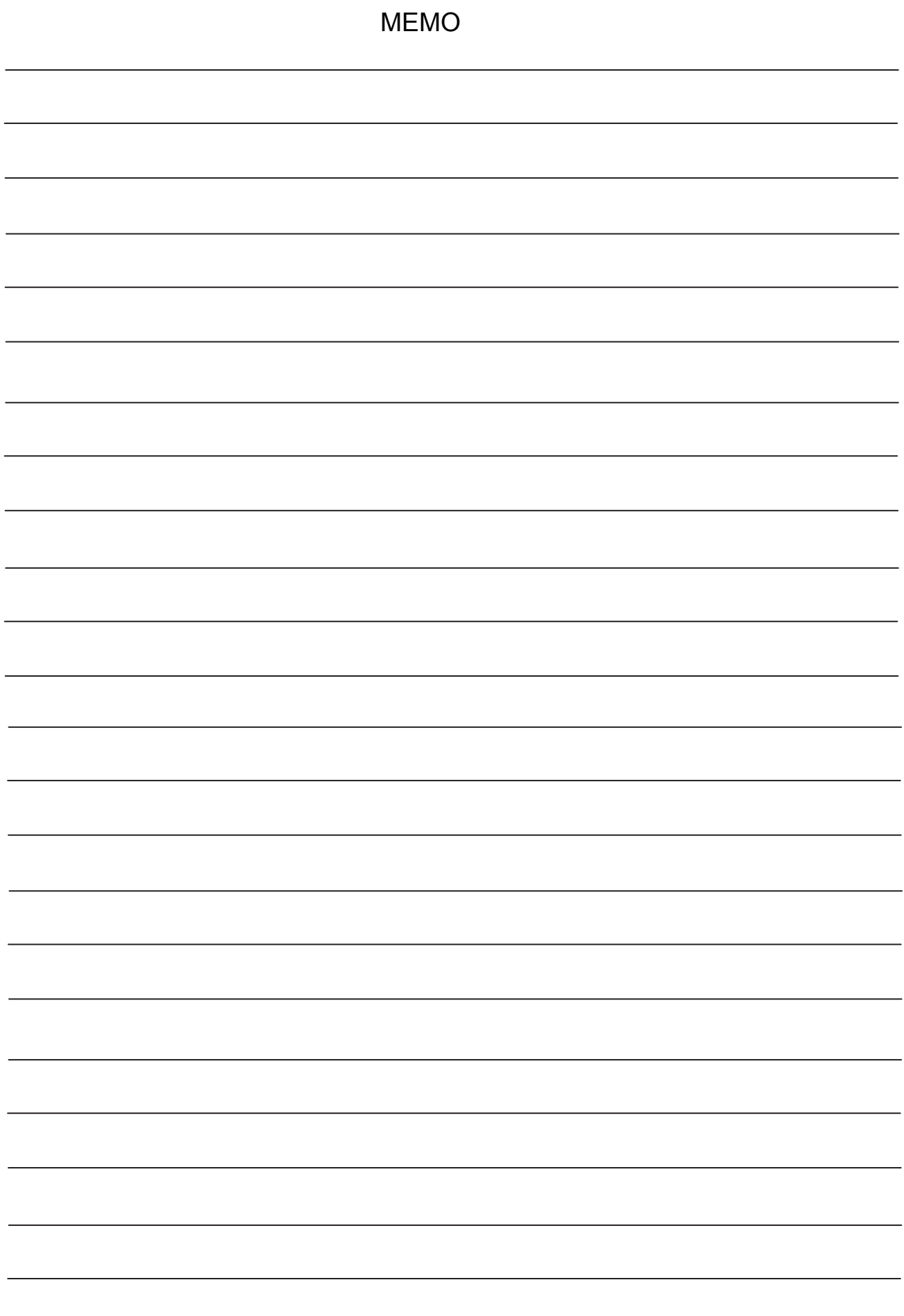